# **Latitude 3440**

Manual de servicio

**Modelo reglamentario: P169G Tipo reglamentario: P169G001 Diciembre de 2023 Rev. A02**

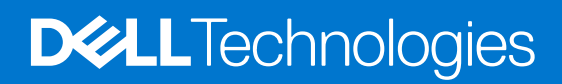

### Notas, precauciones y advertencias

**NOTA:** NOTE indica información importante que lo ayuda a hacer un mejor uso de su producto.

**PRECAUCIÓN: CAUTION indica la posibilidad de daños en el hardware o la pérdida de datos y le informa cómo evitar el problema.**

**AVISO: WARNING indica la posibilidad de daños en la propiedad, lesiones personales o la muerte.**

© 2023 Dell Inc. o sus filiales. Todos los derechos reservados. Dell Technologies, Dell y otras marcas comerciales son marcas comerciales de Dell Inc. o de sus subsidiarias. Puede que otras marcas comerciales sean marcas comerciales de sus respectivos propietarios.

# Tabla de contenido

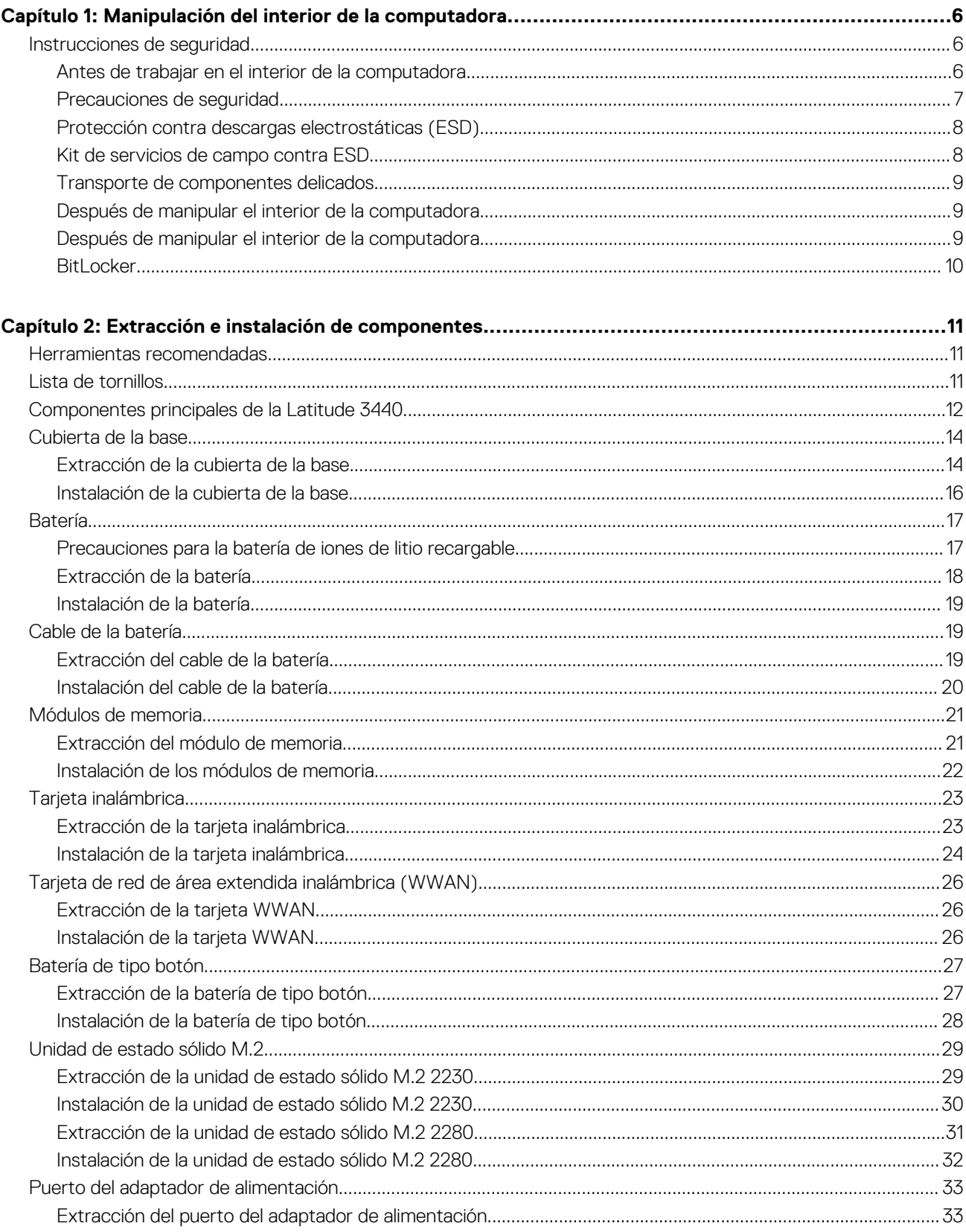

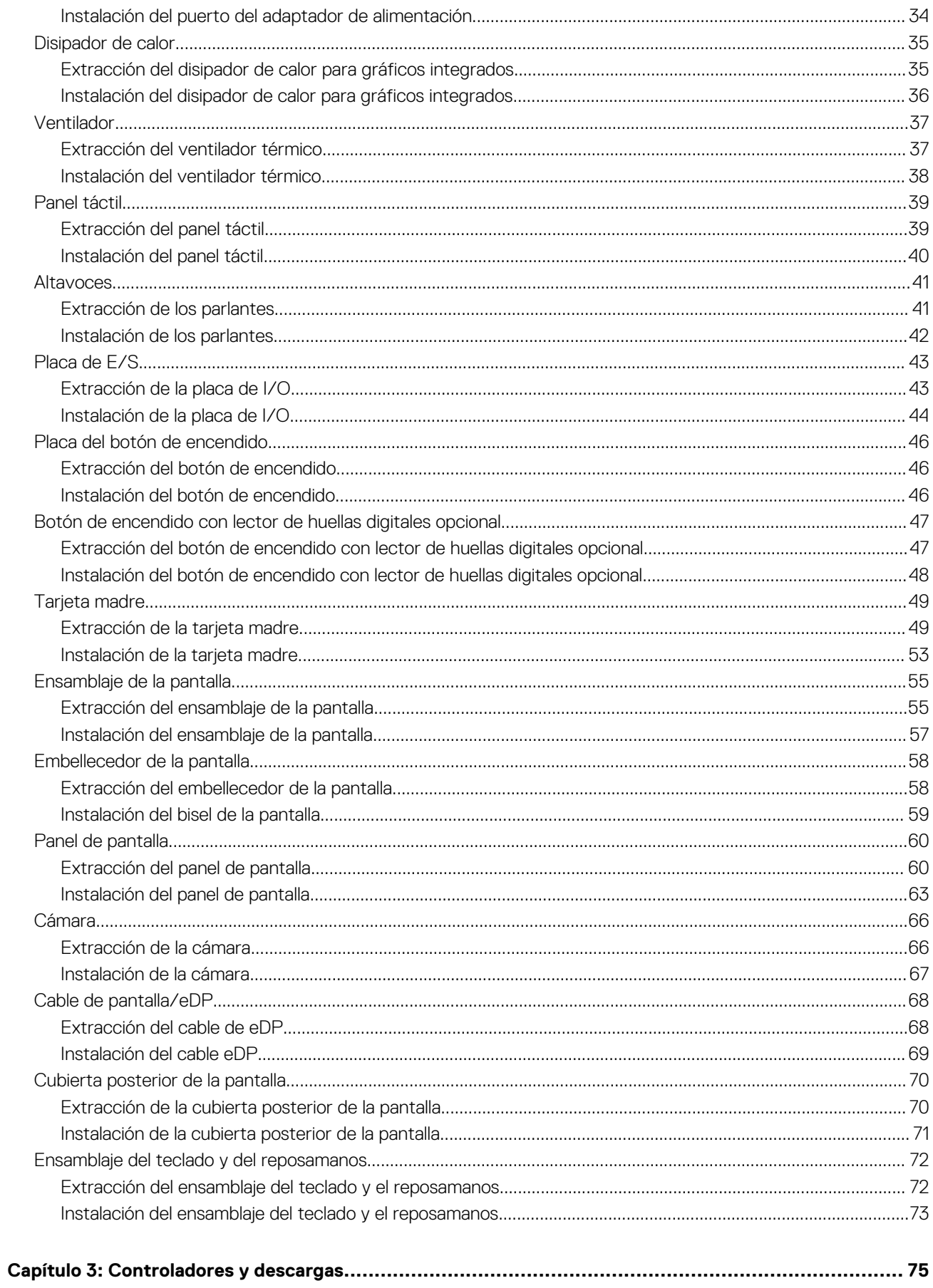

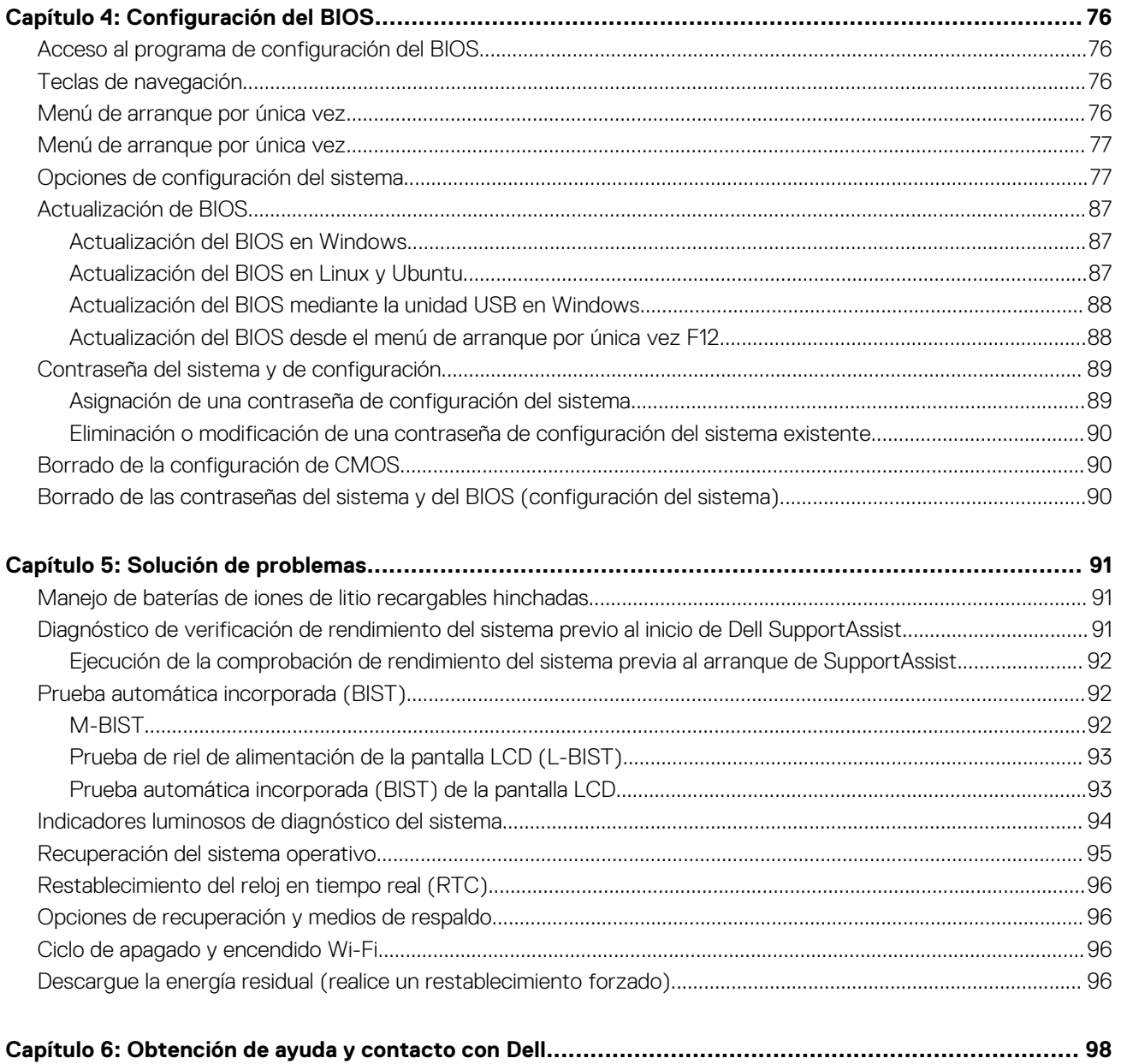

# <span id="page-5-0"></span>**Manipulación del interior de la computadora**

# **Instrucciones de seguridad**

Utilice las siguientes reglas de seguridad para proteger su computadora de posibles daños y garantizar su seguridad personal. A menos que se indique lo contrario, en cada procedimiento incluido en este documento se asume que ha leído la información de seguridad enviada con la computadora.

- **AVISO: Antes de trabajar dentro de la computadora, lea la información de seguridad enviada. Para obtener información** ΛN **adicional sobre prácticas de seguridad recomendadas, consulte la página principal de cumplimiento normativo en [www.dell.com/regulatory\\_compliance](https://www.dell.com/regulatory_compliance).**
- **AVISO: Desconecte todas las fuentes de energía antes de abrir la cubierta o los paneles de la computadora. Una vez que**  $\bigwedge$ **termine de trabajar en el interior de la computadora, reemplace todas las cubiertas, los paneles y los tornillos antes de conectarla a una toma de corriente.**
- **PRECAUCIÓN: Para evitar dañar la computadora, asegúrese de que la superficie de trabajo sea plana y esté limpia y seca.**
- **PRECAUCIÓN: Para evitar dañar los componentes y las tarjetas, manipúlelos por los bordes y no toque los pins ni los contactos.**

**PRECAUCIÓN: Solo debe realizar la solución de problemas y las reparaciones según lo autorizado o señalado por el equipo de asistencia técnica de Dell. La garantía no cubre los daños por reparaciones no autorizadas por Dell. Consulte las instrucciones de seguridad enviadas con el producto o en [www.dell.com/regulatory\\_compliance.](https://www.dell.com/regulatory_compliance)**

- **PRECAUCIÓN: Antes de tocar los componentes del interior del equipo, descargue la electricidad estática de su cuerpo; para ello, toque una superficie metálica sin pintar, como el metal de la parte posterior del equipo. Mientras trabaja, toque periódicamente una superficie metálica sin pintar para disipar la electricidad estática, que podría dañar los componentes internos.**
- **PRECAUCIÓN: Cuando desconecte un cable, tire de su conector o de su lengüeta de tiro, no directamente del cable. Algunos cables tienen conectores con lengüetas de bloqueo o tornillos mariposa que debe desenganchar antes de desconectar el cable. Cuando desconecte cables, manténgalos alineados de manera uniforme para evitar que los pins de conectores se doblen. Cuando conecte cables, asegúrese de que los puertos y conectores estén orientados y alineados correctamente.**
- **PRECAUCIÓN: Presione y expulse las tarjetas que pueda haber instaladas en el lector de tarjetas multimedia.**
- **PRECAUCIÓN: Tenga cuidado cuando maneje baterías de iones de litio recargables en laptops. Las baterías hinchadas no se deben utilizar y se deben reemplazar y desechar correctamente.**

**NOTA:** Es posible que el color del equipo y de determinados componentes tengan un aspecto distinto al que se muestra en este documento.

### **Antes de trabajar en el interior de la computadora**

### **Pasos**

- 1. Guarde y cierre todos los archivos abiertos y salga de todas las aplicaciones abiertas.
- 2. Apague el equipo. En el caso del sistema operativo Windows, haga clic en **Inicio** > **Encender** > **Apagar**.

<span id="page-6-0"></span>**NOTA:** Si utiliza otro sistema operativo, consulte la documentación de su sistema operativo para conocer las instrucciones de apagado.

- 3. Desconecte su equipo y todos los dispositivos conectados de las tomas de alimentación eléctrica.
- 4. Desconecte del equipo todos los dispositivos de red y periféricos conectados como el teclado, el mouse y el monitor.
- 5. Extraiga cualquier tarjeta de medios y disco óptico de la computadora, si corresponde.
- 6. Ingrese al modo de servicio si puede encender la computadora.

#### **Modo de servicio**

El modo de servicio se utiliza para cortar la alimentación sin desconectar el cable de la batería de la tarjeta madre antes de realizar reparaciones en la computadora.

**PRECAUCIÓN: Si no puede encender la computadora para ponerla en modo de servicio o la computadora no es compatible con el modo de servicio, entonces desconecte el cable de la batería. Para desconectar el cable de la batería, siga los pasos que se indican en [Extracción de la batería](#page-16-0).**

**NOTA:** Asegúrese de que la computadora esté apagada y que el adaptador de CA esté desconectado.

- a. Mantenga presionada la tecla **<B>** en el teclado y presione el botón de encendido durante 3 segundos o hasta que el logotipo de Dell aparezca en la pantalla.
- **b.** Presione cualquier tecla para continuar.
- c. Si el adaptador de CA no se desconectó, aparecerá un mensaje en pantalla que le solicitará que quite el adaptador de CA. Quite el adaptador de CA y, a continuación, presione cualquier tecla para continuar con el procedimiento del **Modo de servicio**. El procedimiento del **Modo de servicio** omite automáticamente el siguiente paso si la **etiqueta del propietario** de la computadora no fue configurada previamente por el fabricante.
- d. Cuando el mensaje de "listo para continuar" aparezca en la pantalla, presione cualquier tecla para continuar. La computadora emitirá tres pitidos cortos y se apagará inmediatamente.
- e. Una vez que la computadora se apaga, ingresó correctamente al modo de servicio.

 $\bigcirc$ **NOTA:** Si no puede encender la computadora o no puede ingresar al modo de servicio, omita este proceso.

### **Precauciones de seguridad**

El capítulo de precauciones de seguridad detalla los pasos principales que se deben realizar antes de llevar a cabo cualquier instrucción de desensamblaje.

Antes de realizar cualquier procedimiento de instalación o reparación que implique ensamblaje o desensamblaje, tenga en cuenta las siguientes precauciones de seguridad:

- Apague el sistema y todos los periféricos conectados.
- Desconecte el sistema y todos los periféricos conectados de la alimentación de CA.
- Desconecte todos los cables de red, teléfono o líneas de telecomunicaciones del sistema.
- Utilice un kit de servicios de campo contra ESD cuando trabaje en el interior de cualquier para evitar daños por descarga electrostática (ESD).
- Después de quitar cualquier componente del sistema, colóquelo con cuidado encima de una alfombrilla antiestática.
- Utilice zapatos con suelas de goma no conductora para reducir la posibilidad de electrocutarse.

### Alimentación en modo en espera

Debe desenchufar los productos Dell con alimentación en espera antes de abrir la carcasa. Los sistemas que incorporan energía en modo en espera están esencialmente encendidos durante el apagado. La alimentación interna permite encender el sistema de manera remota (Wake-on-LAN) y suspenderlo en modo de reposo, y tiene otras funciones de administración de energía avanzadas.

Desenchufar el equipo y mantener presionado el botón de encendido durante 15 segundos debería descargar la energía residual en la tarieta madre.

### <span id="page-7-0"></span>**Bonding**

El bonding es un método para conectar dos o más conductores de conexión a tierra a la misma toma potencial. Esto se lleva a cabo con un kit de descarga electrostática (ESD) de servicio de campo. Cuando conecte un cable en bonding, asegúrese siempre de que esté conectado directamente al metal y no a una superficie pintada o no metálica. La muñequera debe estar fija y en contacto total con la piel. Asegúrese de quitarse todos los accesorios, como relojes, brazaletes o anillos, antes de realizar bonding con el equipo.

### **Protección contra descargas electrostáticas (ESD)**

La ESD es una preocupación importante cuando se manipulan componentes electrónicos, especialmente componentes sensibles como tarjetas de expansión, procesadores, memorias DIMM y tarjetas madre del sistema. Cargas muy ligeras pueden dañar los circuitos de maneras que tal vez no sean evidentes y causar, por ejemplo, problemas intermitentes o acortar la duración de los productos. Mientras la industria exige requisitos de menor alimentación y mayor densidad, la protección contra ESD es una preocupación que aumenta.

Debido a la mayor densidad de los semiconductores utilizados en los últimos productos Dell, la sensibilidad a daños estáticos es actualmente más alta que la de los productos Dell anteriores. Por este motivo, ya no se pueden aplicar algunos métodos previamente aprobados para la manipulación de piezas.

Dos tipos reconocidos de daños por ESD son catastróficos e intermitentes.

- **Catastróficos**: las fallas catastróficas representan aproximadamente un 20 por ciento de las fallas relacionadas con la ESD. El daño origina una pérdida total e inmediata de la funcionalidad del dispositivo. Un ejemplo de falla catastrófica es una memoria DIMM que ha recibido un golpe estático, lo que genera inmediatamente un síntoma "No POST/No Video" (No se ejecuta la autoprueba de encendido/no hay reproducción de video) con un código de sonido emitido por falta de memoria o memoria no funcional.
- **Intermitentes**: las fallas intermitentes representan aproximadamente un 80 por ciento de las fallas relacionadas con la ESD. La alta tasa de fallas intermitentes significa que la mayor parte del tiempo no es fácil reconocer cuando se producen daños. La DIMM recibe un golpe estático, pero el trazado tan solo se debilita y no refleja inmediatamente los síntomas relacionados con el daño. El seguimiento debilitado puede tardar semanas o meses en desaparecer y, mientras tanto, puede causar degradación en la integridad de la memoria, errores intermitentes en la memoria, etc.

El tipo de daño más difícil de reconocer y solucionar es una falla intermitente (también denominada latente).

Realice los siguientes pasos para evitar daños por ESD:

- Utilice una pulsera de descarga electrostática con cable que posea una conexión a tierra adecuada. Ya no se permite el uso de muñequeras antiestáticas inalámbricas porque no proporcionan protección adecuada. También, tocar el chasis antes de manipular las piezas no garantiza la adecuada protección contra ESD en piezas con mayor sensibilidad a daños por ESD.
- Manipule todos los componentes sensibles a la electricidad estática en un área segura. Si es posible, utilice almohadillas antiestáticas para el suelo y la mesa de trabajo.
- Cuando saque un componente sensible a la estática de la caja de envío, no saque el material antiestático del componente hasta que esté listo para instalarlo. Antes de abrir el embalaje antiestático, asegúrese de descargar la electricidad estática del cuerpo.
- Antes de transportar un componente sensible a la estática, colóquelo en un contenedor o un embalaje antiestático.

### **Kit de servicios de campo contra ESD**

El kit de servicio de campo no supervisado es el que más se utiliza. Cada uno de los kits de servicio de campo incluye tres componentes principales: la alfombrilla antiestática, la muñequera y el cable de bonding.

### Componentes de un kit de servicio de campo contra ESD

Los componentes de un kit de servicio de campo contra ESD son los siguientes:

- Alfombrilla antiestática: la alfombrilla antiestática es disipativa y se pueden colocar piezas en ella durante los procedimientos de servicio. Cuando utilice una alfombrilla antiestática, debe ajustar su muñequera y conectar el cable de bonding a la alfombrilla y al metal del sistema en el que está trabajando. Una vez implementadas correctamente, las piezas de repuesto se pueden quitar de la bolsa contra ESD y se pueden colocar directamente sobre la alfombrilla. Los objetos sensibles contra ESD son seguros en su mano, la alfombrilla contra ESD, el sistema o el interior de una bolsa.
- **Muñequera y cable de bonding:** la muñequera y el cable de bonding se pueden conectar directamente entre la muñeca y el metal del hardware si no es necesaria la alfombrilla contra ESD o a la alfombrilla antiestática para proteger el hardware colocado temporalmente en la alfombrilla. La conexión física de la muñequera y el cable de bonding entre la piel, la alfombrilla contra ESD y el hardware se conoce como bonding. Utilice únicamente kits de servicio de campo con una muñequera, una alfombrilla y un cable de bonding. Nunca use muñequeras inalámbricas. Tenga en cuenta que los cables internos de una muñequera son propensos a dañarse debido al desgaste natural, por lo que se deben comprobar regularmente con un probador de muñequeras a fin de evitar cualquier daño accidental en el hardware contra ESD. Se recomienda probar la muñequera y el cable de bonding, como mínimo, una vez por semana.
- <span id="page-8-0"></span>**Prueba de la muñequera contra ESD:** los cables dentro de una correa contra ESD son propensos a sufrir daños con el tiempo. Cuando se utiliza un kit no supervisado, es recomendable probar periódicamente la correa antes de cada llamada de servicio y, como mínimo, una vez por semana. Un probador de muñequera es el mejor método para llevar a cabo esta prueba. Si no tiene su propio probador de muñequera, consulte con su oficina regional para averiguar si tienen uno. Para realizar la prueba, conecte el cable de bonding de la muñequera en el probador mientras esté alrededor de la muñeca y presione el botón para realizar la prueba. Una luz LED verde se encenderá si la prueba es satisfactoria; una luz LED roja se encenderá y sonará una alarma si la prueba no es satisfactoria.
- **Elementos aislantes:** es muy importante mantener los dispositivos sensibles a ESD, como las cajas de plástico de los disipadores de calor, alejados de las piezas internas que son aislantes y a menudo están muy cargadas.
- **Entorno de trabajo:** antes de implementar el kit de servicio de campo contra ESD, evalúe la situación en la ubicación del cliente. Por ejemplo, implementar el kit para un entorno de servidor es diferente que para un entorno de computadoras de escritorio o portátiles. Normalmente, los servidores se instalan en un estante dentro de un centro de datos; las computadoras de escritorio o portátiles suelen colocarse en escritorios o cubículos de oficina. Busque siempre una zona de trabajo grande, abierta, plana y libre de obstáculos, con el tamaño suficiente para implementar el kit contra ESD y con espacio adicional para alojar el tipo de sistema que se reparará. El espacio de trabajo también debe estar libre de aislantes que puedan provocar un evento de ESD. En el área de trabajo, los aislantes como el poliestireno expandido y otros plásticos se deben alejar, al menos, 12 pulgadas o 30 centímetros de partes sensibles antes de manipular físicamente cualquier componente de hardware.
- **Embalaje contra ESD**: todos los dispositivos sensibles a ESD se deben enviar y recibir en embalaje protegido contra estática. Son preferibles las bolsas metálicas y protegidas contra estática. Sin embargo, siempre debería devolver las piezas dañadas en la misma bolsa o embalaje contra ESD en que llegó la nueva pieza. La bolsa contra ESD se debe doblar y pegar con cinta adhesiva, y se deben usar todos los mismos materiales de embalaje de poliestireno expandido en la caja original en la que llegó la nueva pieza. Los dispositivos sensibles a ESD se deben quitar del embalaje solamente en superficies de trabajo con protección contra ESD, y las piezas nunca se deben colocar encima de la bolsa contra ESD, ya que solamente la parte interior de la bolsa está blindada. Siempre coloque las piezas en la mano, en la alfombrilla protegida contra ESD, en el sistema o dentro de una bolsa antiestática.
- **Transporte de componentes sensibles:** cuando transporte componentes delicados a ESD, como por ejemplo, piezas de recambio o piezas que hay que devolver a Dell, es muy importante que las coloque dentro de bolsas antiestáticas para garantizar un transporte seguro.

### Resumen sobre la protección contra descargas eléctricas

Se recomienda que se utilicen las habituales muñequeras de conexión a tierra contra ESD y las alfombrillas antiestáticas de protección siempre que reparen productos Dell. Además, es fundamental que las piezas sensibles se mantengan separadas de todas las piezas aislantes mientras se realizan las reparaciones y que usen bolsas antiestáticas para transportar componentes sensibles.

### **Transporte de componentes delicados**

Cuando transporte componentes sensibles a descarga electroestática, como, piezas de reemplazo o piezas que hay que devolver a Dell, es muy importante que las coloque dentro de bolsas antiestáticas para garantizar un transporte seguro.

### **Después de manipular el interior de la computadora**

### **Sobre esta tarea**

**NOTA:** Dejar tornillos sueltos o flojos en el interior de su equipo puede dañar gravemente su equipo.

### **Pasos**

- 1. Coloque todos los tornillos y asegúrese de que ninguno quede suelto en el interior de equipo.
- 2. Conecte todos los dispositivos externos, los periféricos y los cables que haya extraído antes de manipular el equipo.
- 3. Coloque las tarjetas multimedia, los discos y cualquier otra pieza que haya extraído antes de manipular el equipo.
- 4. Conecte el equipo y todos los dispositivos conectados a la toma eléctrica.
- 5. Encienda el equipo.

### **Después de manipular el interior de la computadora**

### **Sobre esta tarea**

**PRECAUCIÓN: Dejar tornillos sueltos o flojos en el interior de su equipo puede dañar gravemente su equipo.**

- <span id="page-9-0"></span>1. Coloque todos los tornillos y asegúrese de que ninguno quede suelto en el interior de equipo.
- 2. Conecte todos los dispositivos externos, los periféricos y los cables que haya extraído antes de manipular el equipo.
- 3. Coloque las tarjetas multimedia, los discos y cualquier otra pieza que haya extraído antes de manipular el equipo.
- 4. Conecte el equipo y todos los dispositivos conectados a las tomas de corriente.
	- **NOTA:** Para salir del modo de servicio, asegúrese de conectar el adaptador de CA al puerto del adaptador de alimentación de la computadora.
- 5. Pulse el botón de encendido para encender el equipo. La computadora volverá automáticamente al modo de funcionamiento normal.

### **BitLocker**

**PRECAUCIÓN: Si BitLocker no se suspende antes de actualizar el BIOS, la próxima vez que reinicie, el sistema no reconocerá la clave de BitLocker. Se le pedirá que introduzca la clave de recuperación para continuar y el sistema la solicitará en cada reinicio. Si no conoce la clave de recuperación, esto puede provocar la pérdida de datos o una reinstalación del sistema operativo innecesaria. Para obtener más información sobre este tema, consulte el artículo de la base de conocimientos: [Actualización del BIOS en sistemas de Dell con BitLocker habilitado](https://www.dell.com/support/kbdoc/000134415).**

La instalación de los siguientes componentes activa BitLocker:

- Unidad de disco duro o de estado sólido
- Tarjeta madre

# <span id="page-10-0"></span>**Extracción e instalación de componentes**

**NOTA:** Las imágenes en este documento pueden ser diferentes de la computadora en función de la configuración que haya solicitado.

# **Herramientas recomendadas**

Los procedimientos de este documento podrían requerir el uso de las siguientes herramientas:

- Destornillador Phillips n.º 0
- Destornillador Phillips n.º 1
- Punzón de plástico

# **Lista de tornillos**

- **(i)** NOTA: Cuando quite los tornillos de un componente, se recomienda que anote el tipo y la cantidad de tornillos, y que los coloque en una caja de almacenamiento de tornillos. Esto sirve para garantizar que se restaure el tipo y el número de tornillos correcto cuando se reemplace el componente.
- **NOTA:** Algunas computadoras tienen superficies magnéticas. Asegúrese de que los tornillos no se queden pegados a esa superficie cuando reemplace un componente.

**NOTA:** El color de los tornillos puede variar según la configuración solicitada.

### **Tabla 1. Lista de tornillos**

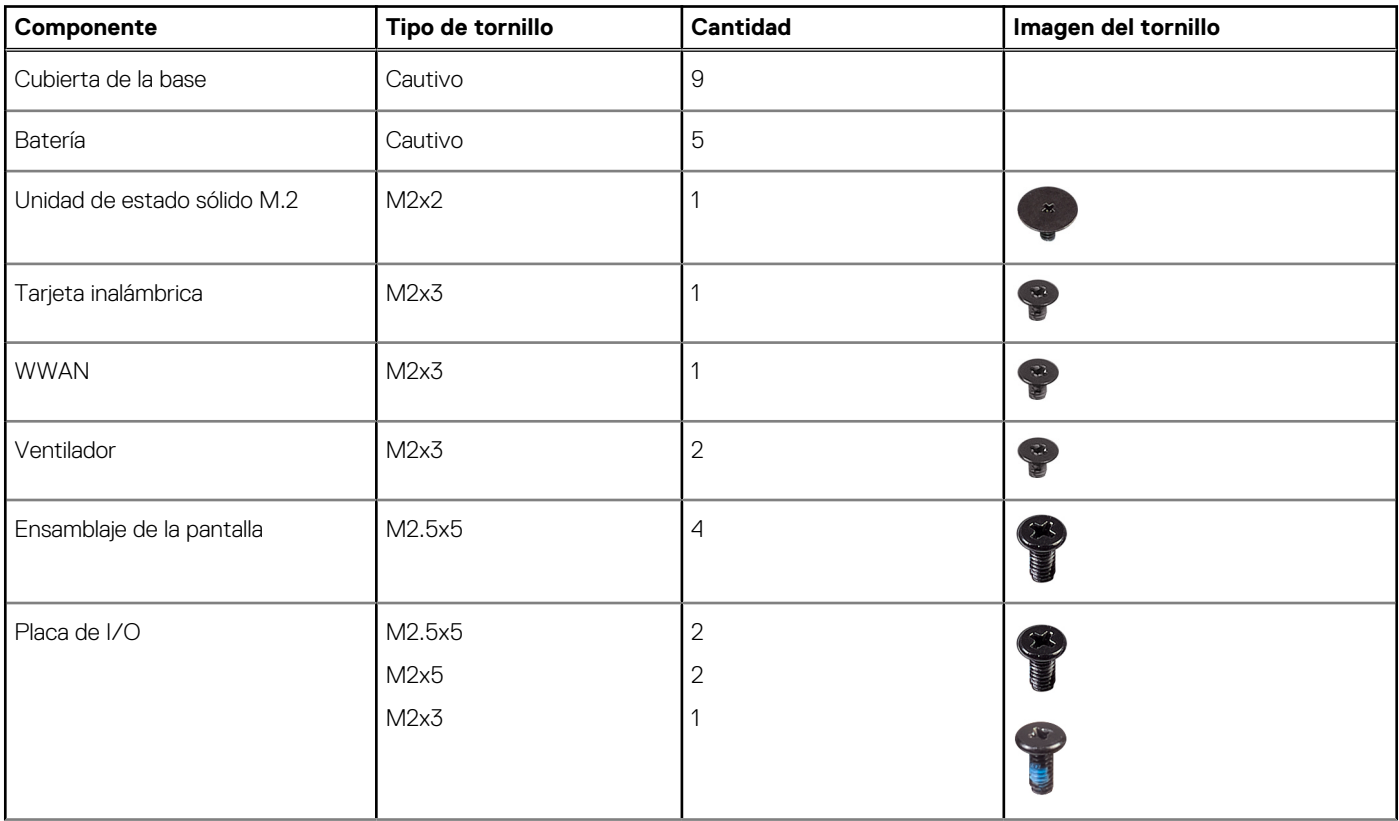

### <span id="page-11-0"></span>**Tabla 1. Lista de tornillos (continuación)**

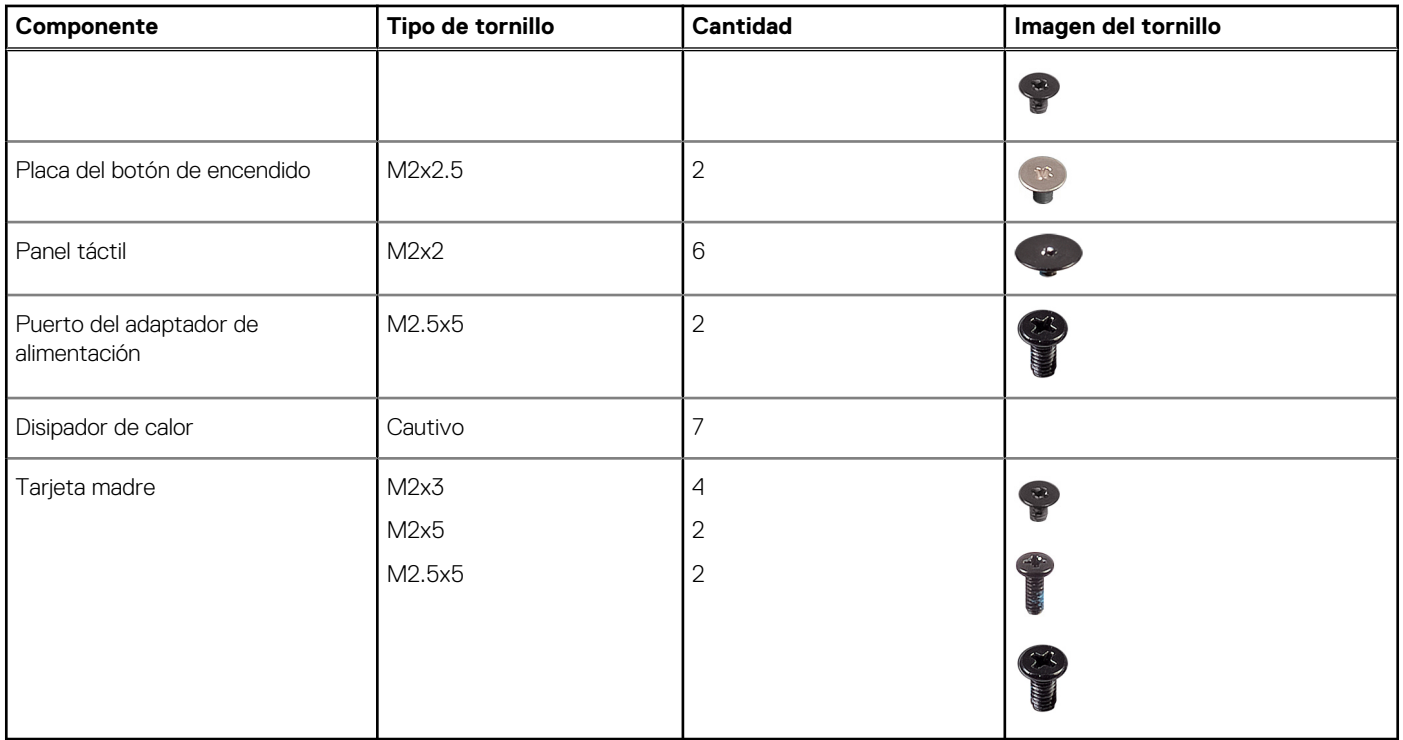

# **Componentes principales de la Latitude 3440**

En la siguiente imagen, se muestran los componentes principales de Latitude 3440.

**(i)** NOTA: Dell proporciona una lista de componentes y sus números de referencia para la configuración del sistema original adquirida. Estas piezas están disponibles de acuerdo con la cobertura de la garantía adquirida por el cliente. Póngase en contacto con el representante de ventas de Dell para obtener las opciones de compra.

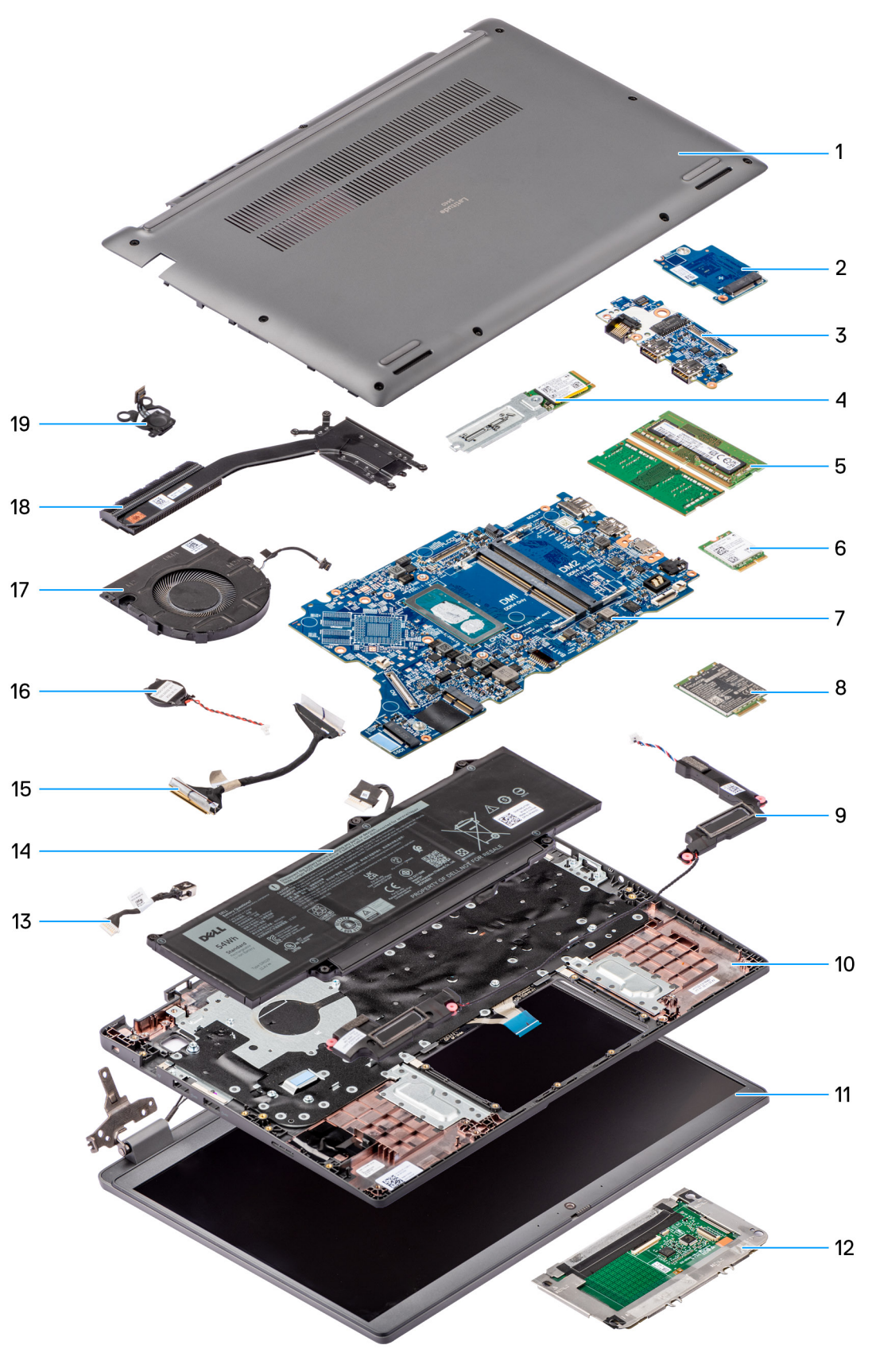

- 
- 
- 5. Módulos de memoria 6. Tarjeta inalámbrica
- 
- 1. Cubierta de la base 2. Placa de I/O WWAN
- 3. Placa de I/O 4. Unidad de estado sólido M.2 2230
	-
- 7. Tarjeta madre 6. Tarjeta WWAN 8. Tarjeta WWAN
- 
- 11. Ensamblaje de la pantalla 12. Panel táctil
- 13. Cable de puerto de entrada de CC 14. Batería
- 15. Cable de la placa de I/O 16. Batería de tipo botón
- 
- 19. Botón de encendido
- **Cubierta de la base**

### **Extracción de la cubierta de la base**

### **Requisitos previos**

1. Siga el procedimiento que se describe en [Antes de manipular el interior de la computadora.](#page-5-0)

### **Sobre esta tarea**

En la imagen a continuación, se indica la ubicación de la cubierta de la base y se proporciona una representación visual del procedimiento de extracción.

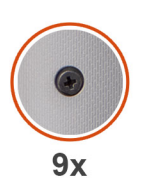

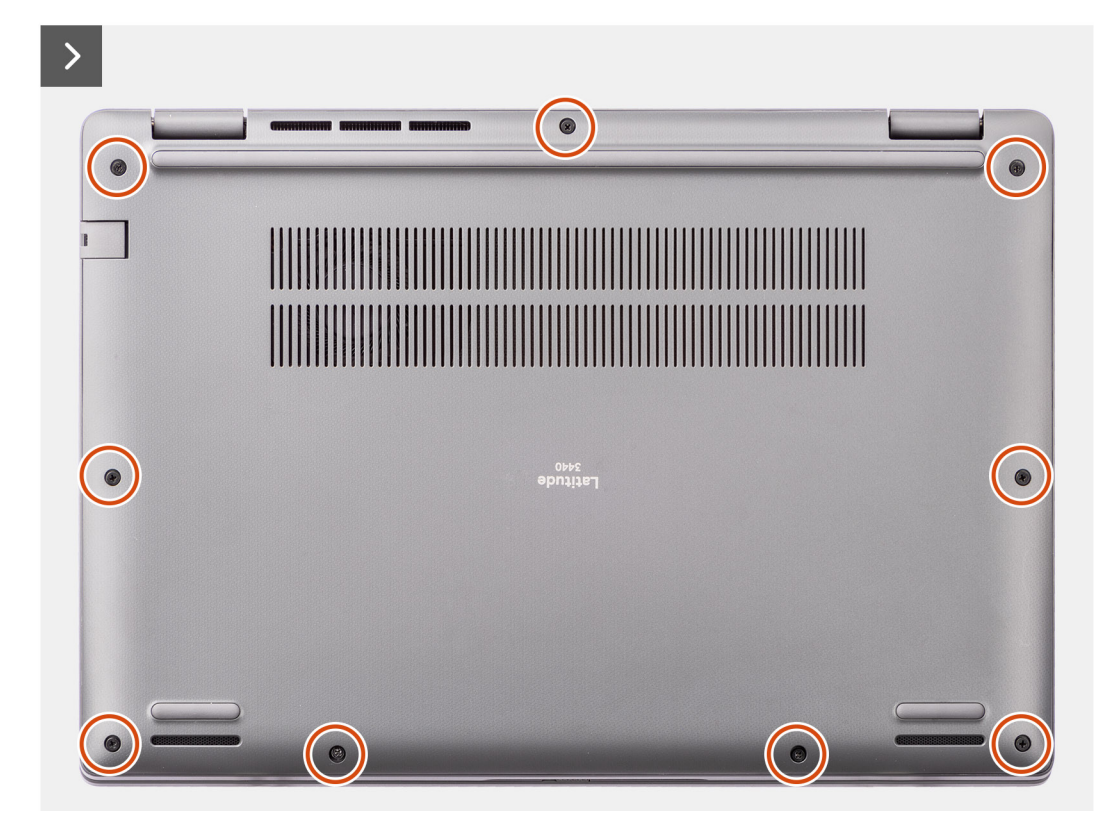

- <span id="page-13-0"></span>9. Parlantes 10. Ensamblaje del teclado y del reposamanos
	-
	-
	-
- 17. Ventilador 18. Disipador de calor

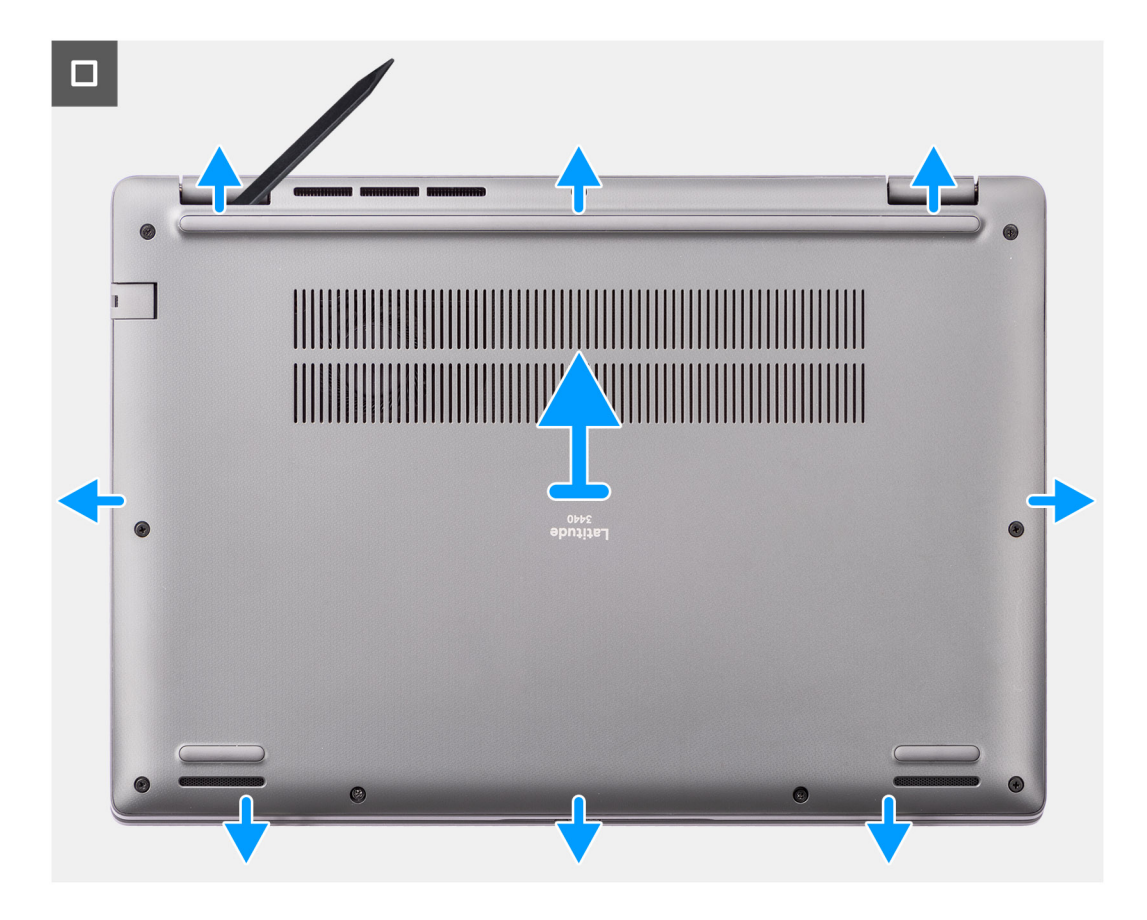

- 1. Afloje los nueve tornillos cautivos que fijan la cubierta de la base al chasis.
- 2. Con un punzón de plástico, haga palanca en la cubierta de la base desde los espacios ubicados en las muescas en forma de U en la parte inferior de la cubierta posterior de la base, cerca de las bisagras.

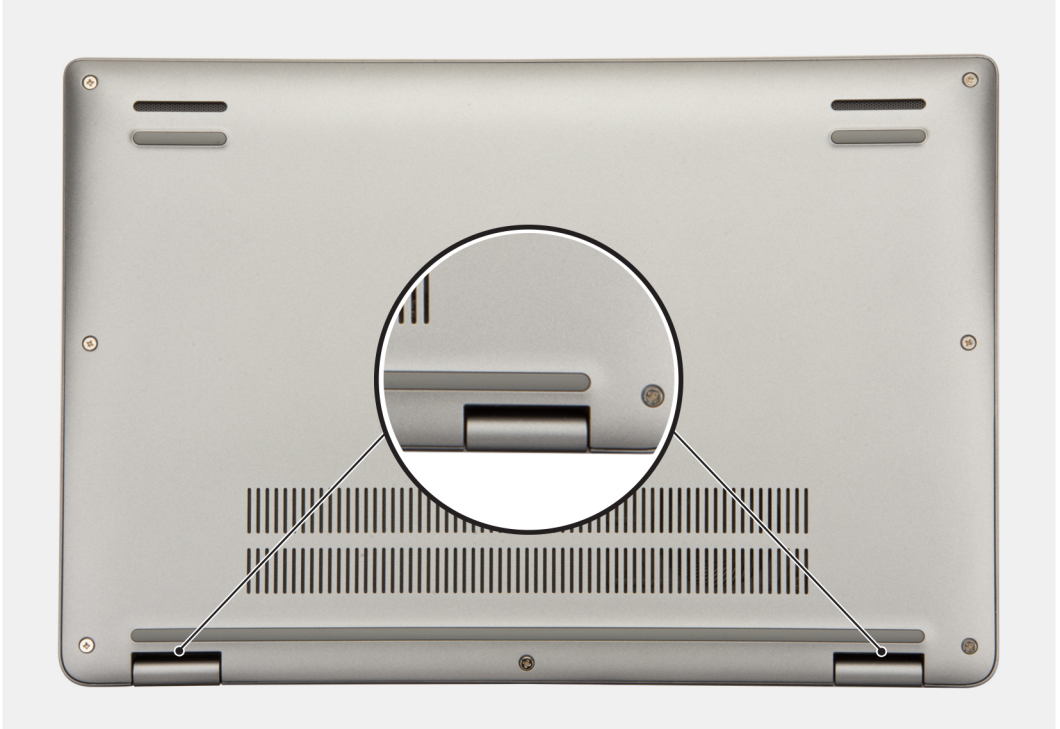

- <span id="page-15-0"></span>3. Haga palanca para abrir la parte superior de la cubierta de la base y continúe trabajando en los lados izquierdo y derecho para abrir la cubierta de la base.
- 4. Con cuidado, levante la cubierta de la base para quitarla del chasis.

### **Instalación de la cubierta de la base.**

### **Requisitos previos**

Si va a reemplazar un componente, quite el componente existente antes de realizar el procedimiento de instalación.

#### **Sobre esta tarea**

En la imagen a continuación, se indica la ubicación de la cubierta de la base y se proporciona una representación visual del procedimiento de instalación.

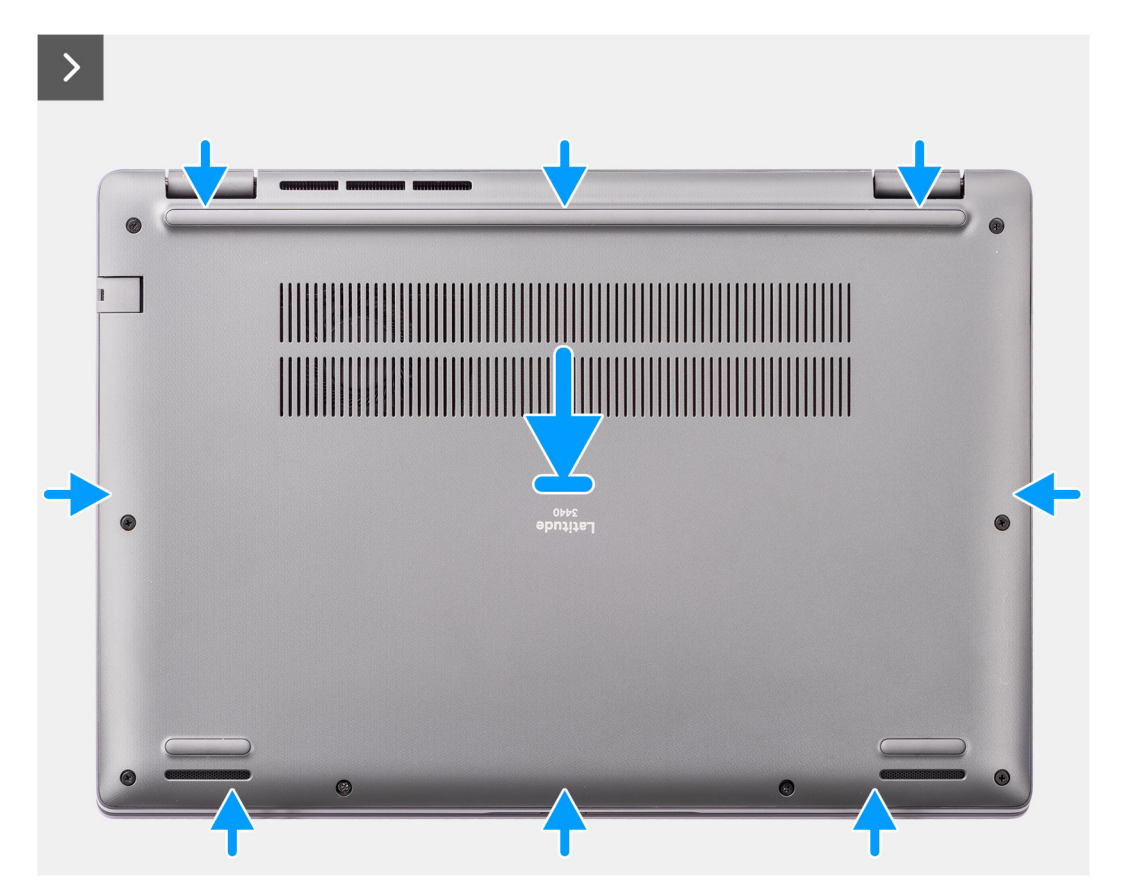

<span id="page-16-0"></span>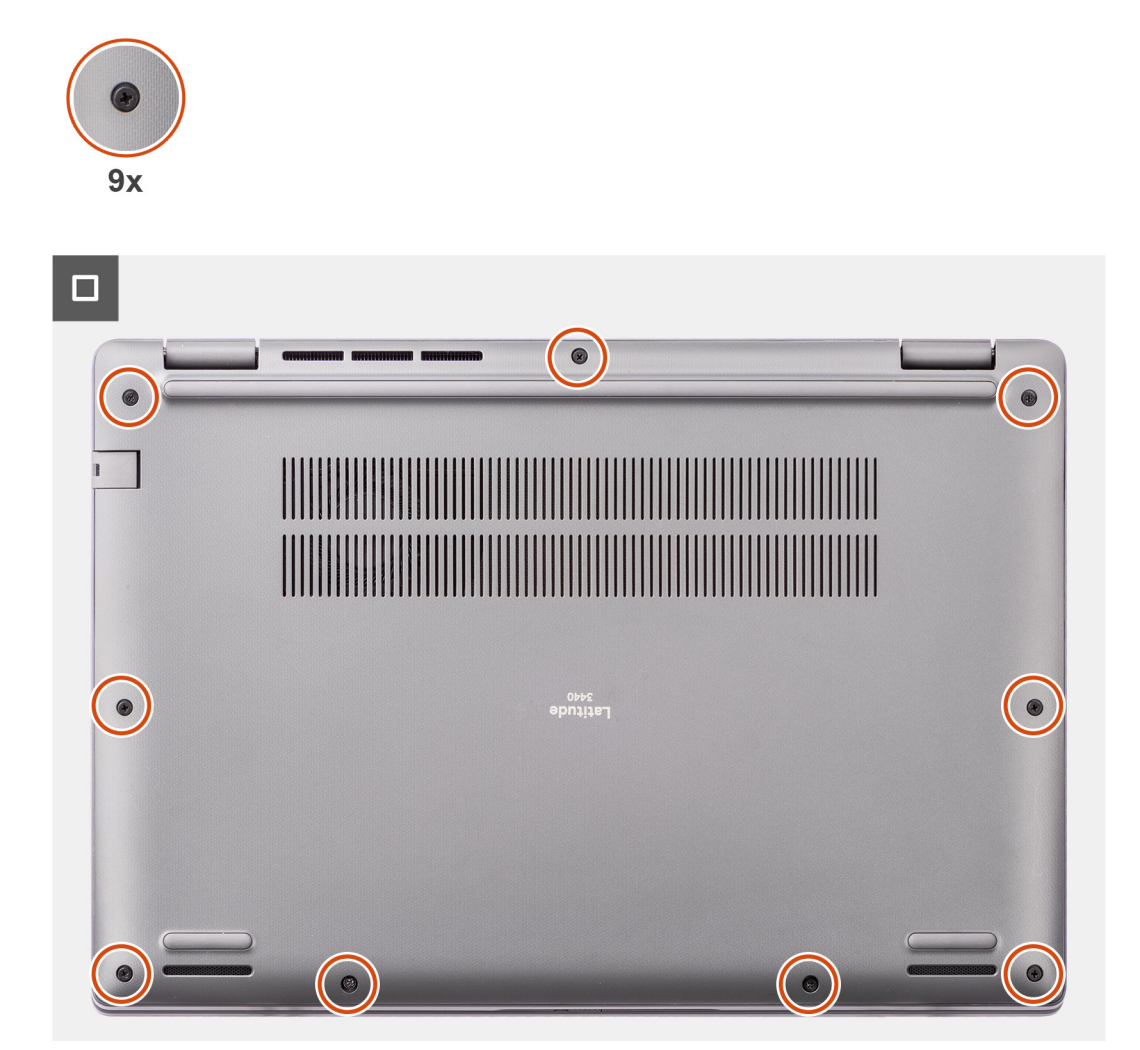

- 1. Coloque la cubierta de la base en la parte superior del chasis.
- 2. Alinee los orificios para tornillos en la cubierta de la base con los orificios para tornillos en el ensamblaje del teclado y del reposamanos, y encaje los pestillos de la cubierta de la base en su lugar.
- 3. Ajuste los nueve tornillos cautivos para fijar la cubierta de la base al chasis.

### **Siguientes pasos**

1. Siga el procedimiento que se describen en [Después de manipular el interior de la computadora.](#page-8-0)

# **Batería**

### **Precauciones para la batería de iones de litio recargable**

### **PRECAUCIÓN:**

- **● Tenga cuidado cuando maneje baterías de iones de litio recargables.**
- **● Descargue la batería por completo antes de quitarla. Desconecte el adaptador de alimentación de CA del sistema y utilice la computadora únicamente con la alimentación de la batería: la batería está completamente descargada cuando la computadora ya no se enciende al presionar el botón de encendido.**
- **● No aplaste, deje caer, estropee o penetre la batería con objetos extraños.**
- <span id="page-17-0"></span>**● No exponga la batería a temperaturas altas ni desmonte paquetes de batería y células.**
- **● No aplique presión en la superficie de la batería.**
- **● No doble la batería.**
- **● No utilice herramientas de ningún tipo para hacer palanca sobre o contra la batería.**
- **● Verifique que no se pierda ningún tornillo durante la reparación de este producto, para evitar daños o perforaciones accidentales en la batería y otros componentes del sistema.**
- **● Si una batería se atasca en la computadora como resultado de la inflamación, no intente soltarla, ya que perforar, doblar o aplastar baterías de iones de litio recargables puede ser peligroso. En este caso, comuníquese con el soporte técnico de Dell para obtener asistencia. Consulte [www.dell.com/contactdell](https://www.dell.com/support).**
- **● Adquiera siempre baterías originales de [www.dell.com](https://www.dell.com) o socios y distribuidores autorizados de Dell.**
- **● Las baterías hinchadas no se deben utilizar y se deben reemplazar y desechar correctamente. Para consultar directrices sobre cómo manejar y sustituir las baterías de iones de litio recargables hinchadas, consulte [Manejo](#page-90-0) [de baterías de iones de litio recargables hinchadas](#page-90-0).**

### **Extracción de la batería**

### **Requisitos previos**

- 1. Siga el procedimiento que se describe en [Antes de manipular el interior de la computadora.](#page-5-0)
- 2. Extraiga la [cubierta de la base.](#page-13-0)

### **Sobre esta tarea**

En las imágenes a continuación, se indica la ubicación de la batería y se proporciona una representación visual del procedimiento de extracción.

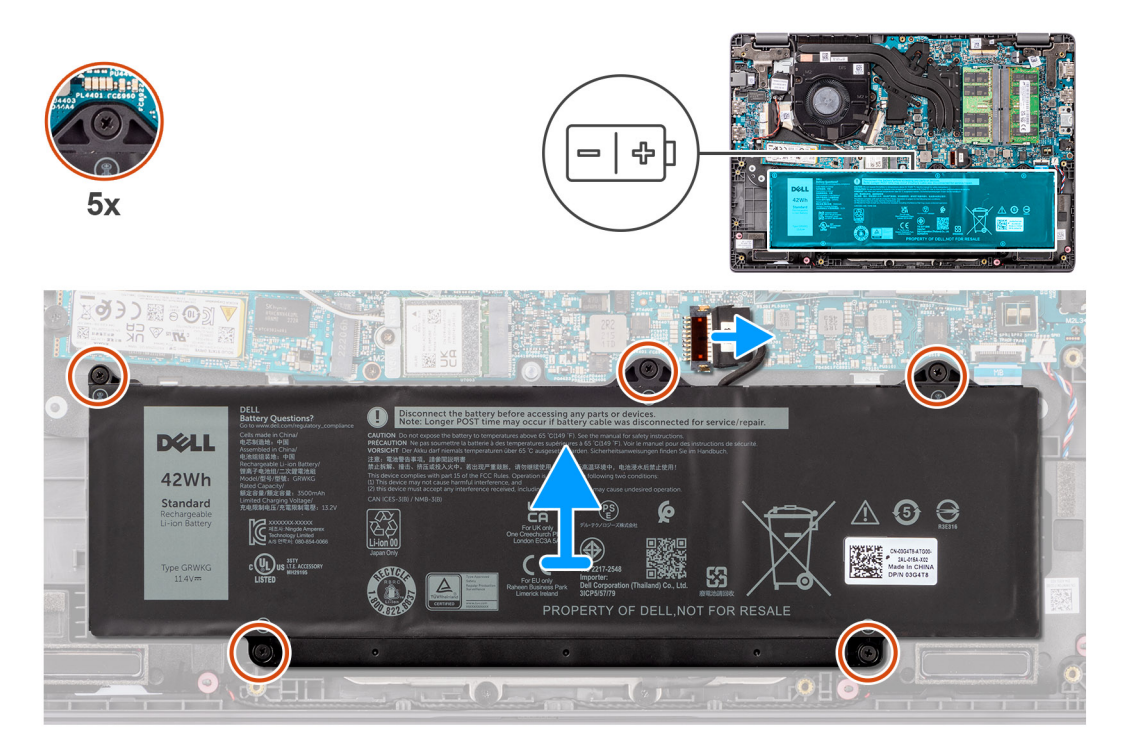

### **Pasos**

- 1. Use la pestaña de tiro para desconectar el cable de la batería del conector en la tarjeta madre.
- 2. Quite los cinco tornillos cautivos que fijan la batería al ensamblaje del teclado y el reposamanos.
- 3. Levante la batería para quitarla del ensamblaje del teclado y el reposamanos.

### <span id="page-18-0"></span>**Instalación de la batería**

### **Requisitos previos**

Si va a reemplazar un componente, quite el componente existente antes de realizar el procedimiento de instalación.

### **Sobre esta tarea**

En las imágenes a continuación, se indica la ubicación de la batería y se proporciona una representación visual del procedimiento de instalación.

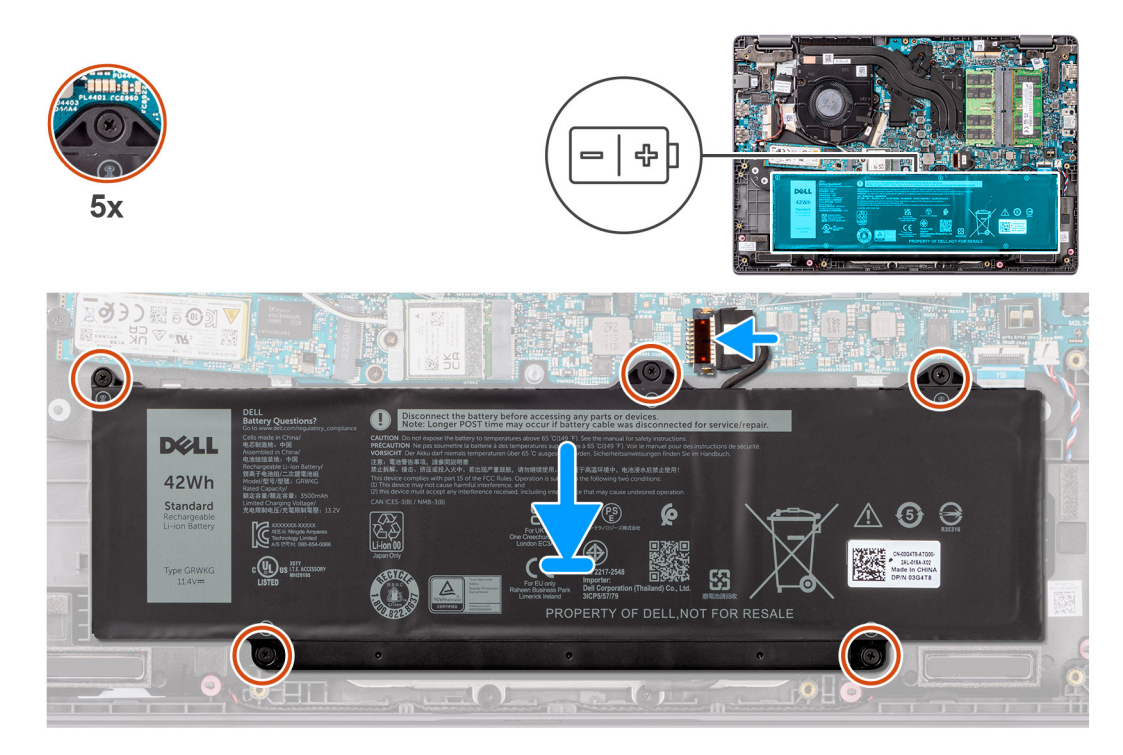

### **Pasos**

- 1. Alinee los orificios para tornillos de la batería con los orificios para tornillos del ensamblaje del teclado y del reposamanos.
- 2. Vuelva a colocar los cinco tornillos cautivos para fijar la batería al ensamblaje del teclado y el reposamanos.
- 3. Conecte el cable de la batería al conector de la tarjeta madre.

### **Siguientes pasos**

- 1. Instale la [cubierta de la base](#page-15-0).
- 2. Siga el procedimiento que se describen en [Después de manipular el interior de la computadora.](#page-8-0)

# **Cable de la batería**

### **Extracción del cable de la batería**

#### **Requisitos previos**

- 1. Siga el procedimiento que se describe en [Antes de manipular el interior de la computadora.](#page-5-0)
- 2. Extraiga la [cubierta de la base.](#page-13-0)
- 3. Extraiga la [batería.](#page-17-0)

### <span id="page-19-0"></span>**Sobre esta tarea**

En la imagen a continuación, se indica la ubicación del cable de la batería y se proporciona una representación visual del procedimiento de extracción.

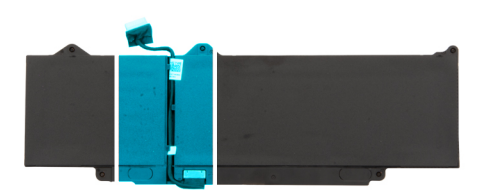

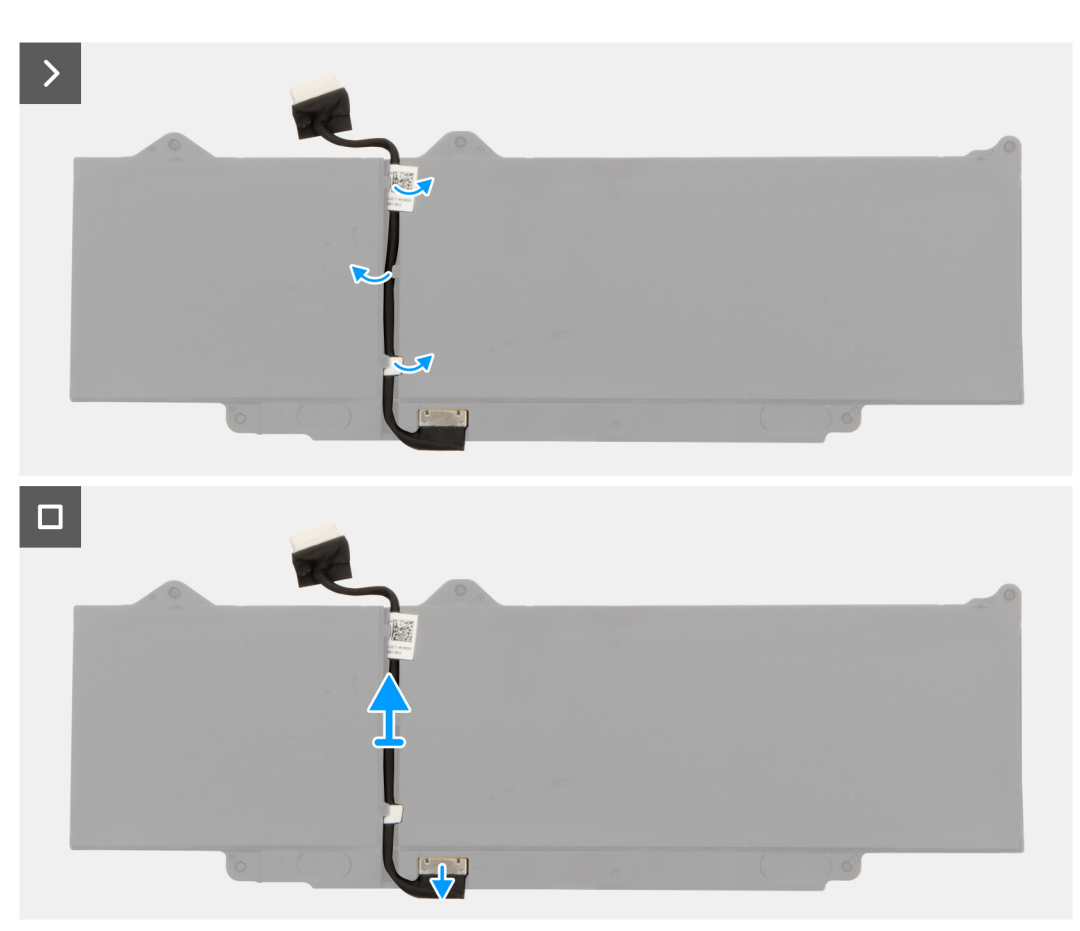

#### **Pasos**

- 1. Quite el cable de la batería de las guías de enrutamiento de la batería.
- 2. Desconecte el cable de la batería del conector en la batería.
- 3. Levante el cable de la batería para quitarlo de la batería.

### **Instalación del cable de la batería**

#### **Requisitos previos**

Si va a reemplazar un componente, quite el componente existente antes de realizar el procedimiento de instalación.

#### **Sobre esta tarea**

En la imagen a continuación, se indica la ubicación del cable de la batería y se proporciona una representación visual del procedimiento de instalación.

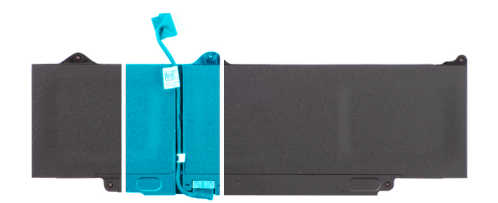

<span id="page-20-0"></span>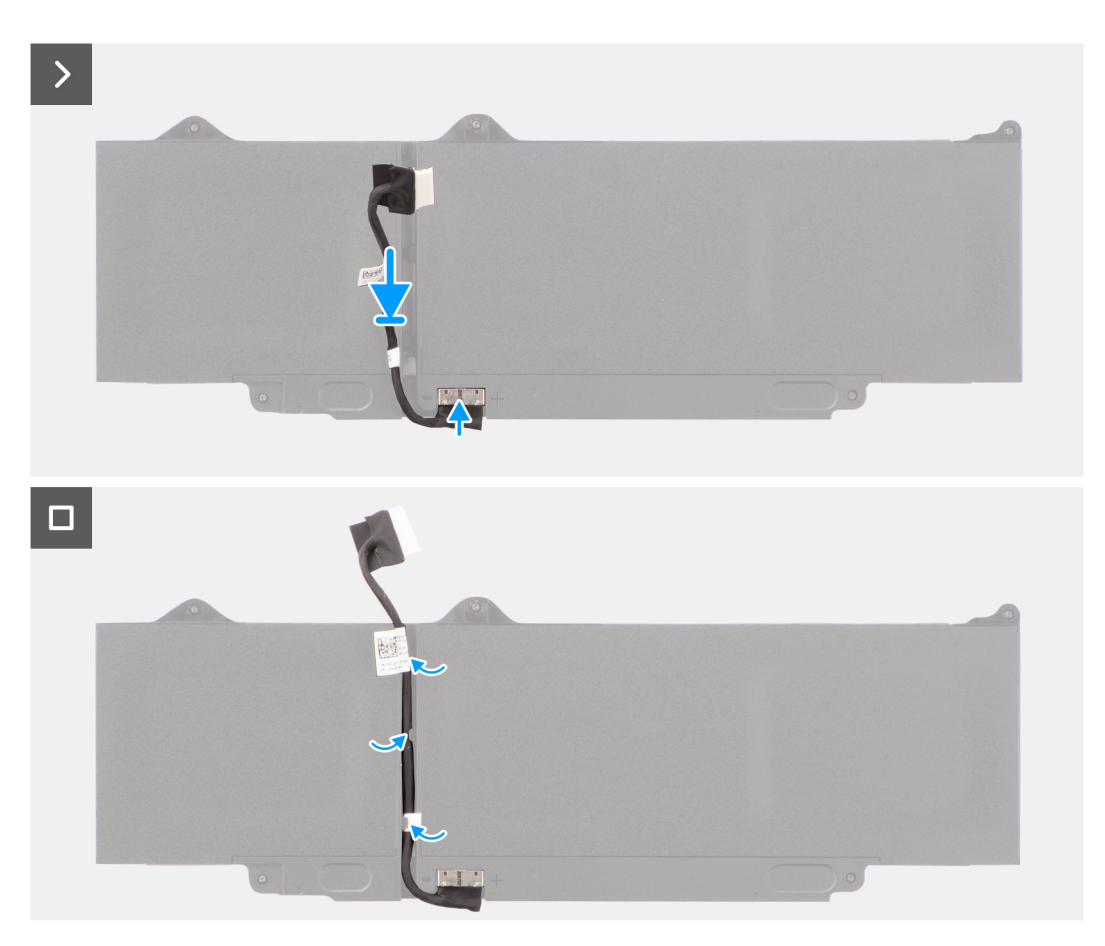

- 1. Conecte el cable de la batería al conector de la batería.
- 2. Pase el cable de la batería a través de las guías de enrutamiento de la batería.

### **Siguientes pasos**

- 1. Coloque la [batería](#page-18-0).
- 2. Instale la [cubierta de la base](#page-15-0).
- 3. Siga el procedimiento que se describen en [Después de manipular el interior de la computadora.](#page-8-0)

# **Módulos de memoria**

### **Extracción del módulo de memoria**

### **Requisitos previos**

- 1. Siga el procedimiento que se describe en [Antes de manipular el interior de la computadora.](#page-5-0)
- 2. Extraiga la [cubierta de la base.](#page-13-0)
- 3. Desconecte la [batería](#page-17-0).

### <span id="page-21-0"></span>**Sobre esta tarea**

En las imágenes a continuación, se indica la ubicación del módulo de memoria y se proporciona una representación visual del procedimiento de extracción.

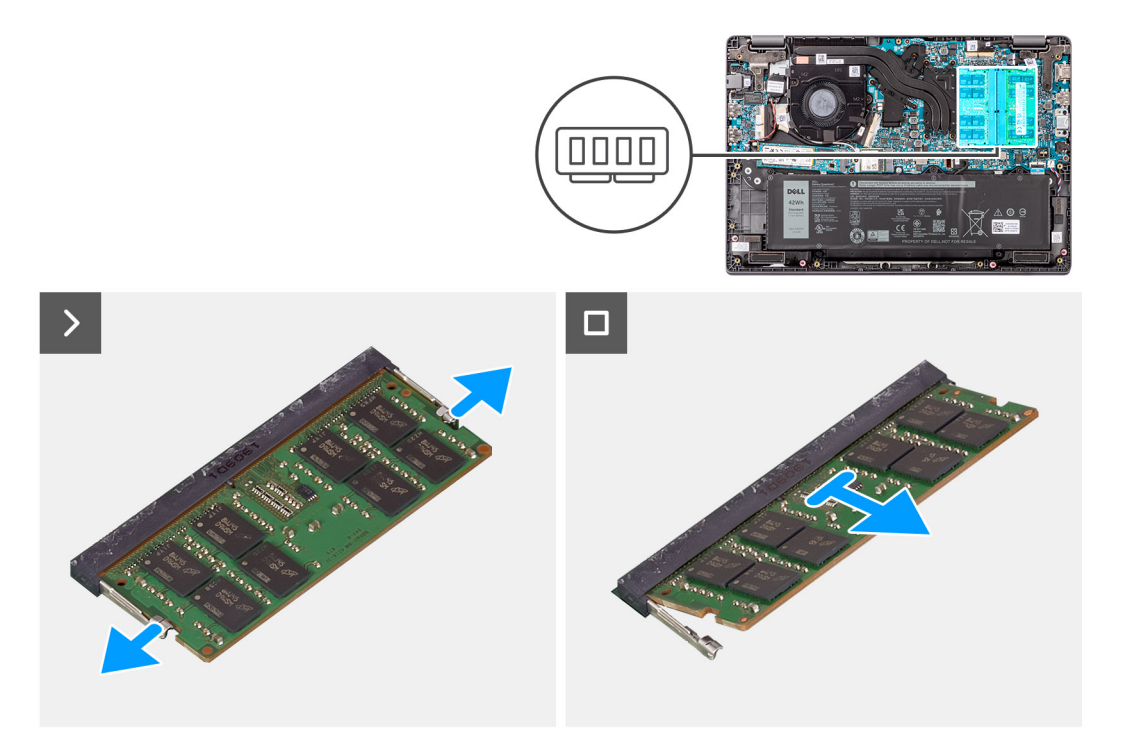

### **Pasos**

- 1. Haga palanca en los ganchos que aseguran el módulo de memoria hasta que este salte.
- 2. Quite el módulo de memoria de la ranura de memoria.

### **Instalación de los módulos de memoria**

### **Requisitos previos**

Si va a reemplazar un componente, quite el componente existente antes de realizar el procedimiento de instalación.

#### **Sobre esta tarea**

En la ilustración, se indica la ubicación del módulo de memoria y se proporciona una representación visual del procedimiento de instalación.

<span id="page-22-0"></span>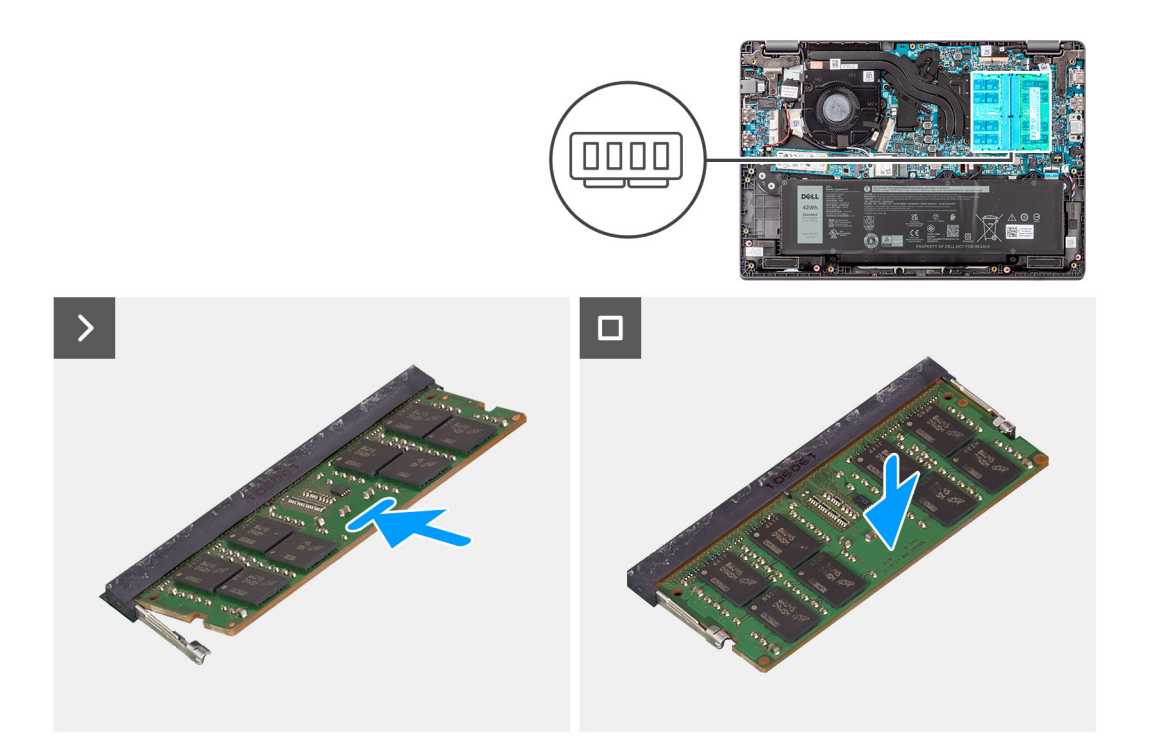

- 1. Alinee la muesca del módulo de memoria con la lengüeta de la ranura del módulo de memoria.
- 2. Deslice el módulo de memoria inclinado firmemente dentro de la ranura.
- 3. Presione el módulo de la memoria hacia abajo hasta que haga clic.

**NOTA:** Si no oye un clic, extraiga el módulo de memoria y vuelva a instalarlo.

### **Siguientes pasos**

- 1. Coloque la [batería](#page-18-0).
- 2. Instale la [cubierta de la base](#page-18-0).
- 3. Siga el procedimiento que se describen en [Después de manipular el interior de la computadora.](#page-8-0)

# **Tarjeta inalámbrica**

### **Extracción de la tarjeta inalámbrica**

### **Requisitos previos**

- 1. Siga el procedimiento que se describe en [Antes de manipular el interior de la computadora.](#page-5-0)
- 2. Extraiga la [cubierta de la base.](#page-13-0)

### **Sobre esta tarea**

En las imágenes a continuación, se indica la ubicación de la tarjeta inalámbrica y se proporciona una representación visual del procedimiento de extracción.

<span id="page-23-0"></span>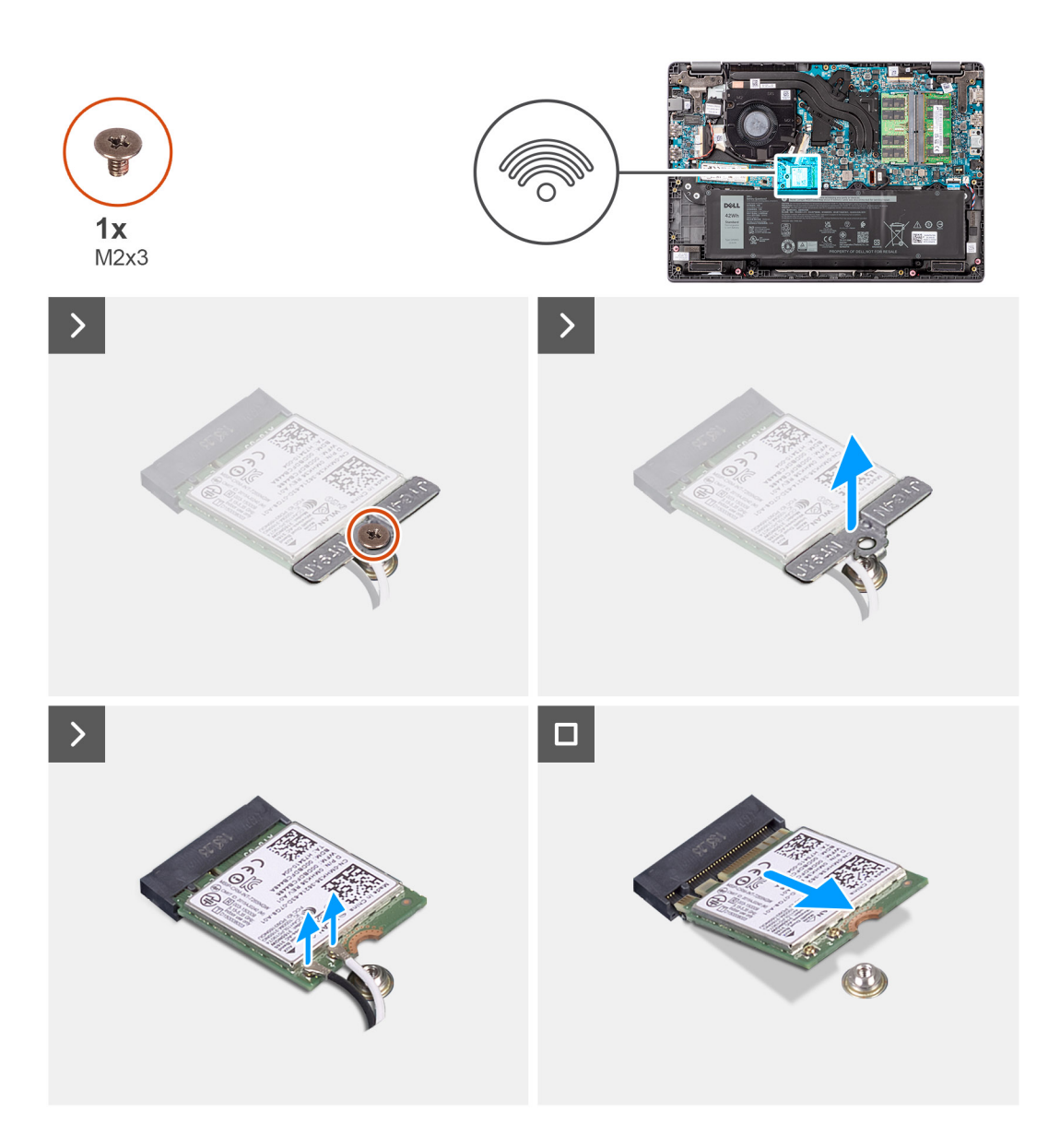

- 1. Quite el tornillo (M2x3) que asegura el soporte para tarjeta inalámbrica a la tarjeta madre.
- 2. Deslice y extraiga el soporte de la tarjeta inalámbrica de la tarjeta inalámbrica.
- 3. Desconecte los cables de la antena WLAN de los conectores en la tarjeta inalámbrica.
- 4. Deslice y extraiga la tarjeta inalámbrica de la ranura para tarjetas inalámbricas de la tarjeta madre.

### **Instalación de la tarjeta inalámbrica**

### **Requisitos previos**

Si va a reemplazar un componente, quite el componente existente antes de realizar el procedimiento de instalación.

### **Sobre esta tarea**

En las imágenes a continuación, se indica la ubicación de la tarjeta inalámbrica y se proporciona una representación visual del procedimiento de instalación.

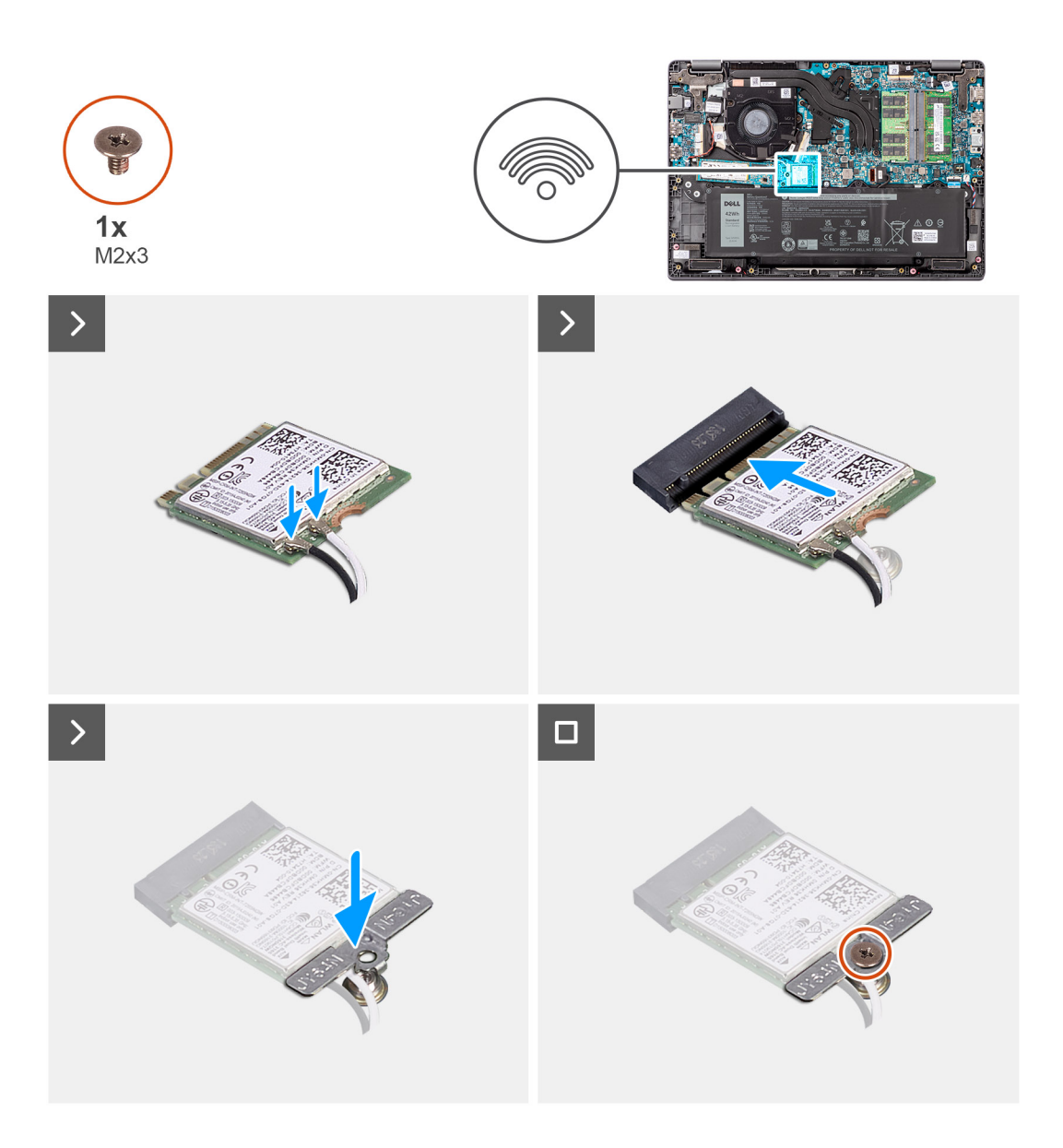

1. Conecte los cables de la antena WLAN a los conectores respectivos de la tarjeta inalámbrica.

**NOTA:** Los conectores del cable de la antena WLAN son frágiles y se debe tener sumo cuidado al reemplazarlos.

### **Tabla 2. Esquema de colores de los cables de la antena WLAN**

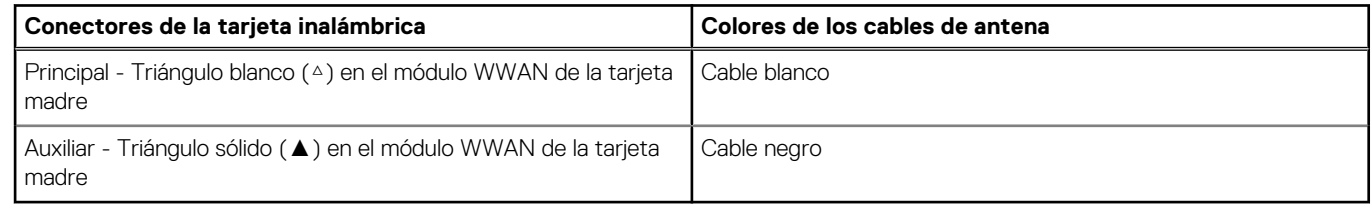

- 2. Alinee la muesca de la tarjeta inalámbrica con la lengüeta de la ranura de tarjeta inalámbrica.
- 3. Deslice la tarjeta inalámbrica formando un ángulo con la ranura de tarjeta inalámbrica.
- 4. Coloque el soporte de la tarjeta inalámbrica en la tarjeta inalámbrica.
- 5. Alinee el orificio para tornillos del soporte de la tarjeta inalámbrica con el orificio de tornillos de la tarjeta madre.
- 6. Coloque el tornillo (M2x3) para fijar el soporte de la tarjeta inalámbrica y la tarjeta inalámbrica a la tarjeta madre.

### <span id="page-25-0"></span>**Siguientes pasos**

- 1. Instale la [cubierta de la base](#page-15-0).
- 2. Siga el procedimiento que se describen en [Después de manipular el interior de la computadora.](#page-8-0)

# **Tarjeta de red de área extendida inalámbrica (WWAN)**

## **Extracción de la tarjeta WWAN**

### **Requisitos previos**

- 1. Siga el procedimiento que se describe en [Antes de manipular el interior de la computadora.](#page-5-0)
- 2. Extraiga la [cubierta de la base.](#page-13-0)
- 3. Extraiga la [batería.](#page-17-0)

### **Sobre esta tarea**

En la ilustración, se indica la ubicación de la tarjeta WWAN y se proporciona una representación visual del procedimiento de extracción.

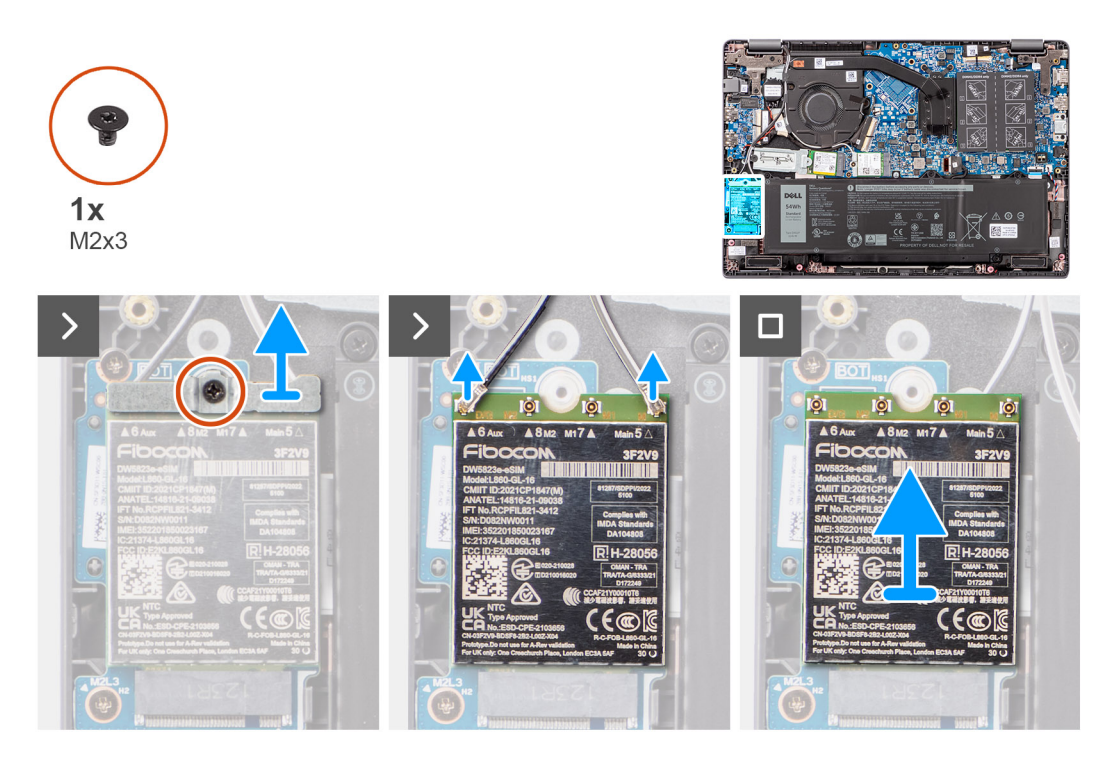

### **Pasos**

- 1. Quite el tornillo único (M2x3) que fija el soporte de WWAN a la computadora.
- 2. Quite el soporte de WWAN.
- 3. Desconecte los cables de la antena WWAN del módulo de WWAN.
- 4. Deslice y quite la tarjeta WWAN de la ranura de tarjeta WWAN.

### **Instalación de la tarjeta WWAN**

### **Requisitos previos**

Si va a reemplazar un componente, quite el componente existente antes de realizar el procedimiento de instalación.

### <span id="page-26-0"></span>**Sobre esta tarea**

En la ilustración, se indica la ubicación de la tarjeta WWAN y se proporciona una representación visual del procedimiento de instalación.

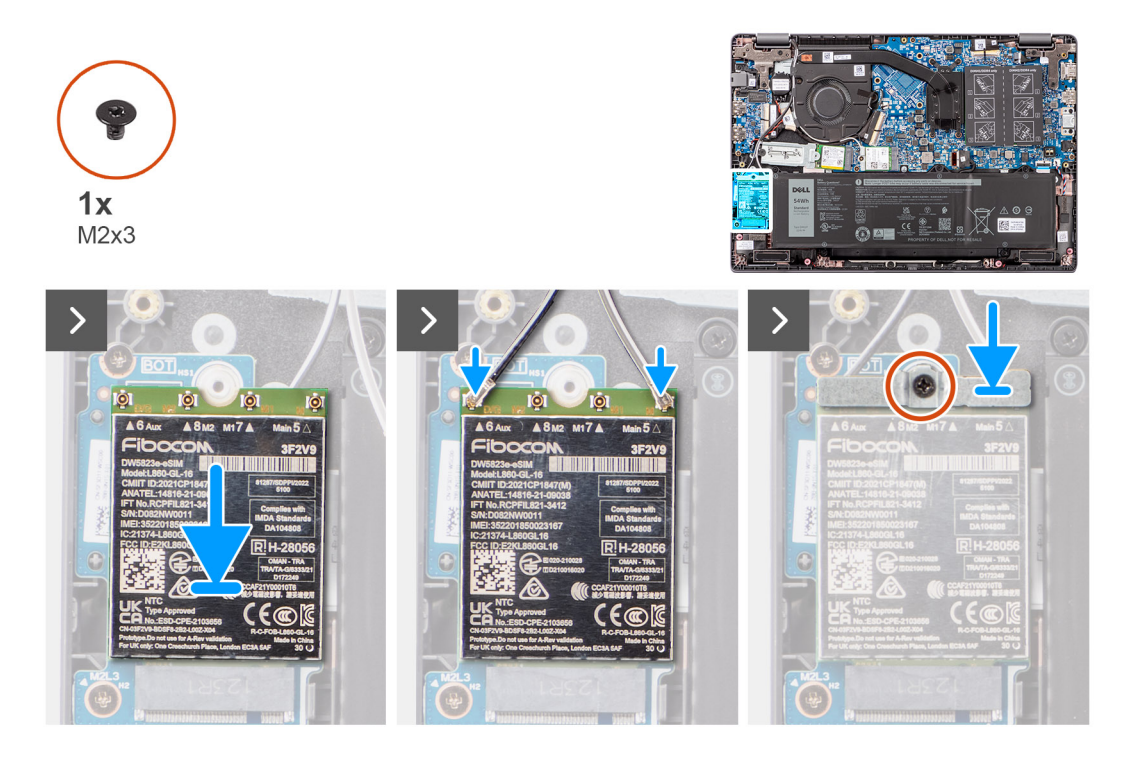

### **Pasos**

- 1. Alinee la muesca de la tarjeta WWAN con la lengüeta de la ranura de tarjeta WWAN e inserte la tarjeta inclinada en la ranura.
- 2. Conecte los cables de la antena WWAN a la tarjeta WWAN.
- 3. Alinee y coloque el soporte para tarjeta WWAN a fin de asegurar la tarjeta WWAN en la tarjeta madre.
- 4. Reemplace el tornillo único (M2x3) para asegurar la tarjeta WWAN a la tarjeta madre.

### **Siguientes pasos**

- 1. Coloque la [batería](#page-18-0).
- 2. Instale la [cubierta de la base](#page-18-0).
- 3. Siga el procedimiento que se describen en [Después de manipular el interior de la computadora.](#page-8-0)

# **Batería de tipo botón**

### **Extracción de la batería de tipo botón**

### **Requisitos previos**

- 1. Siga el procedimiento que se describe en [Antes de manipular el interior de la computadora.](#page-5-0)
- 2. Extraiga la [cubierta de la base.](#page-13-0)

### **Sobre esta tarea**

**NOTA:** Cuando se quita la batería de tipo botón, se borran los ajustes de CMOS.

En la imagen a continuación, se indica la ubicación de la pila de tipo botón y se proporciona una representación visual del procedimiento de extracción.

<span id="page-27-0"></span>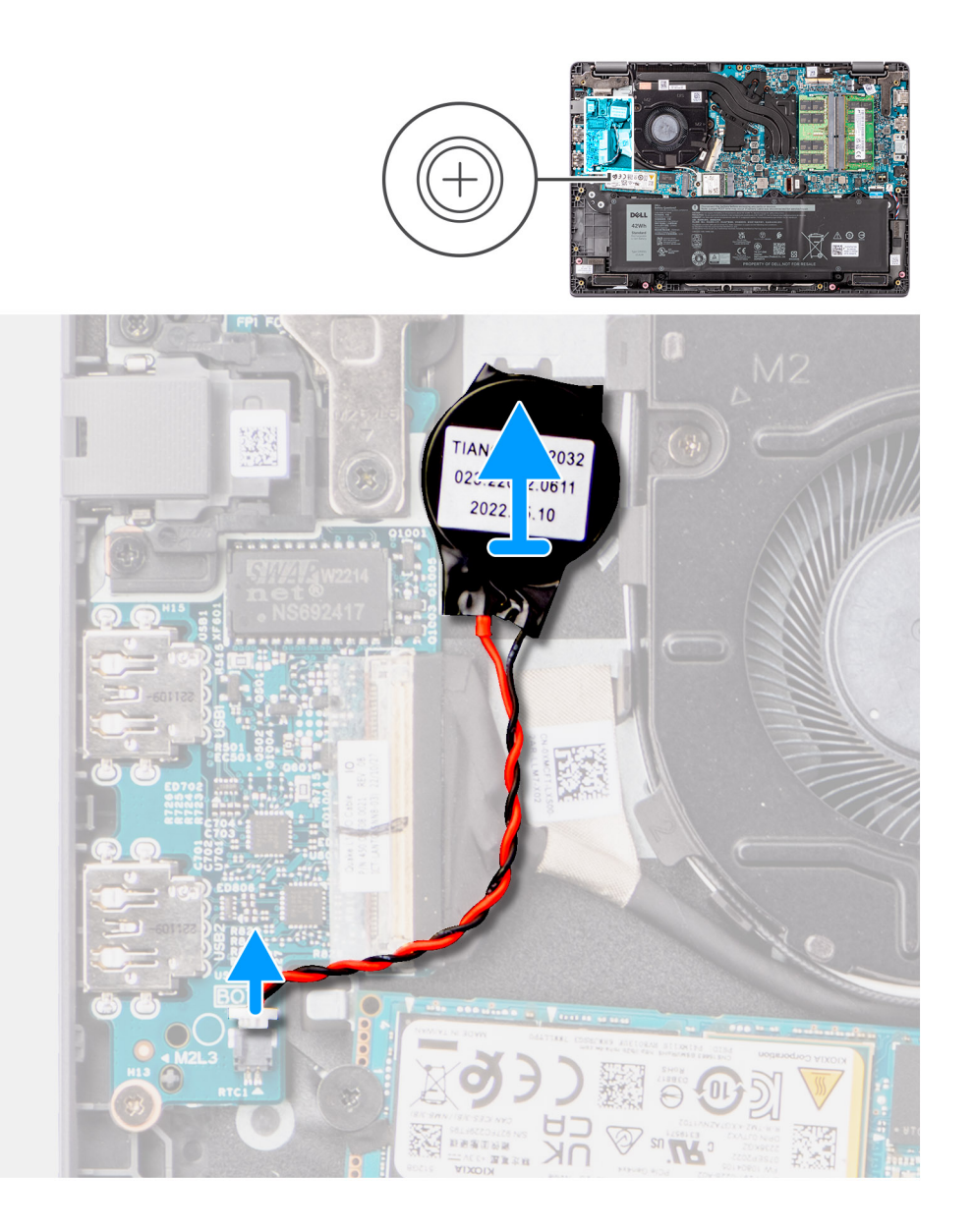

- 1. Desconecte el cable de la batería de tipo botón del conector en la tarjeta madre del sistema.
- 2. Con un punzón de plástico, despegue la batería de tipo botón de la ranura en el ensamblaje del teclado y el reposamanos.

### **Instalación de la batería de tipo botón**

### **Requisitos previos**

Si va a reemplazar un componente, quite el componente existente antes de realizar el procedimiento de instalación.

### **Sobre esta tarea**

En la imagen a continuación, se indica la ubicación de la batería de tipo botón y se proporciona una representación visual del procedimiento de instalación.

<span id="page-28-0"></span>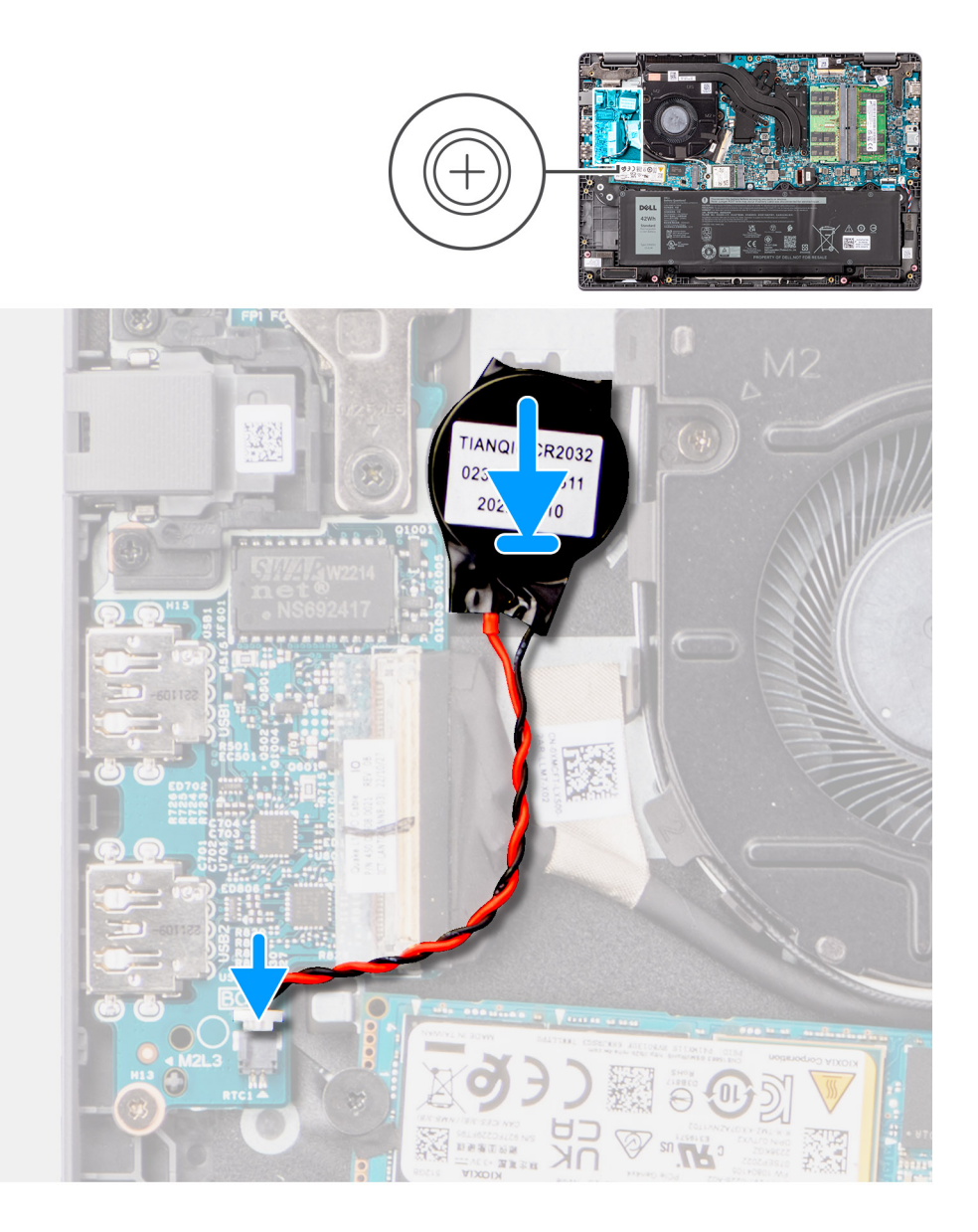

- 1. Alinee y coloque la pila de botón en la ranura del ensamblaje del teclado y el reposamanos.
- 2. Conecte el cable de la batería de tipo botón al conector de la tarjeta madre del sistema.

### **Siguientes pasos**

- 1. Instale la [cubierta de la base](#page-15-0).
- 2. Siga el procedimiento que se describen en [Después de manipular el interior de la computadora.](#page-8-0)

# **Unidad de estado sólido M.2**

### **Extracción de la unidad de estado sólido M.2 2230**

### **Requisitos previos**

- 1. Siga el procedimiento que se describe en [Antes de manipular el interior de la computadora.](#page-5-0)
- 2. Extraiga la [cubierta de la base.](#page-13-0)

### <span id="page-29-0"></span>**Sobre esta tarea**

**NOTA:** Este procedimiento solo se aplica a sistemas enviados con una unidad de estado sólido M.2 2230 instalada.

**NOTA:** La unidad de estado sólido M.2 que se instala en el sistema depende de la configuración solicitada. Las configuraciones de G) tarjetas admitidas en la ranura de la unidad de estado sólido M.2 son:

- Unidad de estado sólido M.2 2230
- Unidad de estado sólido M.2 2280

En las imágenes a continuación, se indica la ubicación de la unidad de estado sólido M.2 2230 y se proporciona una representación visual del procedimiento de extracción.

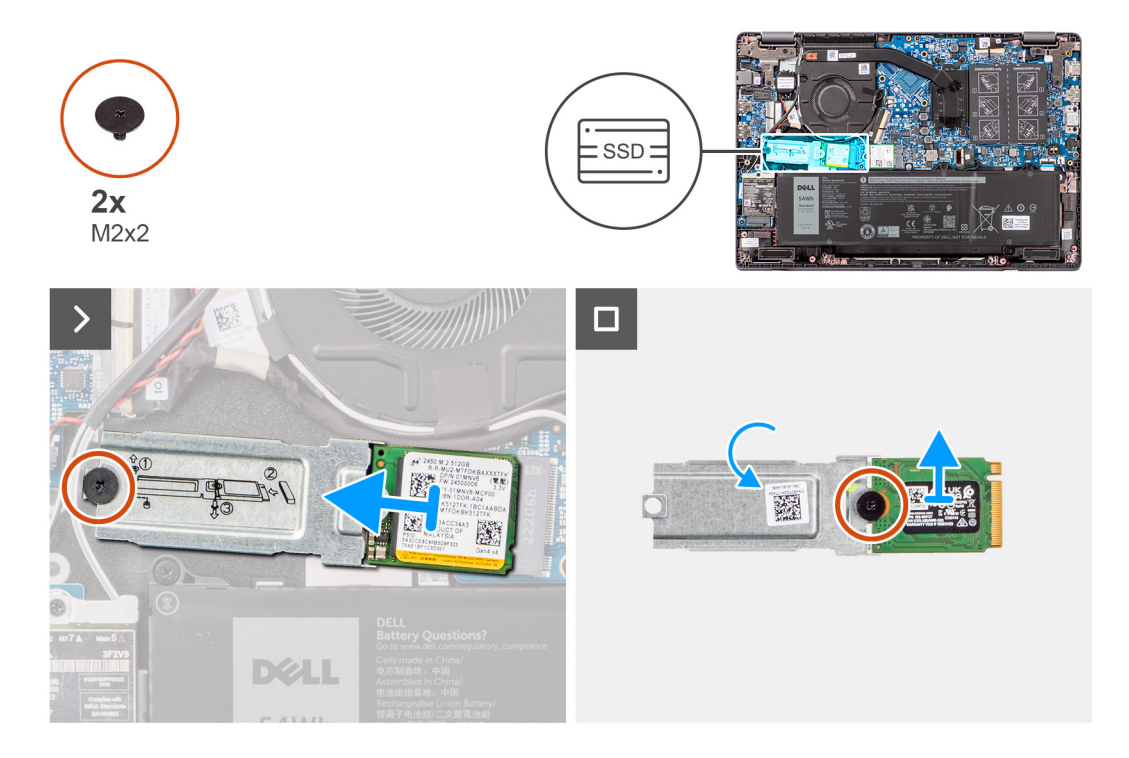

### **Pasos**

- 1. Quite el tornillo (M2x2) que fija el soporte de unidad de estado sólido M.2 2230 a la tarjeta madre.
- 2. Levante el soporte de la unidad de estado sólido M.2 2230 para quitarlo del ensamblaje del teclado y el reposamanos.
- 3. Voltee el soporte de la unidad de estado sólido M.2 2230 y quite el tornillo (M2x2) que fija la unidad de estado sólido M.2 2230 al soporte de unidades de estado sólido M.2 2230.
- 4. Quite la unidad de estado sólido M.2 2230.

### **Instalación de la unidad de estado sólido M.2 2230**

### **Requisitos previos**

Si va a reemplazar un componente, quite el componente existente antes de realizar el procedimiento de instalación.

#### **Sobre esta tarea**

En las imágenes a continuación, se indica la ubicación de la unidad de estado sólido M.2 2230 y se proporciona una representación visual del procedimiento de instalación.

<span id="page-30-0"></span>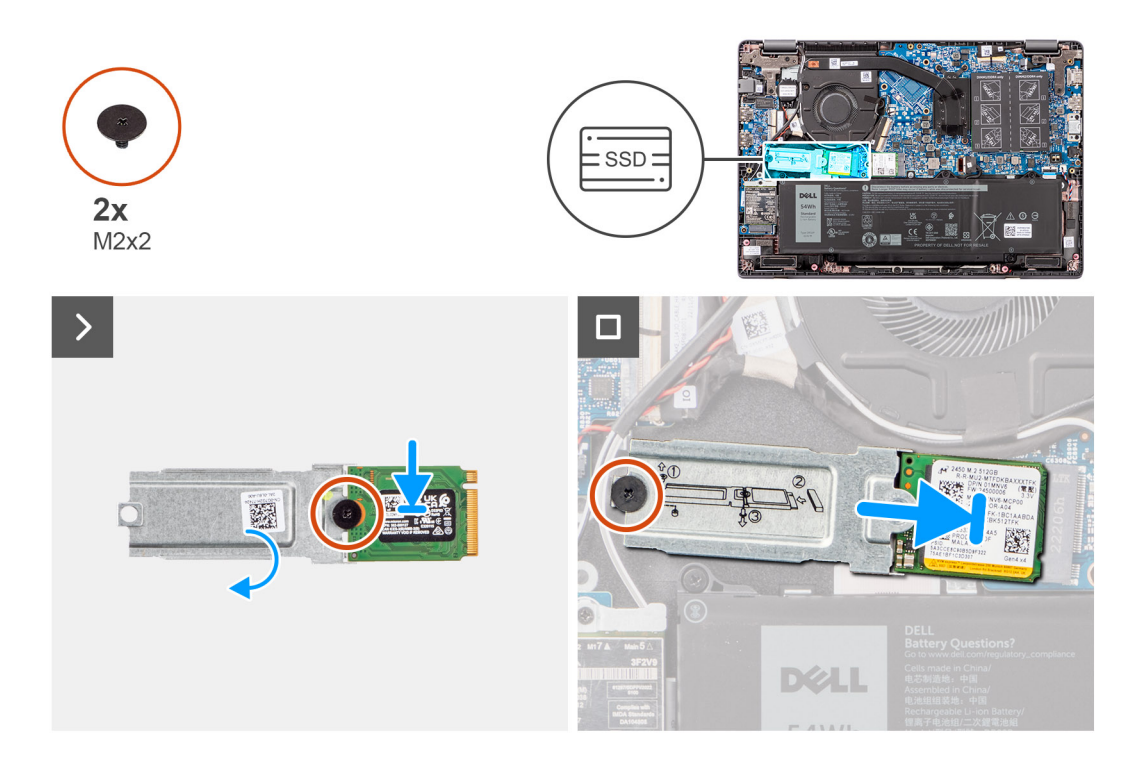

- 1. Voltee el soporte de la unidad de estado sólido M.2 2230 y alinee la muesca de la unidad de estado sólido M.2 2230 con la pestaña del soporte de unidad de estado sólido M.2 2230.
- 2. Vuelva a colocar el tornillo (M2x2) que fija la unidad de estado sólido M.2 2230 al soporte para unidad de estado sólido M.2 2230.
- 3. Deslice la unidad de estado sólido M.2 2230 en la ranura de tarjeta M.2 de la tarjeta madre.
- 4. Alinee el orificio para tornillos de la placa térmica de la unidad de estado sólido M.2 2230 con el orificio para tornillos del ensamblaje del teclado y del reposamanos.
- 5. Vuelva a colocar el tornillo (M2x2) para fijar el soporte de unidad de estado sólido M.2 2230 a la tarjeta madre.

#### **Siguientes pasos**

- 1. Instale la [cubierta de la base](#page-15-0).
- 2. Siga el procedimiento que se describen en [Después de manipular el interior de la computadora.](#page-8-0)

### **Extracción de la unidad de estado sólido M.2 2280**

### **Requisitos previos**

- 1. Siga el procedimiento que se describe en [Antes de manipular el interior de la computadora.](#page-5-0)
- 2. Extraiga la [cubierta de la base.](#page-13-0)

### **Sobre esta tarea**

**NOTA:** Este procedimiento solo se aplica a sistemas enviados con una unidad de estado sólido M.2 2280 instalada.

**NOTA:** La unidad de estado sólido M.2 que se instala en el sistema depende de la configuración solicitada. Las configuraciones de  $\bigcirc$ tarjetas admitidas en la ranura de la unidad de estado sólido M.2 son:

- Unidad de estado sólido M.2 2230
- Unidad de estado sólido M.2 2280

En las imágenes a continuación, se indica la ubicación de la unidad de estado sólido M.2 2280 y se proporciona una representación visual del procedimiento de extracción.

<span id="page-31-0"></span>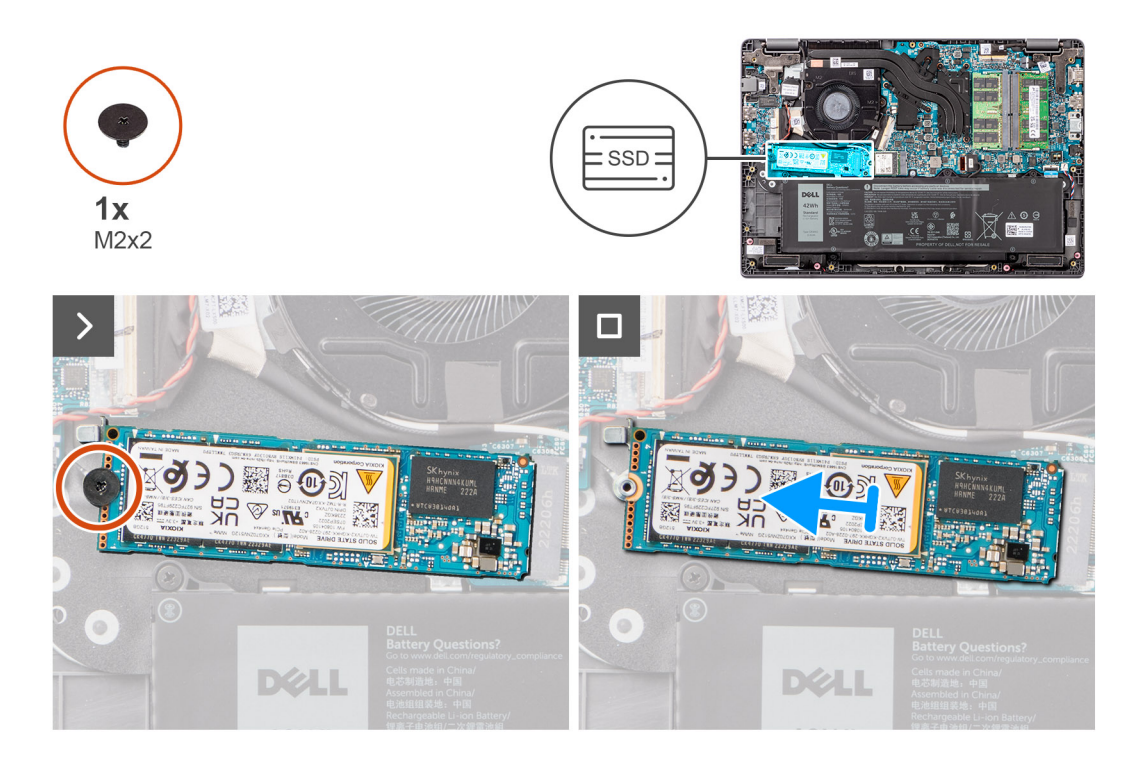

- 1. Quite el tornillo (M2x2) que fija la unidad de estado sólido M.2 2280 a la tarjeta madre.
- 2. Deslice la unidad de estado sólido M.2 2280 y quítela de la ranura de tarjeta M.2 en la tarjeta madre.

### **Instalación de la unidad de estado sólido M.2 2280**

### **Requisitos previos**

Si va a reemplazar un componente, quite el componente existente antes de realizar el procedimiento de instalación.

### **Sobre esta tarea**

En las imágenes a continuación, se indica la ubicación de la unidad de estado sólido M.2 2280 y se proporciona una representación visual del procedimiento de instalación.

<span id="page-32-0"></span>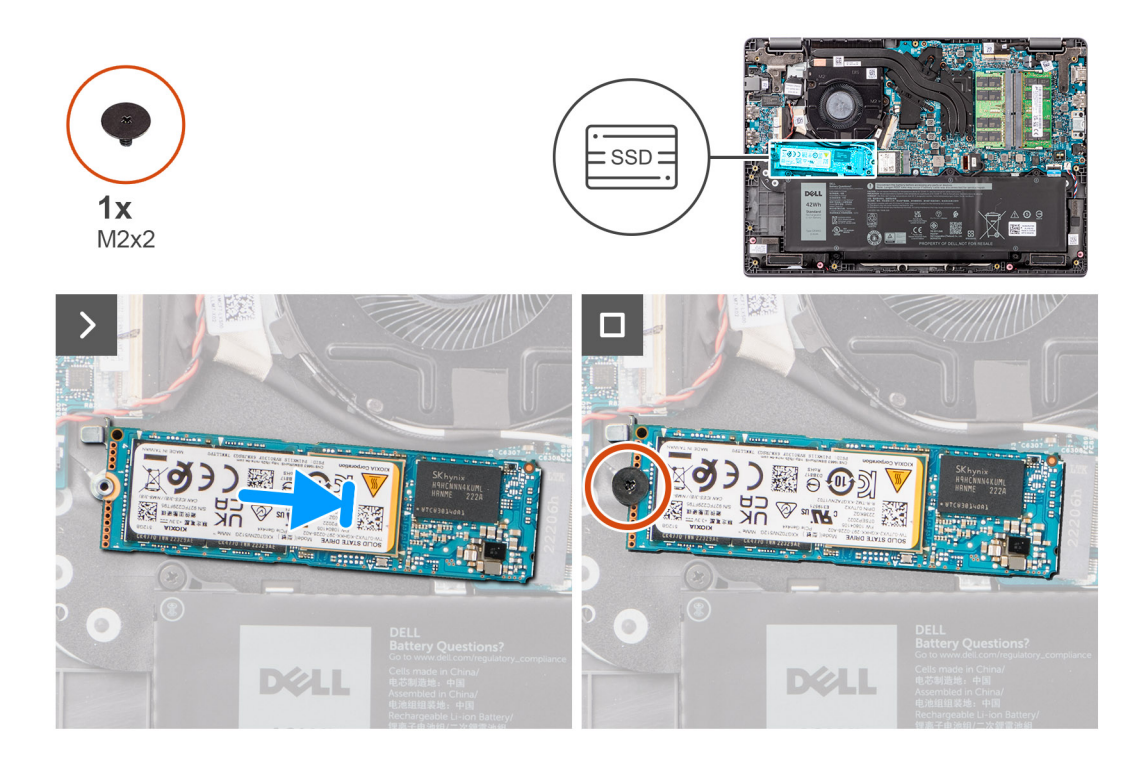

- 1. Alinee la muesca de la unidad de estado sólido M.2 2280 con la pestaña de la ranura de tarjeta M.2 en la tarjeta madre.
- 2. Deslice la unidad de estado sólido M.2 2280 en la ranura de tarjeta M.2 de la tarjeta madre.
- 3. Alinee el orificio para tornillos de la placa térmica de la unidad de estado sólido M.2 2280 con el orificio para tornillos del ensamblaje del teclado y del reposamanos.
- 4. Vuelva a colocar los tornillos (M2x2) para fijar la placa térmica de la unidad de estado sólido M.2 2280 a la tarjeta madre.

### **Siguientes pasos**

- 1. Instale la [cubierta de la base](#page-15-0).
- 2. Siga el procedimiento que se describen en [Después de manipular el interior de la computadora.](#page-8-0)

## **Puerto del adaptador de alimentación**

### **Extracción del puerto del adaptador de alimentación**

#### **Requisitos previos**

- 1. Siga el procedimiento que se describe en [Antes de manipular el interior de la computadora.](#page-5-0)
- 2. Extraiga la [cubierta de la base.](#page-13-0)

### **Sobre esta tarea**

En las imágenes a continuación, se indica la ubicación del puerto del adaptador de alimentación y se proporciona una representación visual del procedimiento de extracción.

<span id="page-33-0"></span>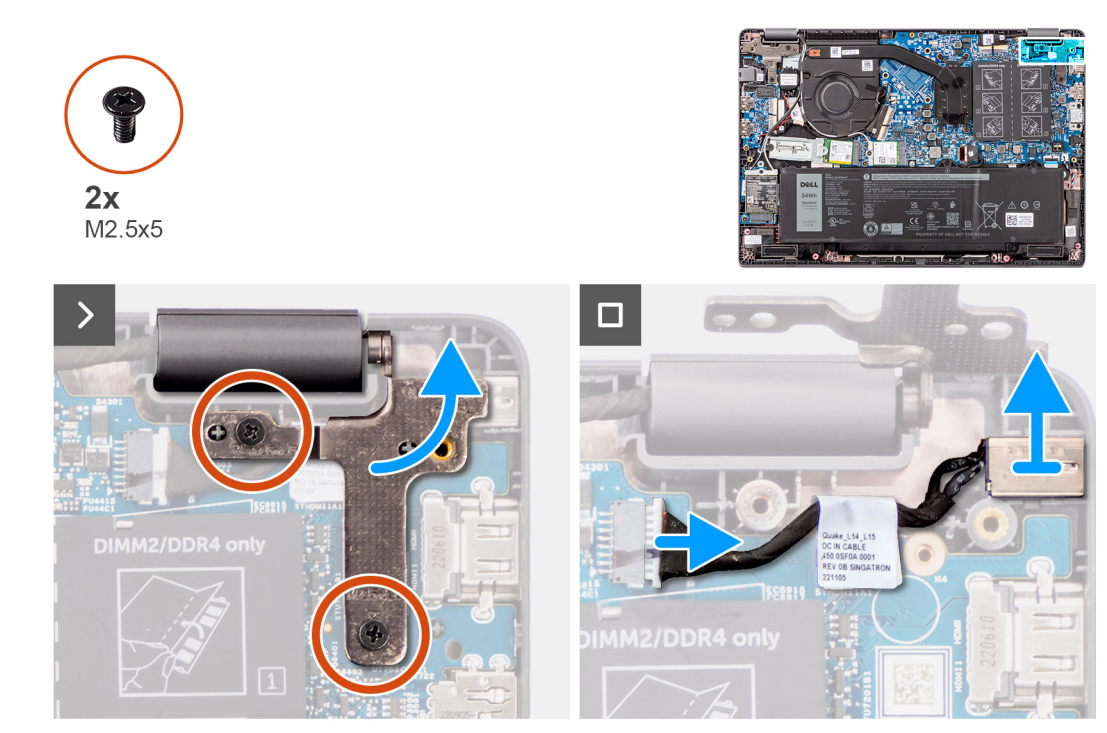

- 1. Quite los dos tornillos (M2.5x5) que fijan la bisagra derecha de la pantalla a la tarjeta madre.
- 2. Levante la bisagra derecha hacia arriba, alejándola del sistema.
- 3. Desconecte el cable del puerto del adaptador de alimentación del conector de la tarjeta madre y extraiga el puerto del adaptador de alimentación de la tarjeta madre.

### **Instalación del puerto del adaptador de alimentación**

### **Requisitos previos**

Si va a reemplazar un componente, quite el componente existente antes de realizar el procedimiento de instalación.

### **Sobre esta tarea**

En las siguientes imágenes, se indica la ubicación del puerto del adaptador de alimentación y se proporciona una representación visual del procedimiento de instalación.

<span id="page-34-0"></span>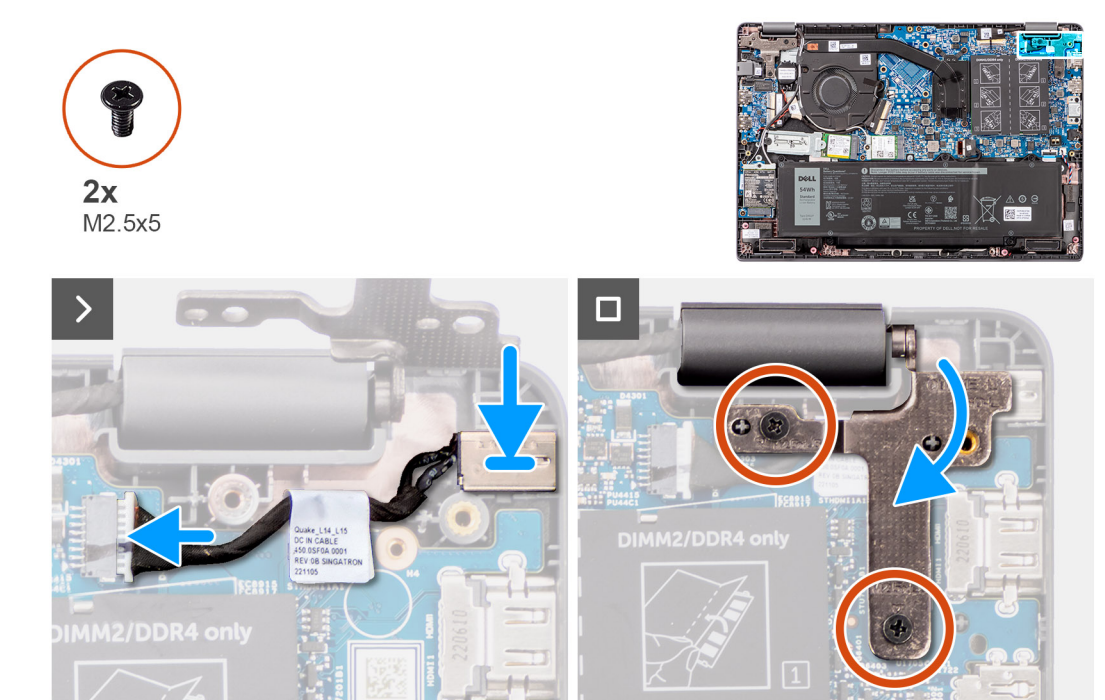

- 1. Alinee y coloque el puerto del adaptador de alimentación en la placa del sistema.
- 2. Conecte el cable del puerto del adaptador de alimentación al conector en la tarjeta madre del sistema.
- 3. Presione suavemente la bisagra derecha de la pantalla en dirección descendente hacia el sistema.
- 4. Alinee el orificio para tornillos en la bisagra de pantalla derecha con el orificio para tornillos del sistema.
- 5. Vuelva a colocar los dos tornillos (M2.5x5) para fijar la bisagra derecha de la pantalla al sistema.

### **Siguientes pasos**

- 1. Instale la [cubierta de la base](#page-15-0).
- 2. Siga el procedimiento que se describen en [Después de manipular el interior de la computadora.](#page-8-0)

## **Disipador de calor**

### **Extracción del disipador de calor para gráficos integrados**

### **Requisitos previos**

- 1. Siga el procedimiento que se describe en [Antes de manipular el interior de la computadora.](#page-5-0)
- 2. Extraiga la [cubierta de la base.](#page-13-0)

#### **Sobre esta tarea**

**NOTA:** El disipador de calor se puede calentar durante el funcionamiento normal. Permita que transcurra el tiempo suficiente para que el disipador de calor se enfríe antes de tocarlo.

**(i)** NOTA: Para garantizar el máximo enfriamiento del procesador, no toque las zonas de transferencia del calor del disipador de calor. La grasa de su piel puede reducir la funcionalidad de transferencia de calor de la pasta térmica.

En la imagen a continuación, se indica la ubicación del disipador de calor y se proporciona una representación visual del procedimiento de extracción.

<span id="page-35-0"></span>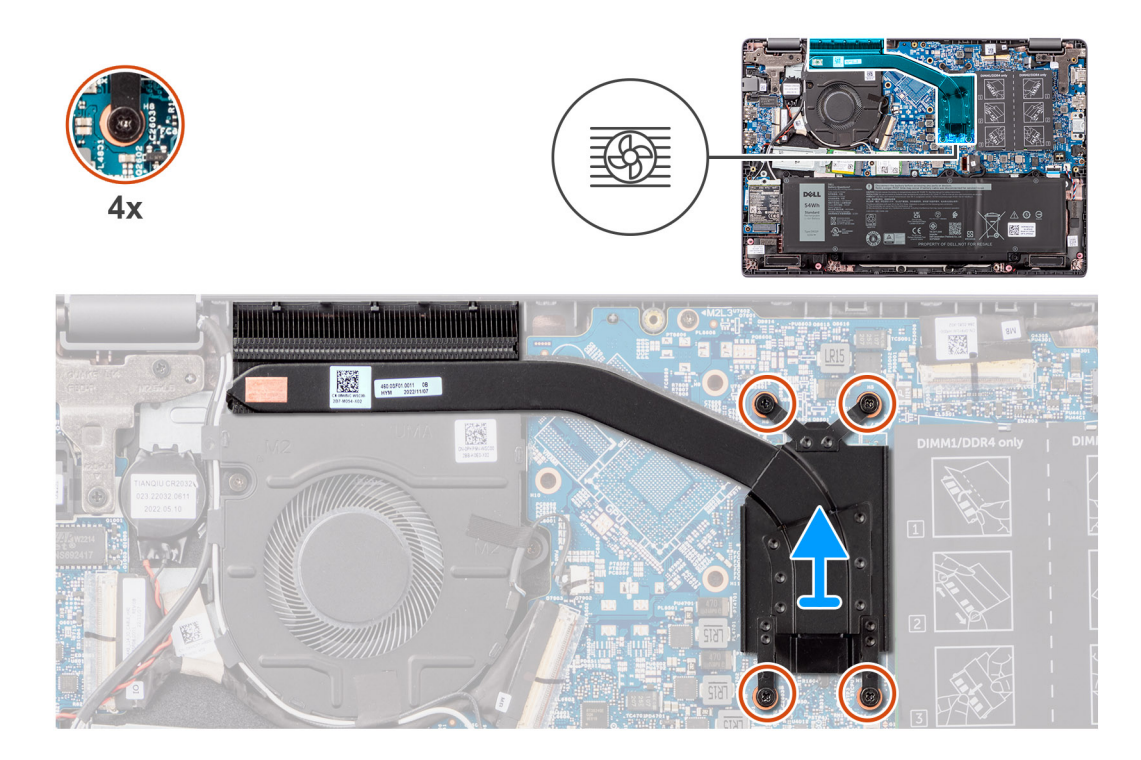

1. Afloje los cuatro tornillos cautivos que fijan al disipador de calor a la tarjeta madre.

**NOTA:** Afloje los cuatro tornillos cautivos en el orden secuencial inverso mencionado en el disipador de calor [4 > 3 > 2 > 1].

2. Levante y extraiga el disipador de calor de la tarjeta madre.

### **Instalación del disipador de calor para gráficos integrados**

### **Requisitos previos**

Si va a reemplazar un componente, quite el componente existente antes de realizar el procedimiento de instalación.

### **Sobre esta tarea**

(i) NOTA: Si reemplaza la tarjeta madre o el disipador de calor, utilice la grasa térmica incluida en el kit para garantizar la conductividad térmica.

En la imagen a continuación, se indica la ubicación del disipador de calor y se proporciona una representación visual del procedimiento de instalación.
<span id="page-36-0"></span>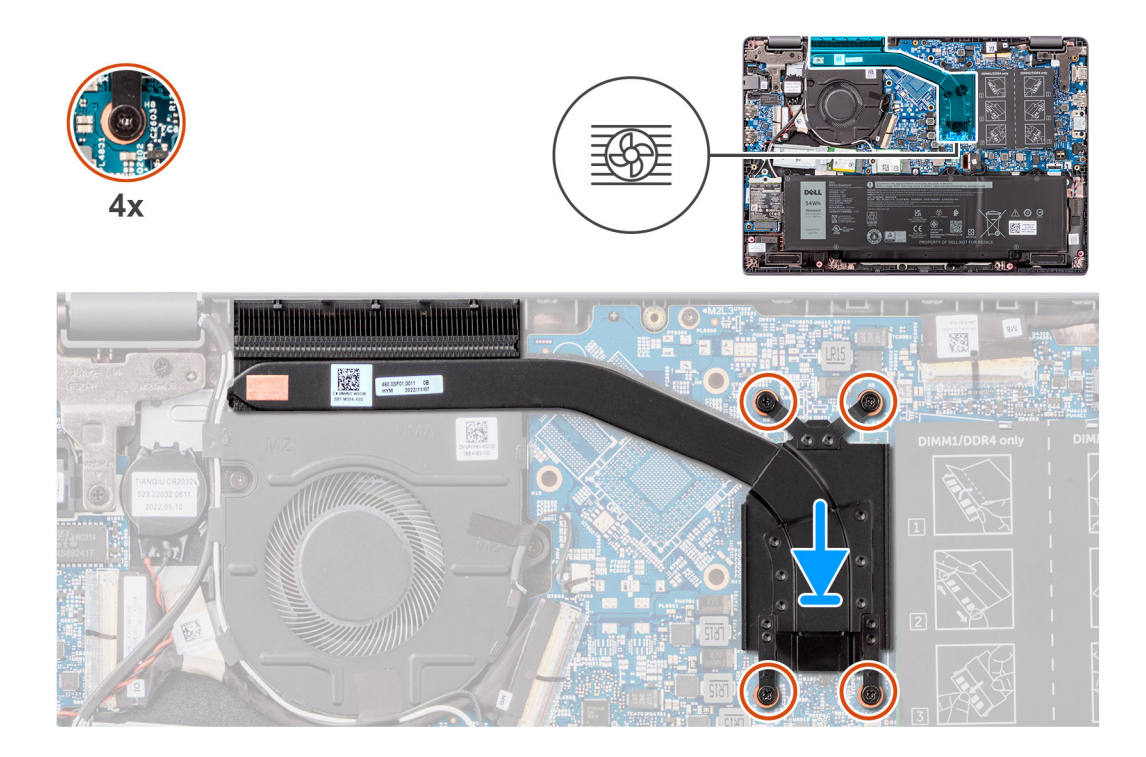

- 1. Coloque el disipador de calor en la ranura de la tarjeta madre.
- 2. Alinee los orificios para tornillos del disipador de calor con los de la tarjeta madre.
- 3. Ajuste los cuatro tornillos cautivos para fijar el disipador de calor a la tarjeta madre.

**NOTA:** Ajuste los cuatro tornillos cautivos en el orden secuencial mencionado en el disipador de calor [1 > 2 > 3 > 4].

### **Siguientes pasos**

- 1. Instale la [cubierta de la base](#page-15-0).
- 2. Siga el procedimiento que se describen en [Después de manipular el interior de la computadora.](#page-8-0)

# **Ventilador**

### **Extracción del ventilador térmico**

### **Requisitos previos**

- 1. Siga el procedimiento que se describe en [Antes de manipular el interior de la computadora.](#page-5-0)
- 2. Extraiga la [cubierta de la base.](#page-13-0)

### **Sobre esta tarea**

**NOTA:** El ventilador térmico puede alcanzar una temperatura elevada durante el funcionamiento normal. Permita que transcurra el tiempo suficiente para que el ventilador térmico se enfríe antes de tocarlo.

(i) NOTA: Para garantizar el máximo enfriamiento del procesador, no toque las zonas de transferencia del calor del ventilador térmico. La grasa de su piel puede reducir la funcionalidad de transferencia de calor de la pasta térmica.

En la imagen a continuación se indica la ubicación del módulo térmico y se proporciona una representación visual del procedimiento de extracción.

<span id="page-37-0"></span>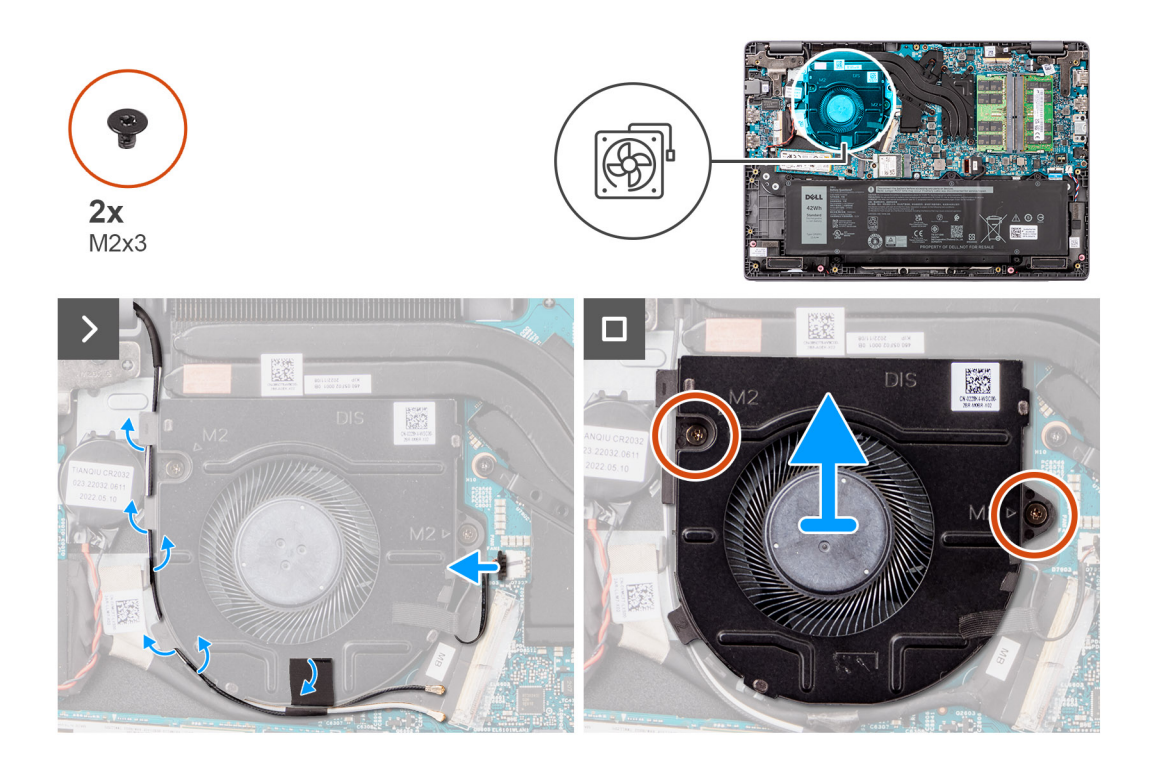

- 1. Desconecte el cable del ventilador térmico del conector en la tarjeta madre.
- 2. Quite los dos tornillos (M2x3) que fijan el ventilador termal a la tarjeta madre del sistema.
- 3. Levante y quite el ventilador termal de la tarjeta madre.

## **Instalación del ventilador térmico**

### **Requisitos previos**

Si va a reemplazar un componente, quite el componente existente antes de realizar el procedimiento de instalación.

### **Sobre esta tarea**

En la imagen a continuación se indica la ubicación del módulo térmico y se proporciona una representación visual del procedimiento de instalación.

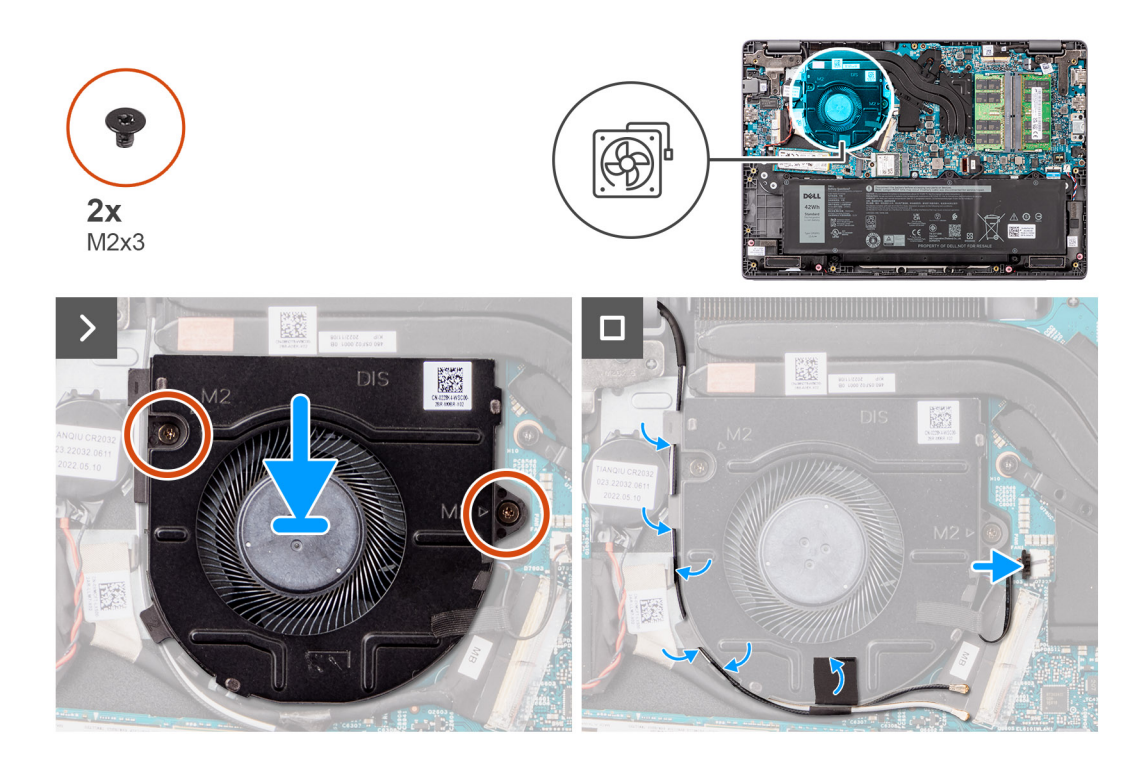

- 1. Coloque el módulo del disipador de calor en su ranura en la tarjeta madre.
- 2. Alinee los orificios para tornillos del ventilador del sistema con los de la tarjeta madre.
- 3. Reemplace los dos tornillos (M2x3) que aseguran el ventilador a la tarjeta madre.
- 4. Conecte el cable del ventilador térmico al conector en la tarjeta madre.

### **Siguientes pasos**

- 1. Instale la [cubierta de la base](#page-15-0).
- 2. Siga el procedimiento que se describen en [Después de manipular el interior de la computadora.](#page-8-0)

# **Panel táctil**

## **Extracción del panel táctil**

### **Requisitos previos**

- 1. Siga el procedimiento que se describe en [Antes de manipular el interior de la computadora.](#page-5-0)
- 2. Extraiga la [cubierta de la base.](#page-13-0)
- 3. Extraiga la [batería.](#page-17-0)

### **Sobre esta tarea**

En las imágenes a continuación, se indica la ubicación del panel táctil y se proporciona una representación visual del procedimiento de extracción.

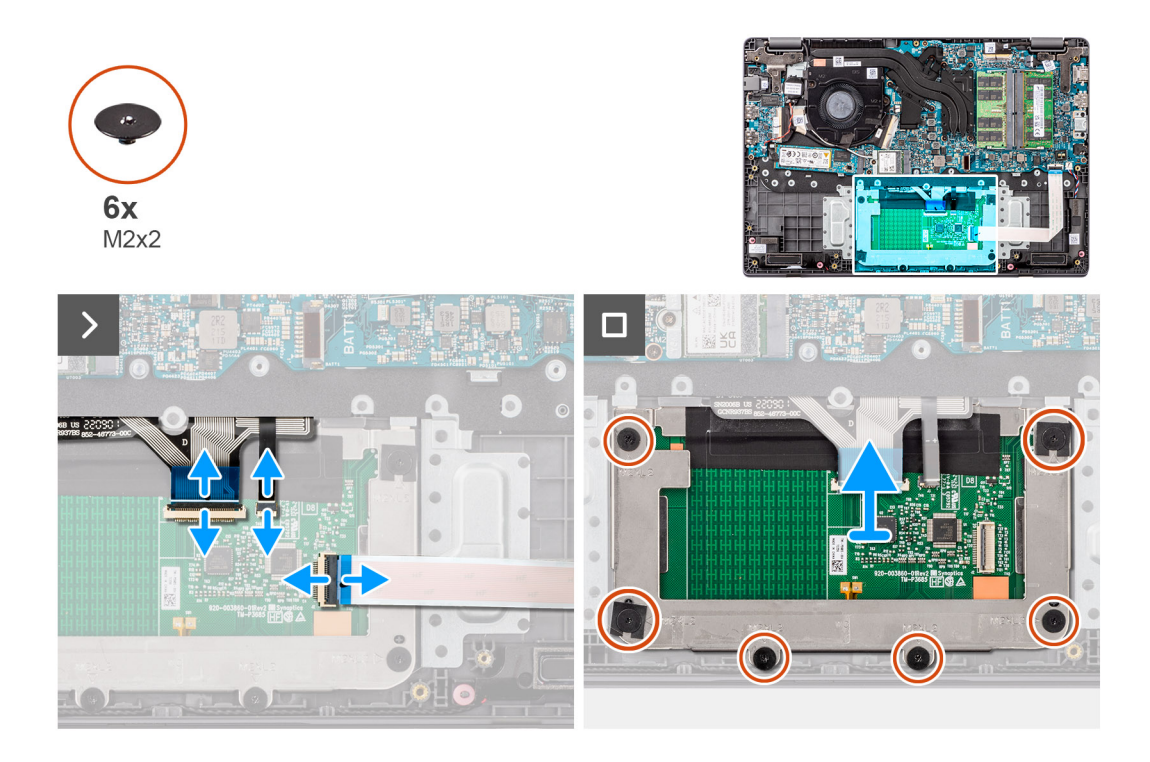

- 1. Abra el pestillo y desconecte el cable del panel táctil del conector en la tarjeta madre del sistema.
- 2. Abra el pestillo y desconecte el cable del teclado del conector en el módulo del panel táctil.
- 3. Abra el pestillo y desconecte el cable de la iluminación del teclado del conector en el panel táctil.
- 4. Quite los seis tornillos (M2x2) que fijan el soporte del panel táctil al módulo del panel táctil.
- 5. Levante el módulo del panel táctil formando un ángulo y deslícelo para quitarlo del ensamblaje del teclado y el reposamanos.

### **Instalación del panel táctil**

### **Requisitos previos**

Si va a reemplazar un componente, quite el componente existente antes de realizar el procedimiento de instalación.

### **Sobre esta tarea**

En las siguientes imágenes, se indica la ubicación del panel táctil y se proporciona una representación visual del procedimiento de instalación.

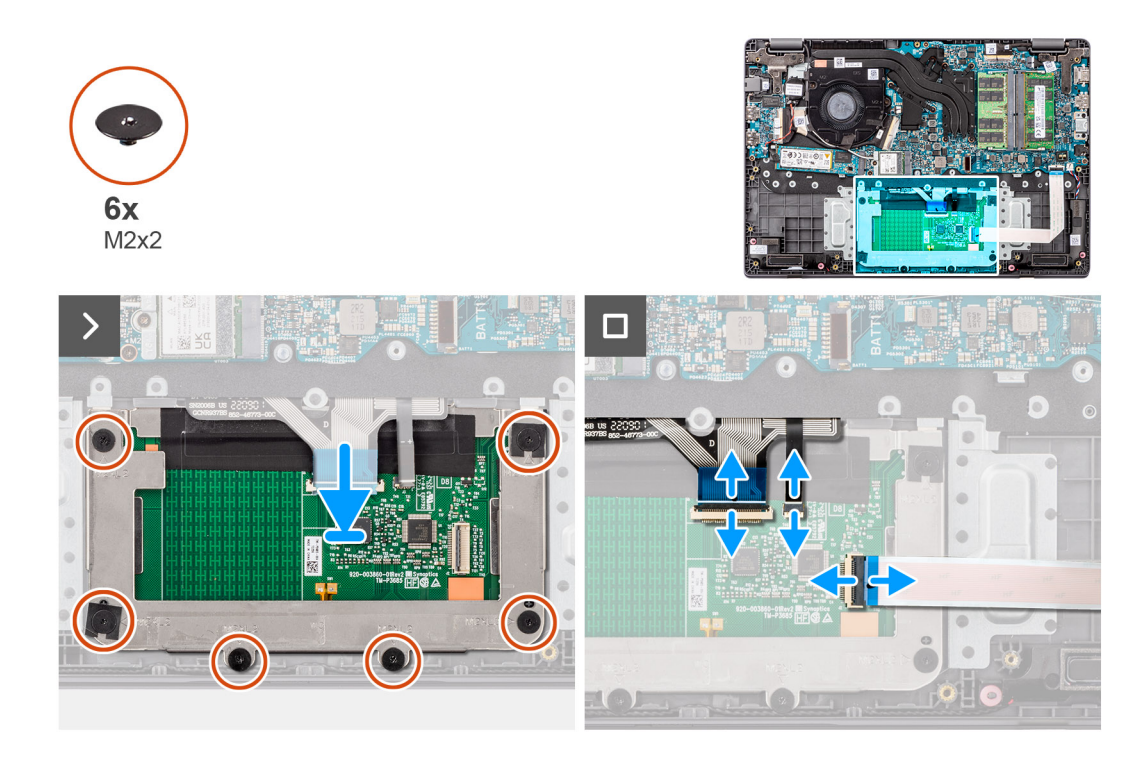

- 1. Alinee y coloque el panel táctil en la ranura del ensamblaje del teclado y del reposamanos.
- 2. Alinee los orificios para tornillos del panel táctil con los orificios para tornillos del ensamblaje del teclado y del reposamanos.
- 3. Vuelva a colocar los seis tornillos (M2x2) para fijar el módulo del panel táctil al ensamblaje del teclado y el reposamanos.
- 4. Conecte el cable de la iluminación del teclado al conector en el módulo del panel táctil..
- 5. Conecte el cable del teclado al conector del módulo del panel táctil y cierre el pestillo.
- 6. Conecte el cable del panel táctil al conector en la tarjeta madre y cierre el pestillo.

### **Siguientes pasos**

- 1. Coloque la [batería](#page-18-0).
- 2. Instale la [cubierta de la base](#page-15-0).
- 3. Siga el procedimiento que se describen en [Después de manipular el interior de la computadora.](#page-8-0)

# **Altavoces**

### **Extracción de los parlantes**

### **Requisitos previos**

- 1. Siga el procedimiento que se describe en [Antes de manipular el interior de la computadora.](#page-5-0)
- 2. Extraiga la [cubierta de la base.](#page-13-0)

### **Sobre esta tarea**

En las imágenes que se incluyen a continuación, se indica la ubicación de los parlantes y se proporciona una representación visual del procedimiento de extracción.

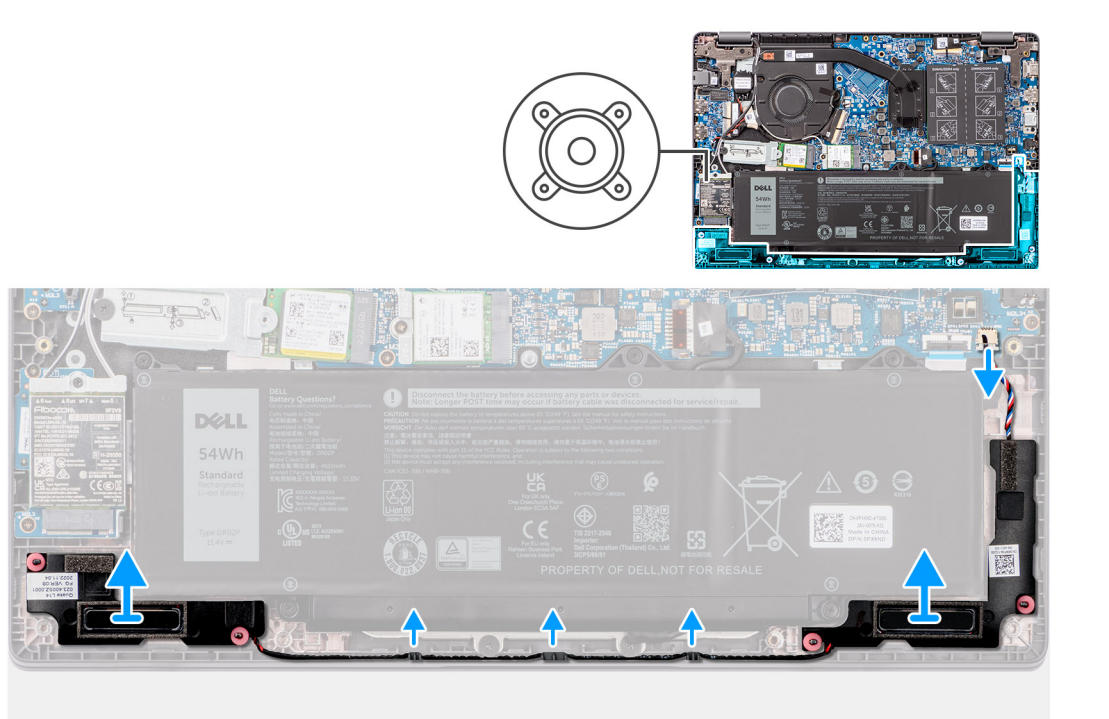

- 1. Desconecte el cable del parlante del conector en la tarjeta madre del sistema.
- 2. Quite el cable del parlante de las guías de colocación en el ensamblaje del teclado y del reposamanos.
- 3. Extraiga los altavoces del chasis.

### **Instalación de los parlantes**

### **Requisitos previos**

Si va a reemplazar un componente, quite el componente existente antes de realizar el procedimiento de instalación.

### **Sobre esta tarea**

**(i)** NOTA: Si las arandelas de goma se salen cuando quita los altavoces, vuelva a empujarlas hacia dentro antes de reemplazar los altavoces.

En las siguientes imágenes, se indica la ubicación de los parlantes y se proporciona una representación visual del procedimiento de instalación.

<span id="page-42-0"></span>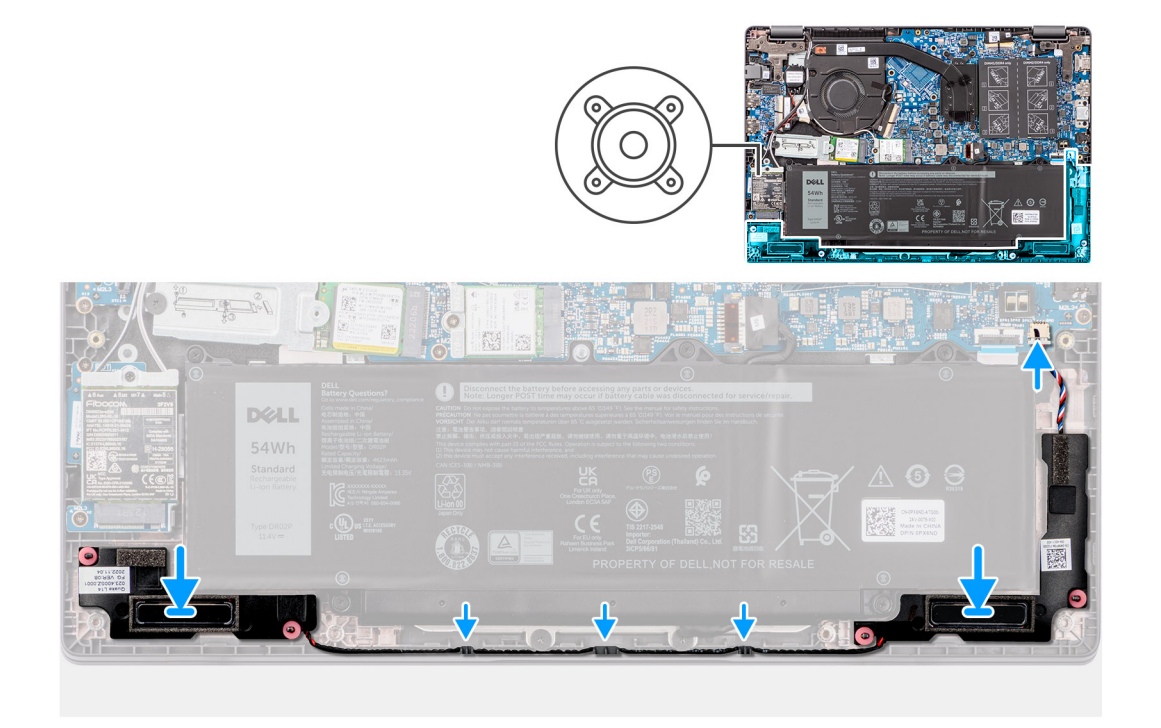

- 1. Alinee y coloque los altavoces en la ranura del chasis.
- 2. Pase los cables de los parlantes por las guías de enrutamiento en el ensamblaje del teclado y del reposamanos.
- 3. Conecte el cable del parlante al conector de la tarjeta madre.

### **Siguientes pasos**

- 1. Instale la [cubierta de la base](#page-15-0).
- 2. Siga el procedimiento que se describen en [Después de manipular el interior de la computadora.](#page-8-0)

# **Placa de E/S**

## **Extracción de la placa de I/O**

### **Requisitos previos**

- 1. Siga el procedimiento que se describe en [Antes de manipular el interior de la computadora.](#page-5-0)
- 2. Extraiga la [cubierta de la base.](#page-13-0)

### **Sobre esta tarea**

En las imágenes a continuación, se indica la ubicación de la tarjeta de I/O y se proporciona una representación visual del procedimiento de extracción.

<span id="page-43-0"></span>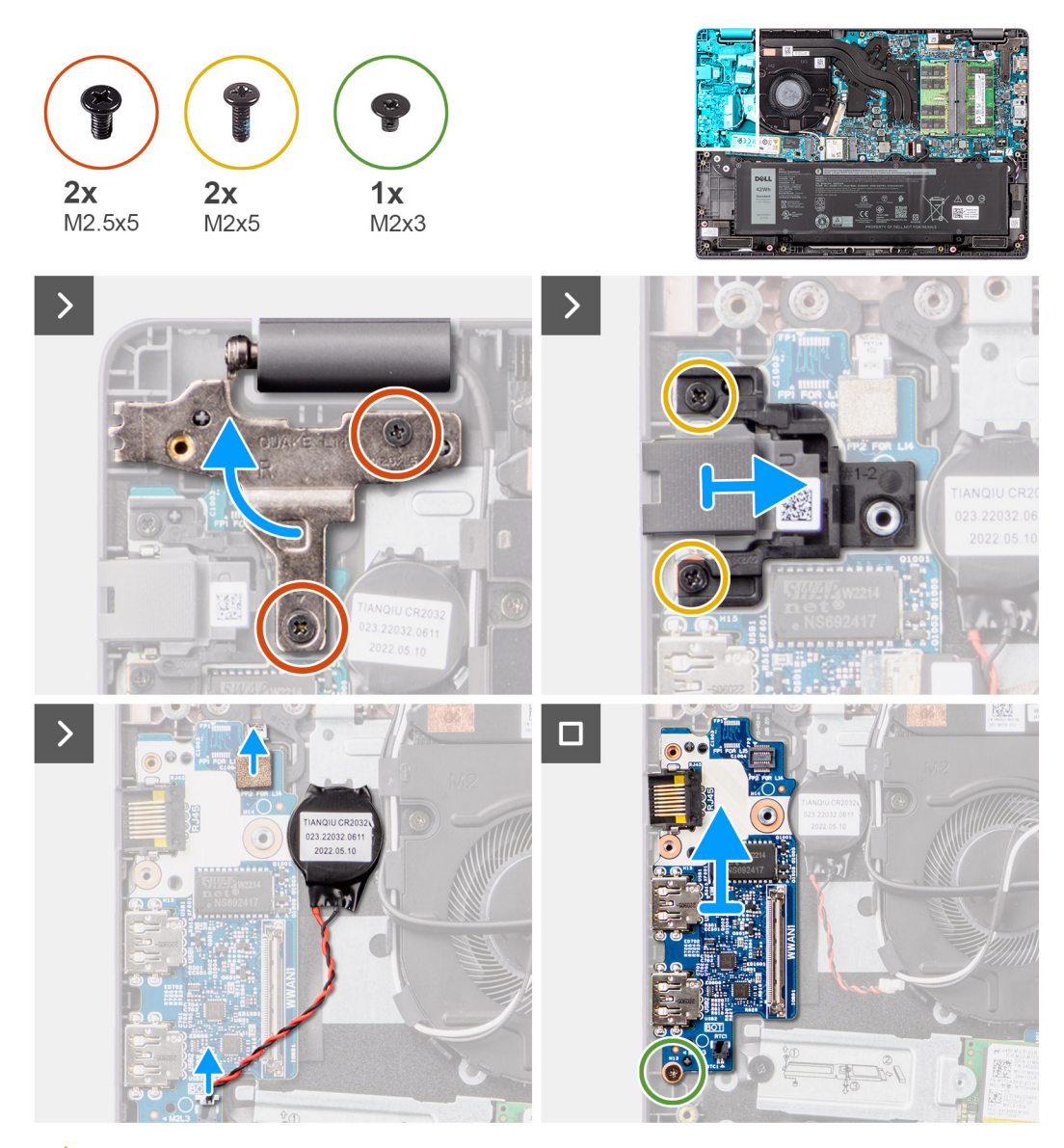

**PRECAUCIÓN: El sistema tiene una batería de tipo botón que se conecta a la placa de I/O. Desconectar el cable de la placa de I/O restablece los ajustes del programa de configuración del BIOS a los predeterminados. Tenga en cuenta los ajustes del programa de configuración del BIOS antes de desconectar el cable de la placa de I/O.**

### **Pasos**

- 1. Quite los dos tornillos (M2.5x5) que fijan la bisagra izquierda de la pantalla al sistema.
- 2. Levante la bisagra izquierda hacia arriba, alejándola del sistema.
- 3. Quite los dos tornillos (M2x5) que fijan el puerto Ethernet RJ-45.
- 4. Desconecte el cable de la batería de tipo botón del conector en la placa de I/O.
- 5. Quite el tornillo (M2x3) que fija la placa de I/O al ensamblaje del teclado y el reposamanos.
- 6. Levante la placa de I/O para quitarla del ensamblaje del teclado y del reposamanos.

## **Instalación de la placa de I/O**

### **Requisitos previos**

Si va a reemplazar un componente, quite el componente existente antes de realizar el procedimiento de instalación.

### **Sobre esta tarea**

En las imágenes a continuación, se indica la ubicación de la placa de I/O y se proporciona una representación visual del procedimiento de instalación.

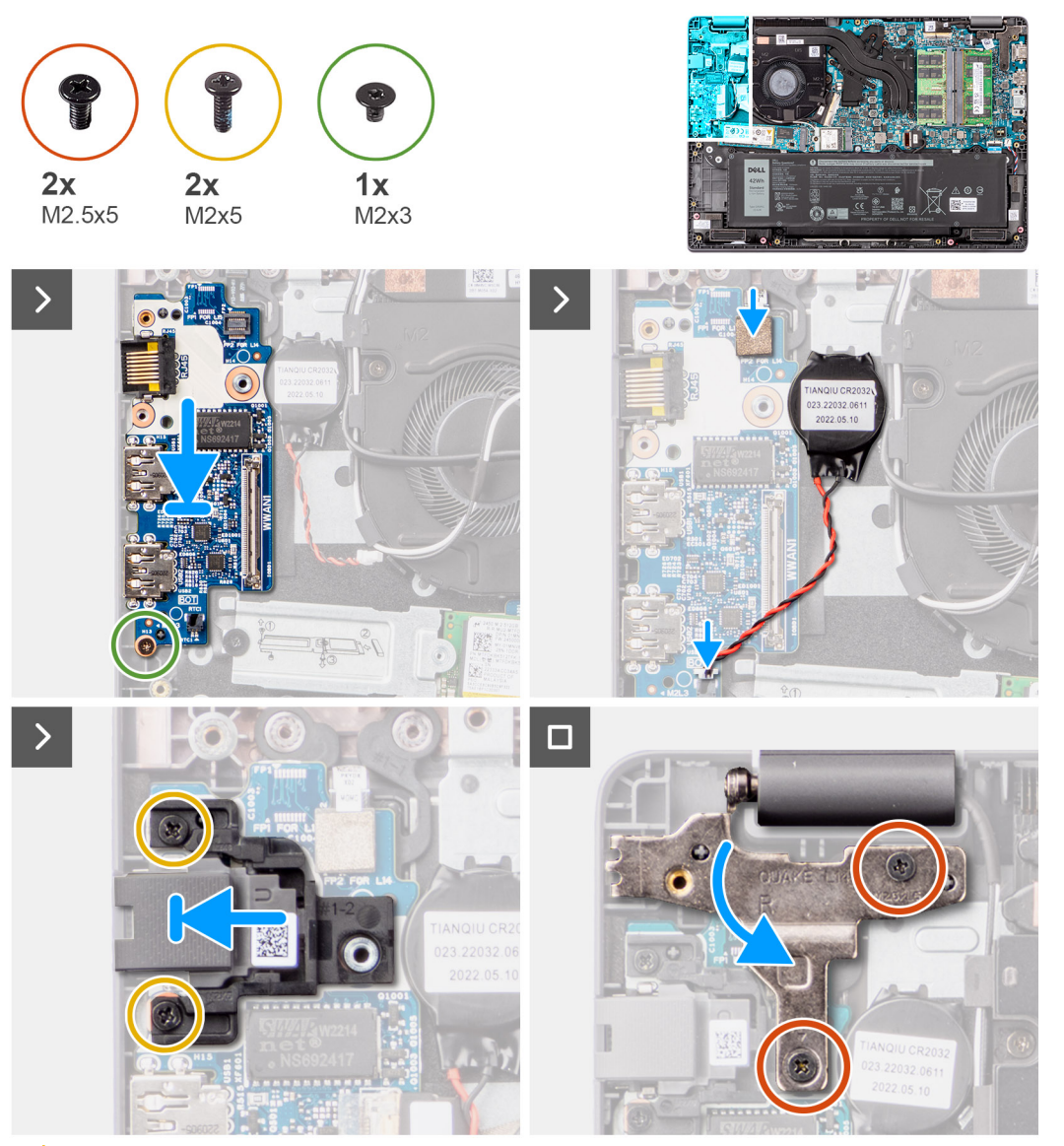

**PRECAUCIÓN: El sistema tiene una batería de tipo botón que se conecta a la placa de I/O. Desconectar el cable de la placa de I/O restablece los ajustes del programa de configuración del BIOS a los predeterminados. Tenga en cuenta los ajustes del programa de configuración del BIOS antes de desconectar el cable de la placa de I/O.**

#### **Pasos**

- 1. Alinee y coloque la placa de I/O en el ensamblaje del teclado y el reposamanos.
- 2. Alinee los orificios para tornillos de la placa de I/O con los orificios para tornillos del ensamblaje del teclado y el reposamanos.
- 3. Vuelva a colocar el tornillo (M2x3) para fijar la placa de I/O al ensamblaje del teclado y el reposamanos.
- 4. Conecte el cable de la batería de tipo botón al conector de la placa de I/O.
- 5. Vuelva a colocar los dos tornillos (M2x5) para fijar el puerto Ethernet RJ-45.
- 6. Presione suavemente la bisagra izquierda hacia abajo hacia el sistema.
- 7. Alinee el orificio para tornillos en la bisagra de pantalla izquierda con el orificio para tornillos de la tarjeta madre.
- 8. Vuelva a colocar los dos tornillos (M2.5x5) para fijar la bisagra izquierda de la pantalla al sistema.

### **Siguientes pasos**

1. Instale la [cubierta de la base](#page-15-0).

<span id="page-45-0"></span>2. Siga el procedimiento que se describen en [Después de manipular el interior de la computadora.](#page-8-0)

# **Placa del botón de encendido**

## **Extracción del botón de encendido**

### **Requisitos previos**

- 1. Siga el procedimiento que se describe en [Antes de manipular el interior de la computadora.](#page-5-0)
- 2. Extraiga la [cubierta de la base.](#page-13-0)
- 3. Extraiga la [placa de I/O.](#page-42-0)

### **Sobre esta tarea**

En las imágenes a continuación, se indica la ubicación del botón de encendido y se proporciona una representación visual del procedimiento de extracción.

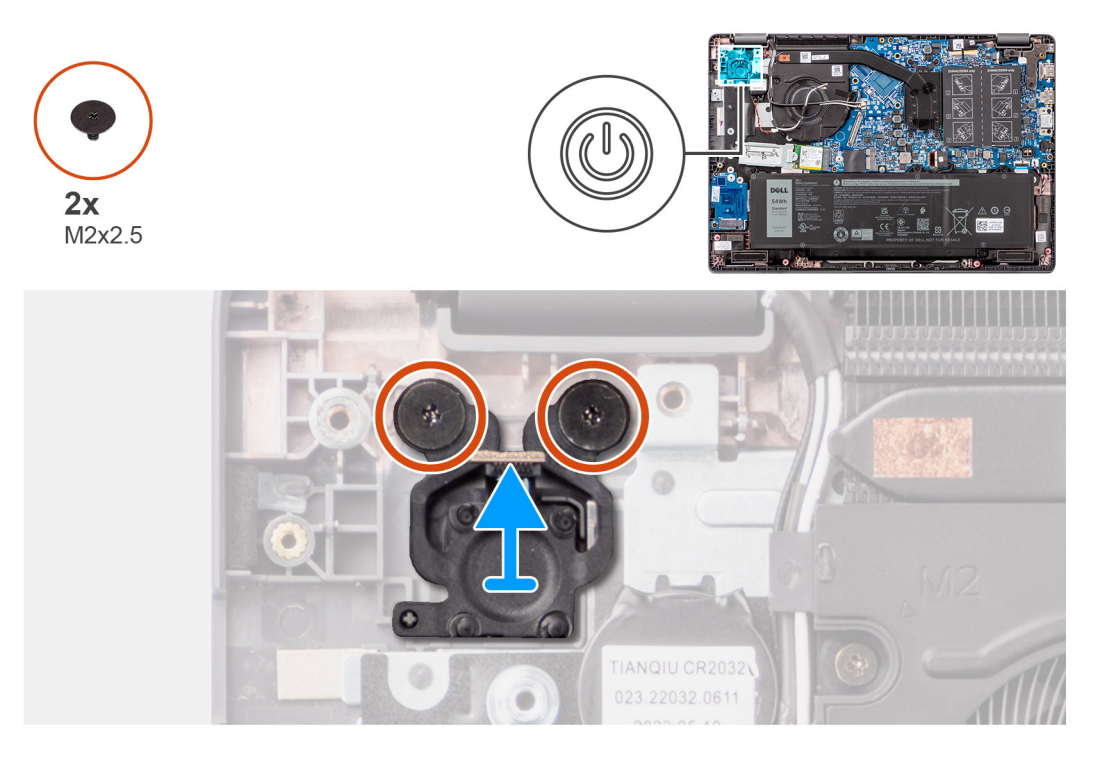

### **Pasos**

- 1. Quite los dos tornillos (M2x2.5) que fijan el botón de encendido al ensamblaje del teclado y el reposamanos.
- 2. Levante el botón de encendido para extraerlo de la ranura en el ensamblaje del teclado y del reposamanos.

## **Instalación del botón de encendido**

### **Requisitos previos**

Si va a reemplazar un componente, quite el componente existente antes de realizar el procedimiento de instalación.

### **Sobre esta tarea**

En las imágenes a continuación, se indica la ubicación del botón de encendido y se proporciona una representación visual del procedimiento de instalación.

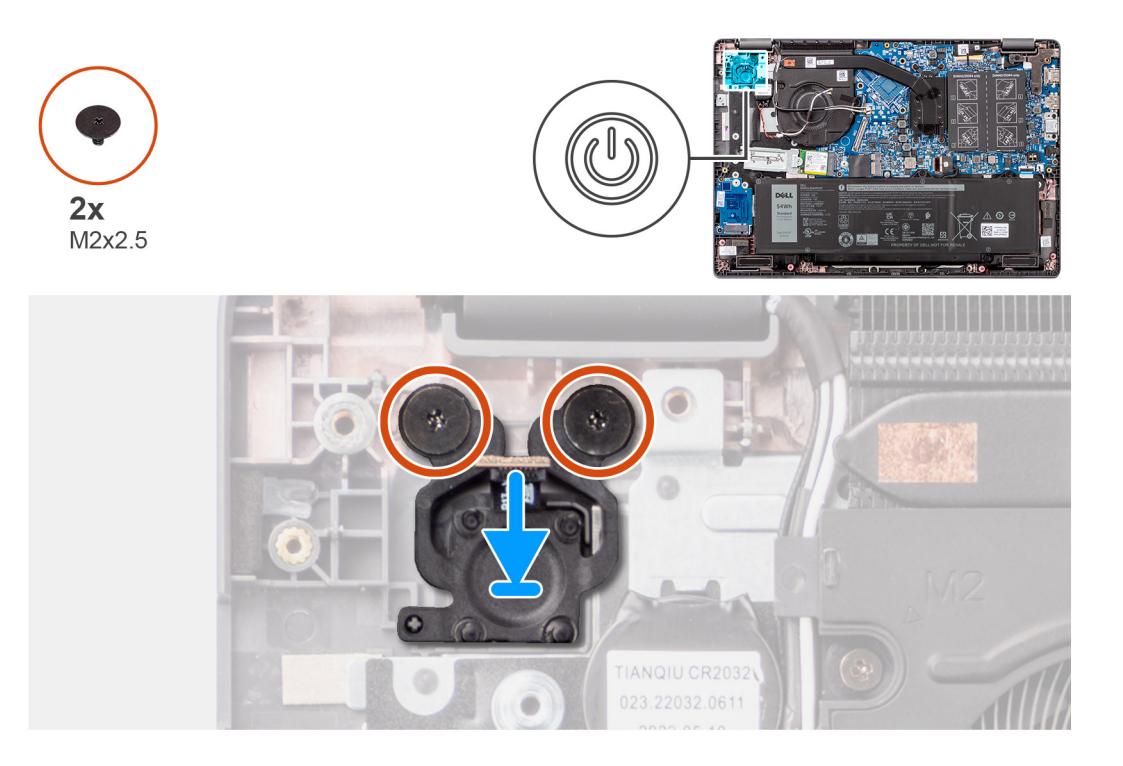

- 1. Alinee y coloque el puerto del adaptador de alimentación en la ranura del ensamblaje del teclado y el reposamanos.
- 2. Alinee los orificios para los tornillos en el botón de encendido con los orificios para los tornillos en el ensamblaje del teclado y del reposamanos.
- 3. Vuelva a colocar los dos tornillos (M2x2.5) para fijar el botón de encendido al ensamblaje del teclado y el reposamanos.

### **Siguientes pasos**

- 1. Instale la [placa de I/O](#page-43-0).
- 2. Instale la [cubierta de la base](#page-15-0).
- 3. Siga el procedimiento que se describen en [Después de manipular el interior de la computadora.](#page-8-0)

# **Botón de encendido con lector de huellas digitales opcional**

### **Extracción del botón de encendido con lector de huellas digitales opcional**

### **Requisitos previos**

- 1. Siga el procedimiento que se describe en [Antes de manipular el interior de la computadora.](#page-5-0)
- 2. Extraiga la [cubierta de la base.](#page-13-0)
- 3. Extraiga la [placa de I/O.](#page-42-0)

#### **Sobre esta tarea**

En las imágenes a continuación, se indica la ubicación del botón de encendido con lector de huellas digitales opcional y se proporciona una representación visual del procedimiento de extracción.

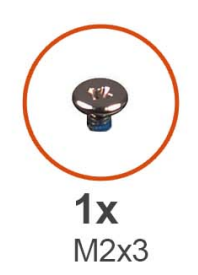

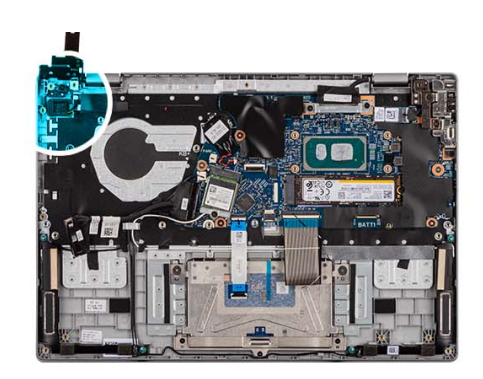

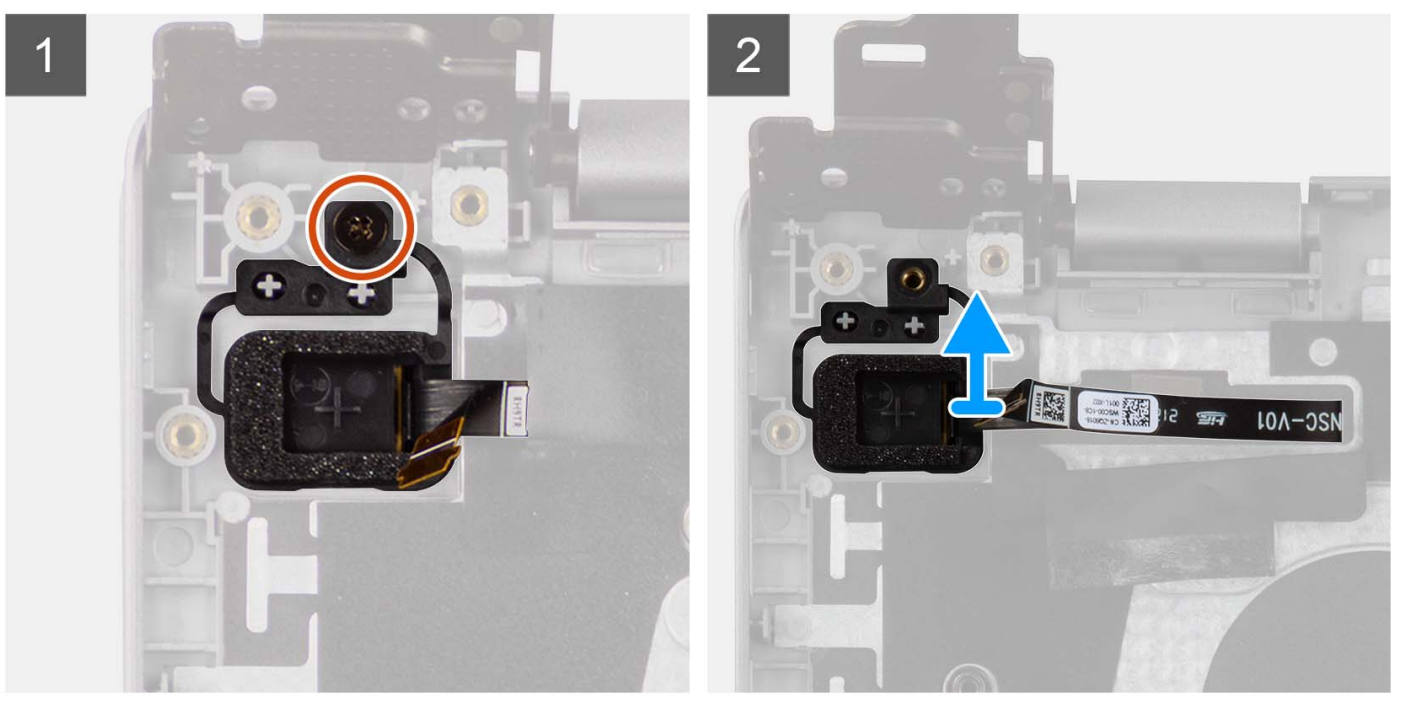

- 1. Quite el tornillo (M2x3) que fija el botón de encendido con lector de huellas digitales opcional al ensamblaje del teclado y del reposamanos.
- 2. Despegue los circuitos impresos flexibles del lector de huellas digitales del conector en el botón de encendido.
- 3. Levante el botón de encendido con lector de huellas digitales opcional para extraerlo de la ranura del ensamblaje del teclado y del reposamanos.

## **Instalación del botón de encendido con lector de huellas digitales opcional**

### **Requisitos previos**

Si va a reemplazar un componente, quite el componente existente antes de realizar el procedimiento de instalación.

### **Sobre esta tarea**

En la imagen a continuación, se indica la ubicación del botón de encendido con lector de huellas digitales opcional y se proporciona una representación visual del procedimiento de instalación.

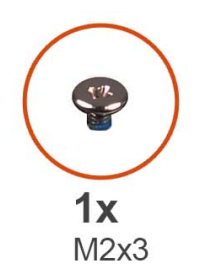

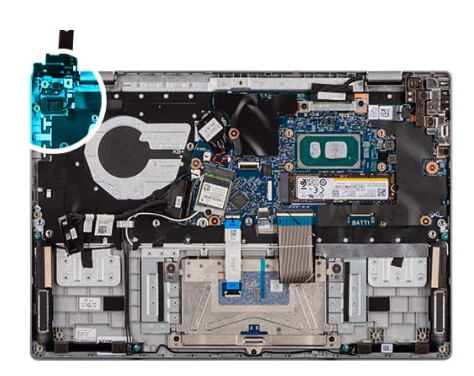

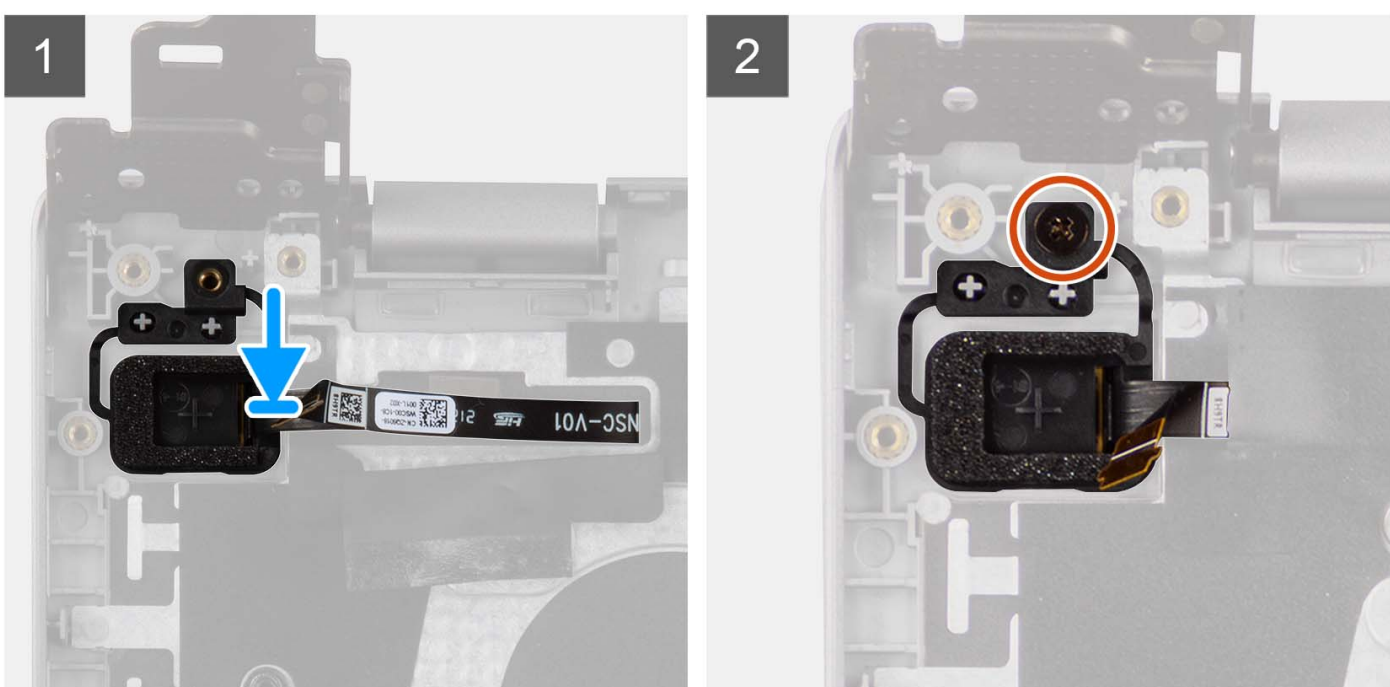

- 1. Alinee y coloque el botón de encendido con lectora de huellas dactilares en la ranura del ensamblaje del teclado y el reposamanos.
- 2. Adhiera los circuitos impresos flexibles del lector de huellas digitales al conector en el botón de encendido.
- 3. Alinee el orificio para tornillos en el botón de encendido con lector de huellas digitales opcional con el orificio para tornillos del ensamblaje del teclado y del reposamanos.
- 4. Vuelva a colocar el tornillo (M2x3) para fijar el botón de encendido con lector de huellas digitales opcional al ensamblaje del teclado y del reposamanos.

### **Siguientes pasos**

- 1. Instale la [placa de I/O](#page-43-0).
- 2. Instale la [cubierta de la base](#page-18-0).
- 3. Siga el procedimiento que se describen en [Después de manipular el interior de la computadora.](#page-8-0)

# **Tarjeta madre**

### **Extracción de la tarjeta madre**

### **Requisitos previos**

- 1. Siga el procedimiento que se describe en [Antes de manipular el interior de la computadora.](#page-5-0)
- 2. Extraiga la [cubierta de la base.](#page-13-0)
- 3. Extraiga la [batería.](#page-17-0)
- 4. Quite la [unidad de estado sólido M.2 2230](#page-28-0) o la [unidad de estado sólido M.2 2280](#page-30-0), según corresponda.
- 5. Extraiga la [tarjeta inalámbrica](#page-22-0).
- 6. Quite el [ventilador térmico](#page-36-0).
- 7. Quite el [disipador de calor térmico](#page-34-0).
- 8. Quite el [ensamblaje de la pantalla.](#page-54-0)

### **Sobre esta tarea**

En la imagen a continuación, se indican los conectores de la tarjeta madre.

### **Ilustración 1. Conectores de la tarjeta madre**

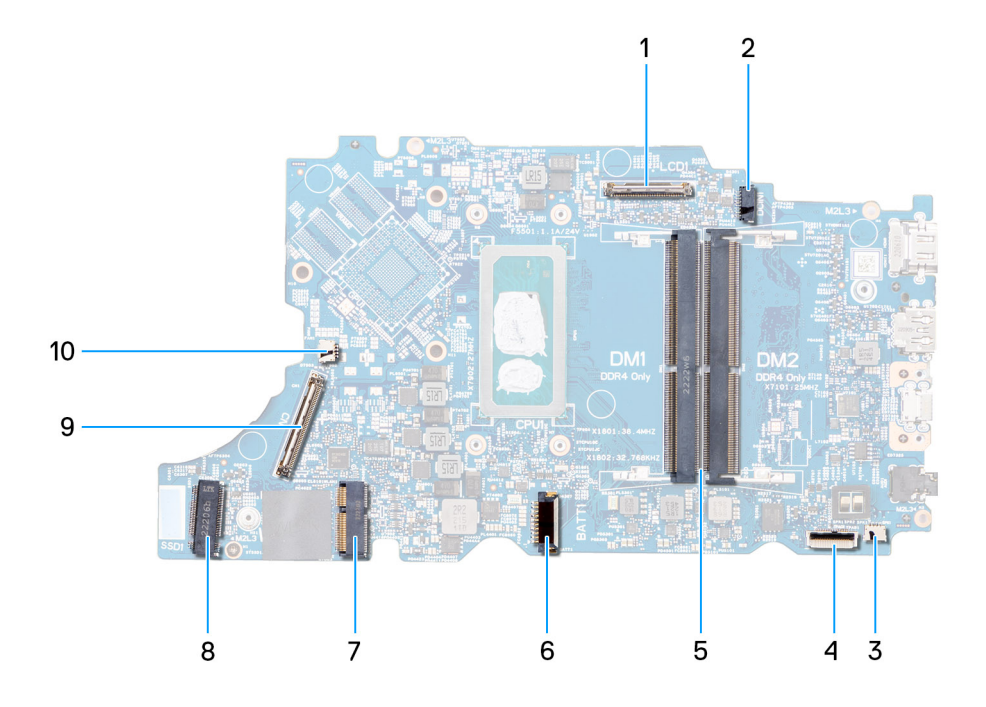

### **Ilustración 2. Conectores de la tarjeta madre: parte frontal**

- 
- 
- 5. Conectores para módulos de memoria 6. Conector del cable de la batería
- 
- 9. Conector del cable de la placa I/O 10. Conector del cable del ventilador
- 1. Conector del cable de pantalla 2. Conector de puerto de entrada de CC
- 3. Conector del cable de los parlantes 4. Conector del cable del panel táctil
	-
- 7. Conector de la tarjeta WLAN 8. Conector de la unidad de estado sólido M.2
	-

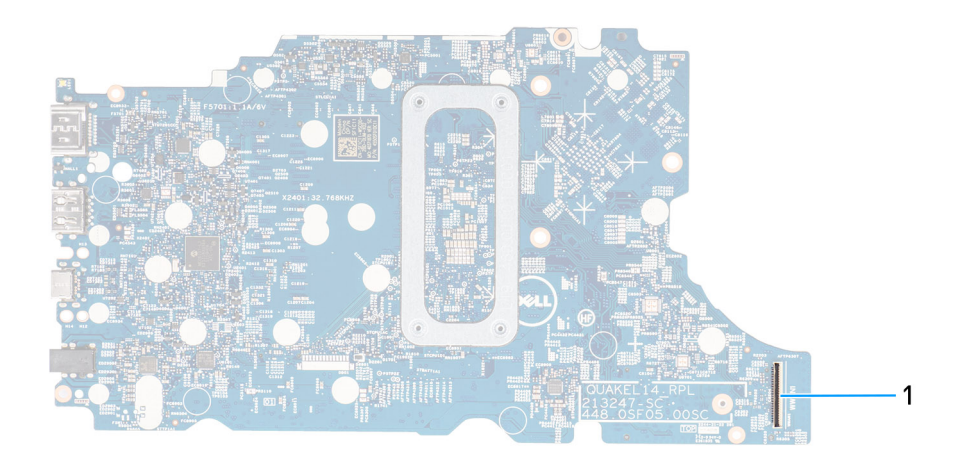

### **Ilustración 3. Conectores de la tarjeta madre: parte posterior**

### 1. Conector del cable de WWAN

En las imágenes a continuación, se indica la ubicación de la tarjeta madre y se proporciona una representación visual del procedimiento de extracción.

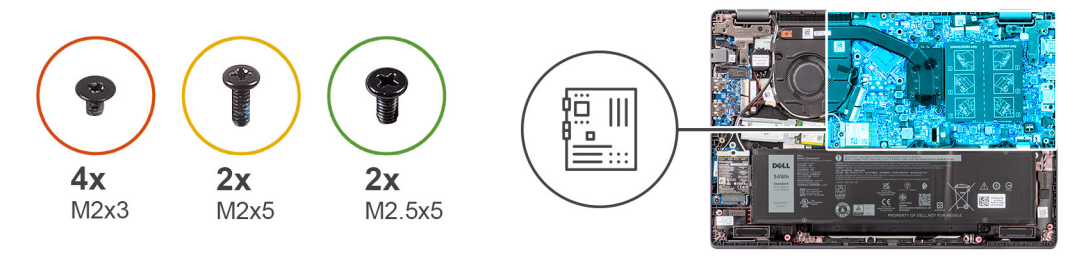

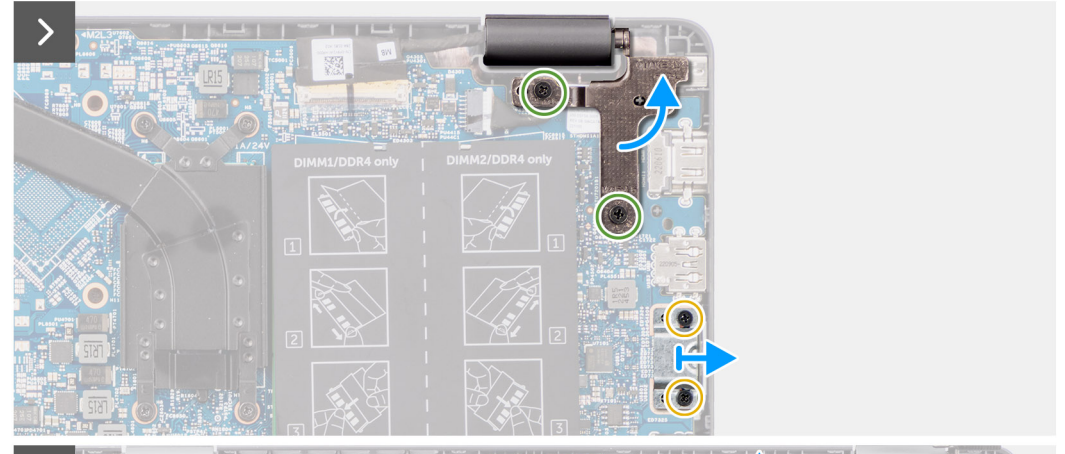

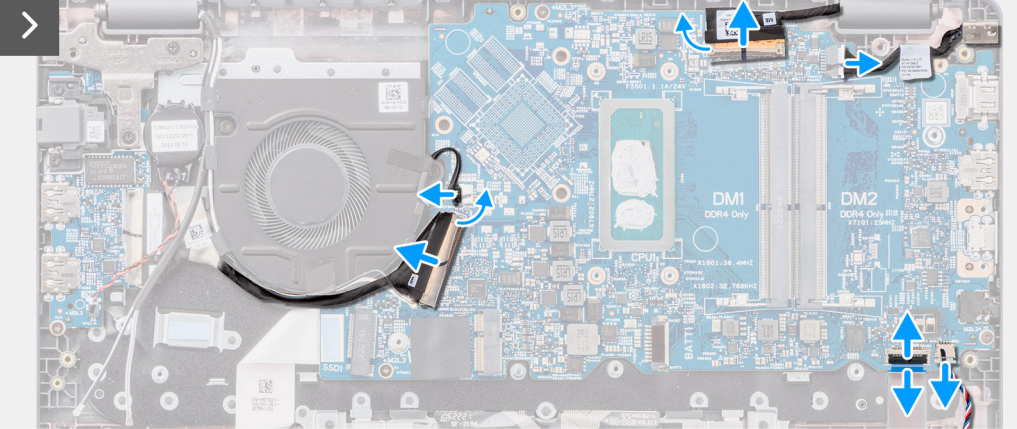

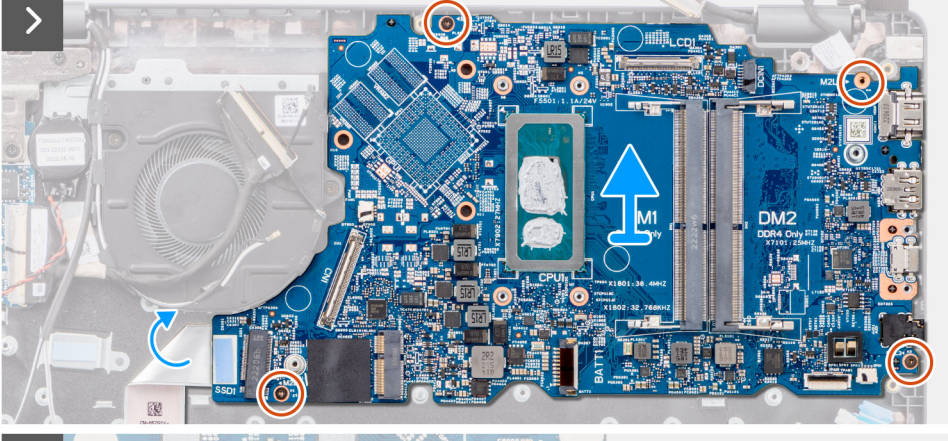

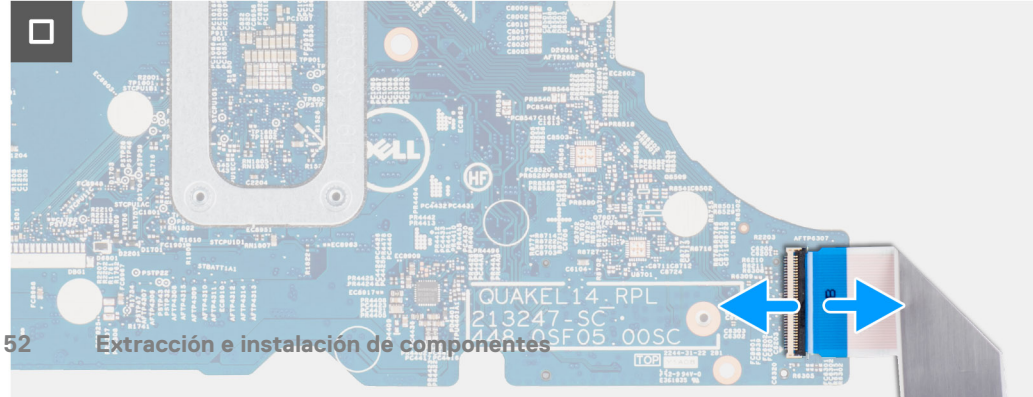

**PRECAUCIÓN: El sistema tiene una batería de tipo botón que se conecta a la placa de I/O. Desconectar el cable de la placa de I/O restablece los ajustes del programa de configuración del BIOS a los predeterminados. Tenga en cuenta los ajustes del programa de configuración del BIOS antes de desconectar el cable de la placa de I/O.**

### **Pasos**

- 1. Quite los dos tornillos (M2.5x5) que fijan la bisagra derecha de la pantalla a la tarjeta madre.
- 2. Levante la bisagra derecha hacia arriba, alejándola de la tarjeta madre.
- 3. Quite los dos tornillos (M2x5) que fijan el soporte del puerto USB de tipo C a la tarjeta madre.
- 4. Levante el soporte de USB tipo C para quitarlo de la tarjeta madre.
- 5. Desconecte los siguientes cables de los conectores correspondientes en la tarjeta madre.
	- a. Cable del panel táctil
	- b. Cable de la placa de I/O
	- c. Cable del parlante
	- d. Cable del ventilador
	- e. Cable de pantalla
	- f. Cable del puerto del adaptador de alimentación
- 6. Quite los cuatro tornillos (M2x3) que fijan la tarjeta madre al ensamblaje del teclado y el reposamanos.
- 7. Levante para voltear la tarjeta madre y desconecte el cable FPC WWAN.
- 8. Quite la tarjeta madre del ensamblaje del teclado y el reposamanos.

### **Instalación de la tarjeta madre**

#### **Requisitos previos**

Si va a reemplazar un componente, quite el componente existente antes de realizar el procedimiento de instalación.

#### **Sobre esta tarea**

En las imágenes a continuación, se indica la ubicación de la tarjeta madre y se proporciona una representación visual del procedimiento de instalación.

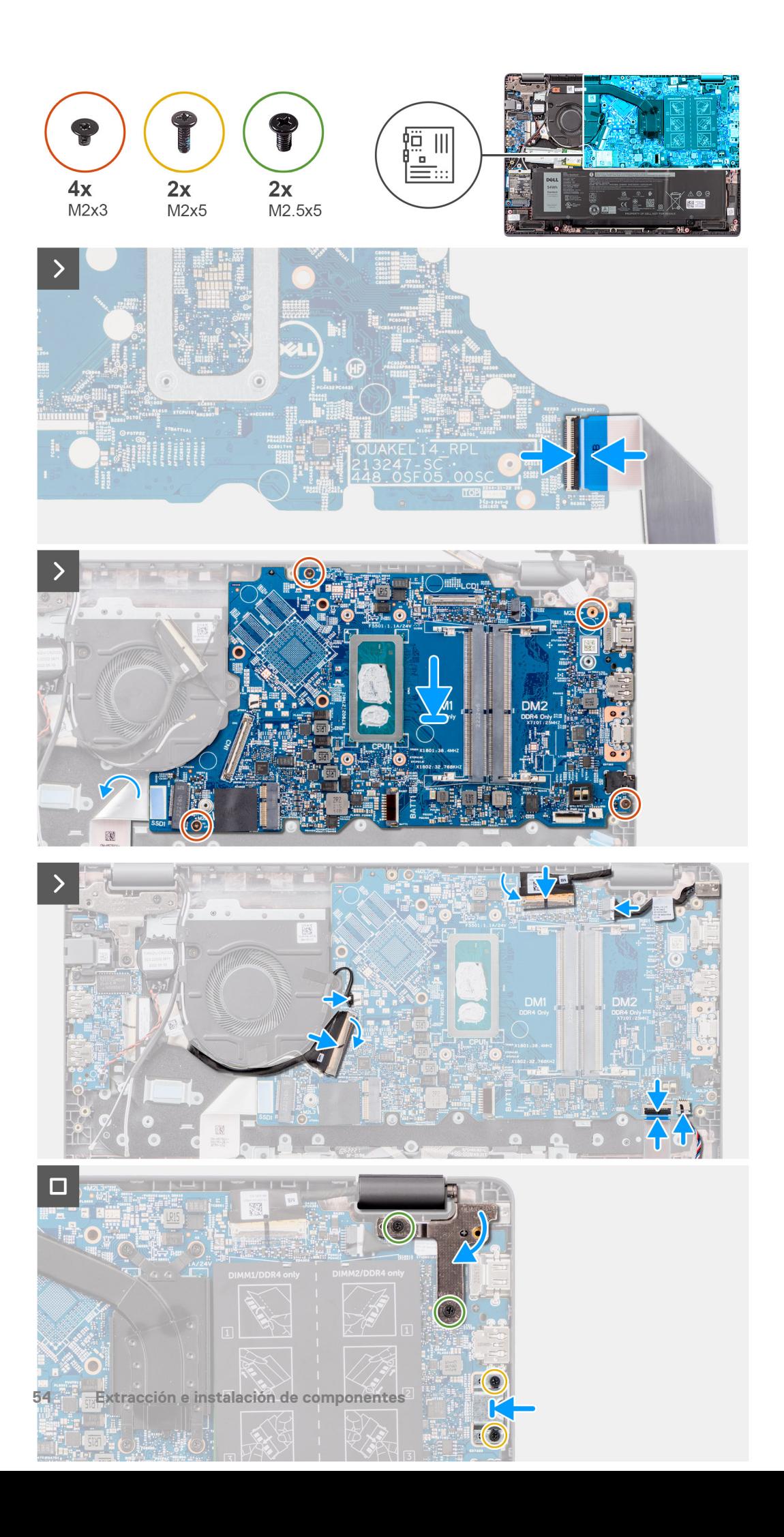

<span id="page-54-0"></span>**PRECAUCIÓN: El sistema tiene una batería de tipo botón que se conecta a la placa de I/O. Desconectar el cable de la placa de I/O restablece los ajustes del programa de configuración del BIOS a los predeterminados. Tenga en cuenta los ajustes del programa de configuración del BIOS antes de desconectar el cable de la placa de I/O.**

### **Pasos**

- 1. Conecte el cable de FPC WWAN al conector y voltee la tarjeta madre.
- 2. Alinee y coloque la tarjeta madre en el ensamblaje del teclado y el reposamanos.
- 3. Alinee los orificios para tornillos de la tarjeta madre del sistema con los orificios para tornillos en el ensamblaje del teclado y el reposamanos.
- 4. Vuelva a colocar los cuatro tornillos (M2x3) para fijar la tarjeta madre al ensamblaje del teclado y el reposamanos.
- 5. Conecte los cables a continuación a los conectores respectivos de la tarjeta madre:
	- a. Cable del panel táctil
	- b. Cable de la placa de I/O
	- c. Cable del parlante
	- d. Cable del ventilador térmico
	- e. Cable de pantalla
	- f. Cable del puerto del adaptador de alimentación
- 6. Alinee y coloque el soporte USB Tipo C en la tarjeta madre.
- 7. Alinee los orificios para tornillos del soporte USB de tipo C con los orificios para tornillos de la tarjeta madre.
- 8. Vuelva a colocar el tornillo (M2x5) para fijar el soporte USB de tipo C a la tarjeta madre.
- 9. Presione suavemente la bisagra derecha hacia abajo hacia la tarjeta madre.
- 10. Alinee los orificios para tornillos en la bisagra derecha de la pantalla con los orificios para tornillos en la tarjeta madre.
- 11. Vuelva a colocar los dos tornillos (M2.5x5) para fijar la bisagra derecha de la pantalla a la tarjeta madre.

#### **Siguientes pasos**

- 1. Instale el [ensamblaje de la pantalla.](#page-56-0)
- 2. Instale el [disipador térmico.](#page-35-0)
- 3. Instale el [ventilador térmico](#page-37-0).
- 4. Instale la [tarjeta inalámbrica.](#page-23-0)
- 5. Instale la [unidad de estado sólido M.2 2230](#page-29-0) o la [unidad de estado sólido M.2 2280,](#page-31-0) según corresponda.
- 6. Coloque la [batería](#page-18-0).
- 7. Instale la [cubierta de la base](#page-18-0).
- 8. Siga el procedimiento que se describen en [Después de manipular el interior de la computadora.](#page-8-0)

# **Ensamblaje de la pantalla**

### **Extracción del ensamblaje de la pantalla**

#### **Requisitos previos**

- 1. Siga el procedimiento que se describe en [Antes de manipular el interior de la computadora.](#page-5-0)
- 2. Extraiga la [cubierta de la base.](#page-13-0)

### **Sobre esta tarea**

**NOTA:** El procedimiento de extracción del ensamblaje de la pantalla es el mismo para la laptop y el chasis 2 en 1.

En las imágenes a continuación, se indica la ubicación del ensamblaje de la pantalla y se proporciona una representación visual del procedimiento de extracción.

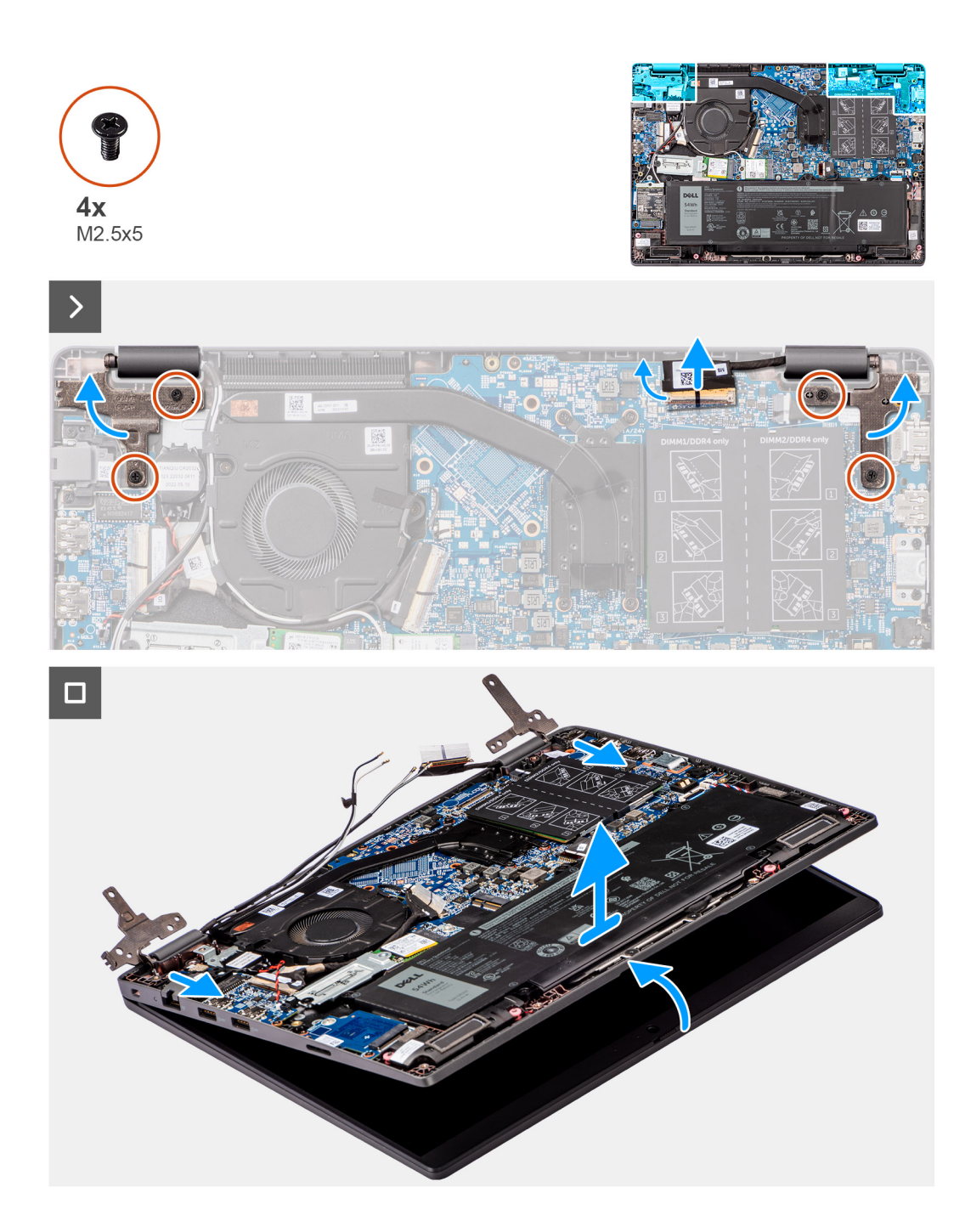

- 1. Quite las cintas adhesivas que fijan el cable de pantalla.
- 2. Desconecte el cable de pantalla del conector en la tarjeta madre del sistema.
- 3. Desconecte el cable de la antena inalámbrica de la tarjeta inalámbrica.
- 4. Coloque la computadora sobre una superficie plana, de modo que el ensamblaje del teclado y el reposamanos quede plano sobre la superficie.
- 5. Quite los cuatro tornillos (M2.5x5) que aseguran las bisagras de la pantalla al ensamblaje del teclado y del reposamanos.
- 6. Levante las bisagras izquierda y derecha hacia arriba, alejándolas del sistema.
- 7. Levante el ensamblaje del teclado y del reposamanos en ángulo para liberarlo de las bisagras y quítelo del ensamblaje de la pantalla.
	- **(i)** NOTA: El ensamblaje de la pantalla tiene un diseño de bisagra hacia arriba (HUD) y no se puede volver a desensamblar una vez quitado del chasis inferior. Si alguno de los componentes del ensamblaje de la pantalla no funciona correctamente y se debe reemplazar, reemplace todo el ensamblaje de la pantalla.

## <span id="page-56-0"></span>**Instalación del ensamblaje de la pantalla**

### **Requisitos previos**

Si va a reemplazar un componente, quite el componente existente antes de realizar el procedimiento de instalación.

### **Sobre esta tarea**

**NOTA:** El procedimiento de instalación del ensamblaje de la pantalla es el mismo para las laptops y los chasis 2 en 1.

**NOTA:** Asegúrese de que las bisagras se abran completamente antes de reemplazar el ensamblaje de la pantalla en el ensamblaje del teclado y el reposamanos.

En las imágenes a continuación, se indica la ubicación del ensamblaje de la pantalla y se proporciona una representación visual del procedimiento de instalación.

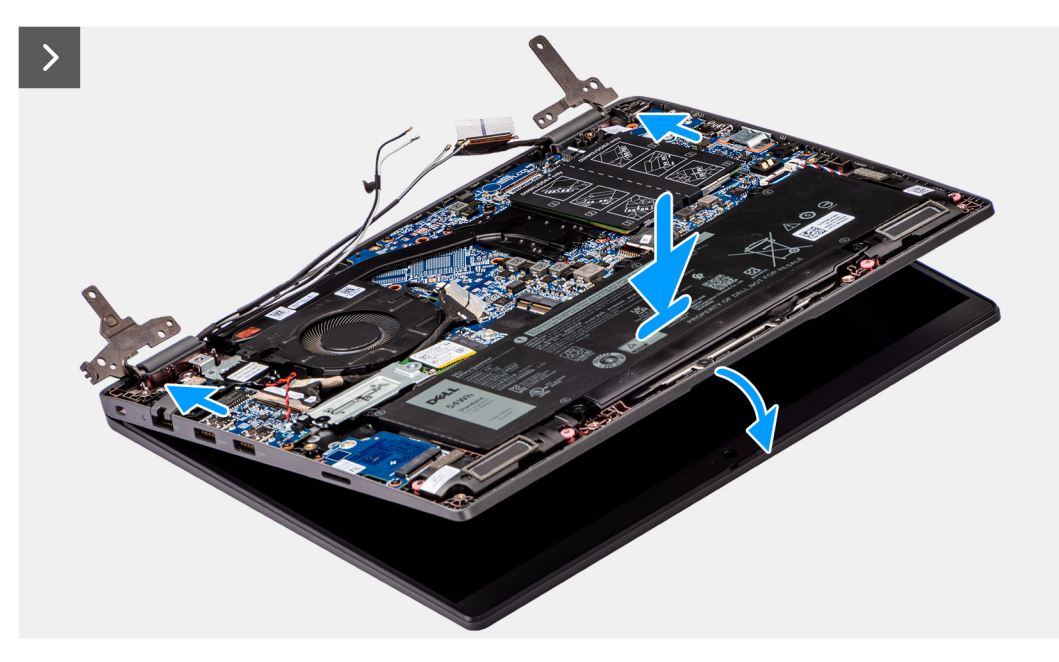

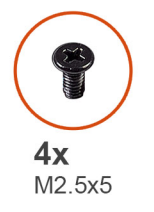

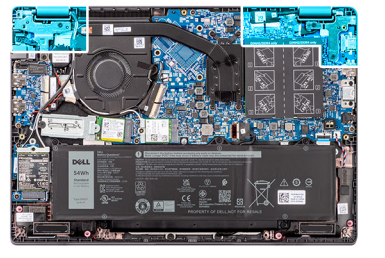

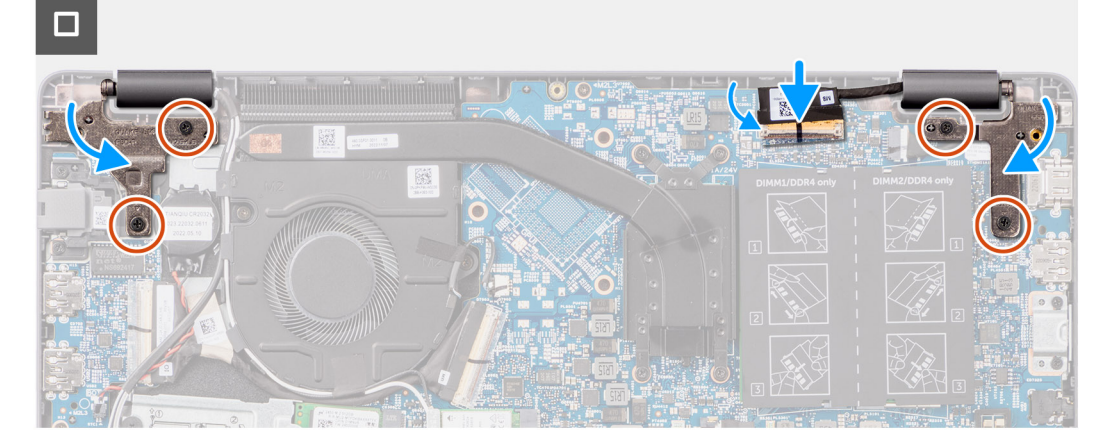

- <span id="page-57-0"></span>1. Coloque el ensamblaje de la pantalla sobre una superficie plana.
- 2. Deslice el ensamblaje de la pantalla formando un ángulo y colóquelo en el ensamblaje del teclado y el reposamanos.
- 3. Presione con cuidado las bisagras de la pantalla hacia abajo y alinee los orificios para tornillos de las bisagras de la pantalla con los orificios para tornillos del ensamblaje del teclado y del reposamanos.
- 4. Vuelva a colocar los cuatro tornillos (M2.5x5) para fijar las bisagras de la pantalla al ensamblaje del teclado y del reposamanos.
- 5. Conecte el cable de pantalla en su conector de la tarjeta madre.
- 6. Adhiera la cinta adhesiva para fijar el cable de pantalla.

### **Siguientes pasos**

- 1. Instale la [cubierta de la base](#page-15-0).
- 2. Siga el procedimiento que se describen en [Después de manipular el interior de la computadora.](#page-8-0)

# **Embellecedor de la pantalla**

## **Extracción del embellecedor de la pantalla**

### **Requisitos previos**

- 1. Siga los procedimientos que se describen en [Antes de manipular el interior del equipo.](#page-5-0)
- 2. Extraiga la [cubierta de la base.](#page-13-0)
- 3. Quite el [ensamblaje de la pantalla.](#page-54-0)

### **Sobre esta tarea**

En la imagen a continuación, se indica la ubicación del bisel de la pantalla y se proporciona una representación visual del procedimiento de extracción.

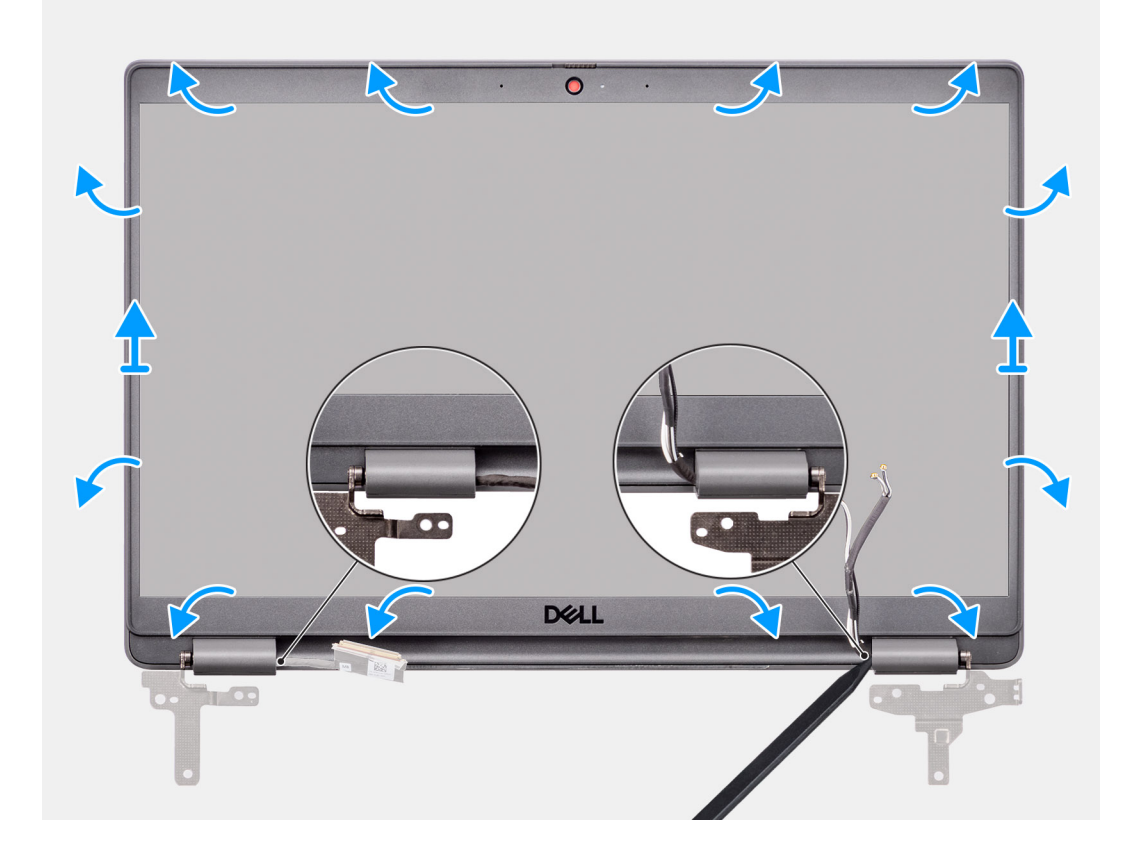

<span id="page-58-0"></span>(i) NOTA: El bisel de la pantalla está adherido al panel de pantalla con adhesivo. Inserte un punzón de plástico para hacer palanca en los orificios cerca de las dos tapas de las bisagras para comenzar el proceso de desenganche para liberar el bisel de pantalla. Haga palanca alrededor de todo el borde exterior del bisel de pantalla y continúe hasta que el bisel se separe de la cubierta de pantalla.

**PRECAUCIÓN: Haga palanca con cuidado y extraiga el bisel de pantalla para minimizar el riesgo de daños en el panel de pantalla.**

- 1. Utilice un punzón de plástico para hacer palanca y levantar los orificios cerca de las bisagras izquierda y derecha, en el borde inferior del bisel de la pantalla.
- 2. Con cuidado, continúe por los bordes del bisel de la pantalla para soltarlo de la cubierta posterior de la pantalla.
- 3. Levante el bisel de la pantalla para quitarlo del ensamblaje de la pantalla.

### **Instalación del bisel de la pantalla**

#### **Requisitos previos**

Si va a reemplazar un componente, quite el componente existente antes de realizar el procedimiento de instalación.

#### **Sobre esta tarea**

En la imagen a continuación, se indica la ubicación del bisel de la pantalla y se proporciona una representación visual del procedimiento de instalación.

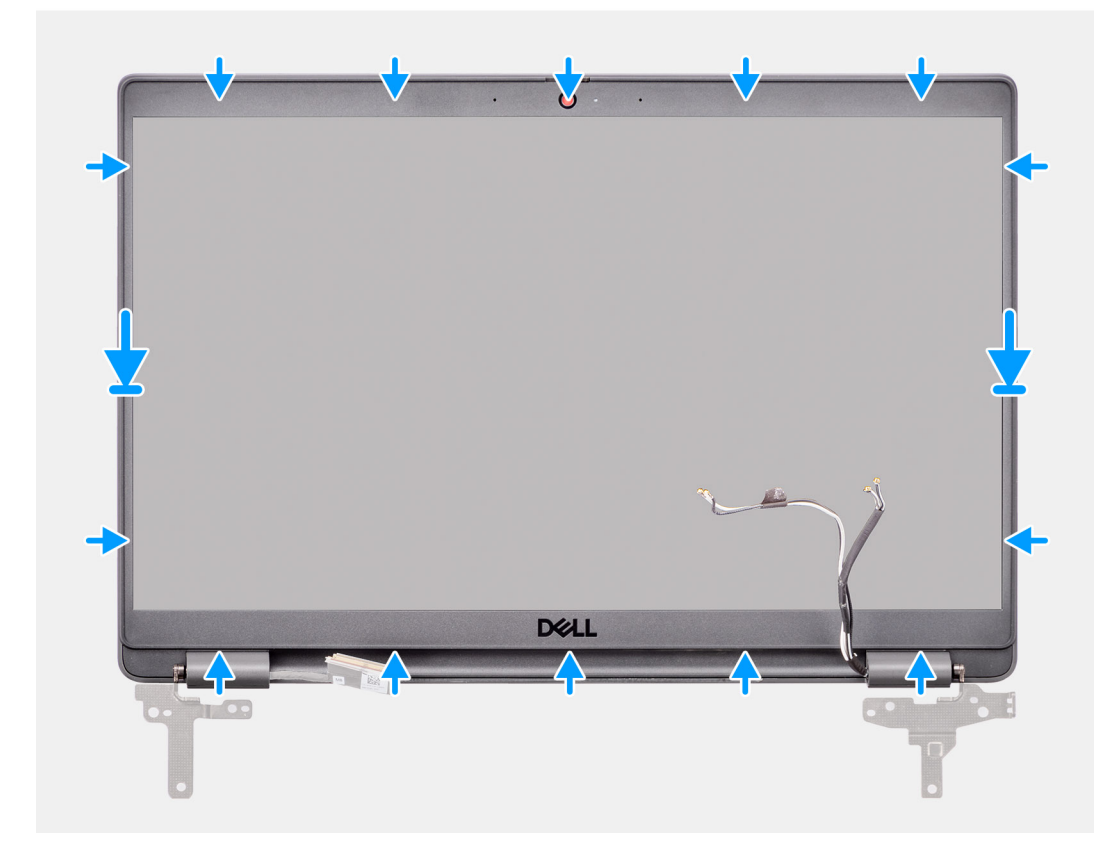

### **Pasos**

(i) NOTA: Al instalar un bisel de pantalla de reemplazo para modelos que se envían con una cámara, despegue cuidadosamente el trozo de cinta utilizada para fijar el obturador de la cámara al bisel de pantalla de reemplazo.

**PRECAUCIÓN: Debe tener cuidado adicional cuando despegue la cinta. Despegarla de forma abrupta también puede extraer y dañar el obturador de la cámara del bisel de pantalla.**

1. Alinee y coloque el bisel de la pantalla en el ensamblaje de la pantalla.

<span id="page-59-0"></span>2. Encaje con cuidado el bisel de la pantalla en su lugar.

### **Siguientes pasos**

- 1. Instale el [ensamblaje de la pantalla.](#page-56-0)
- 2. Instale la [cubierta de la base](#page-15-0).
- 3. Siga los procedimientos que se describen en [Después de manipular el interior del equipo](#page-8-0).

# **Panel de pantalla**

## **Extracción del panel de pantalla**

### **Requisitos previos**

- 1. Siga los procedimientos que se describen en [Antes de manipular el interior del equipo.](#page-5-0)
- 2. Extraiga la [cubierta de la base.](#page-13-0)
- 3. Quite el [ensamblaje de la pantalla.](#page-54-0)
- 4. Extraiga el [bisel de la pantalla](#page-57-0).

### **Sobre esta tarea**

En las imágenes a continuación, se indica la ubicación del panel de pantalla y se proporciona una representación visual del procedimiento de extracción.

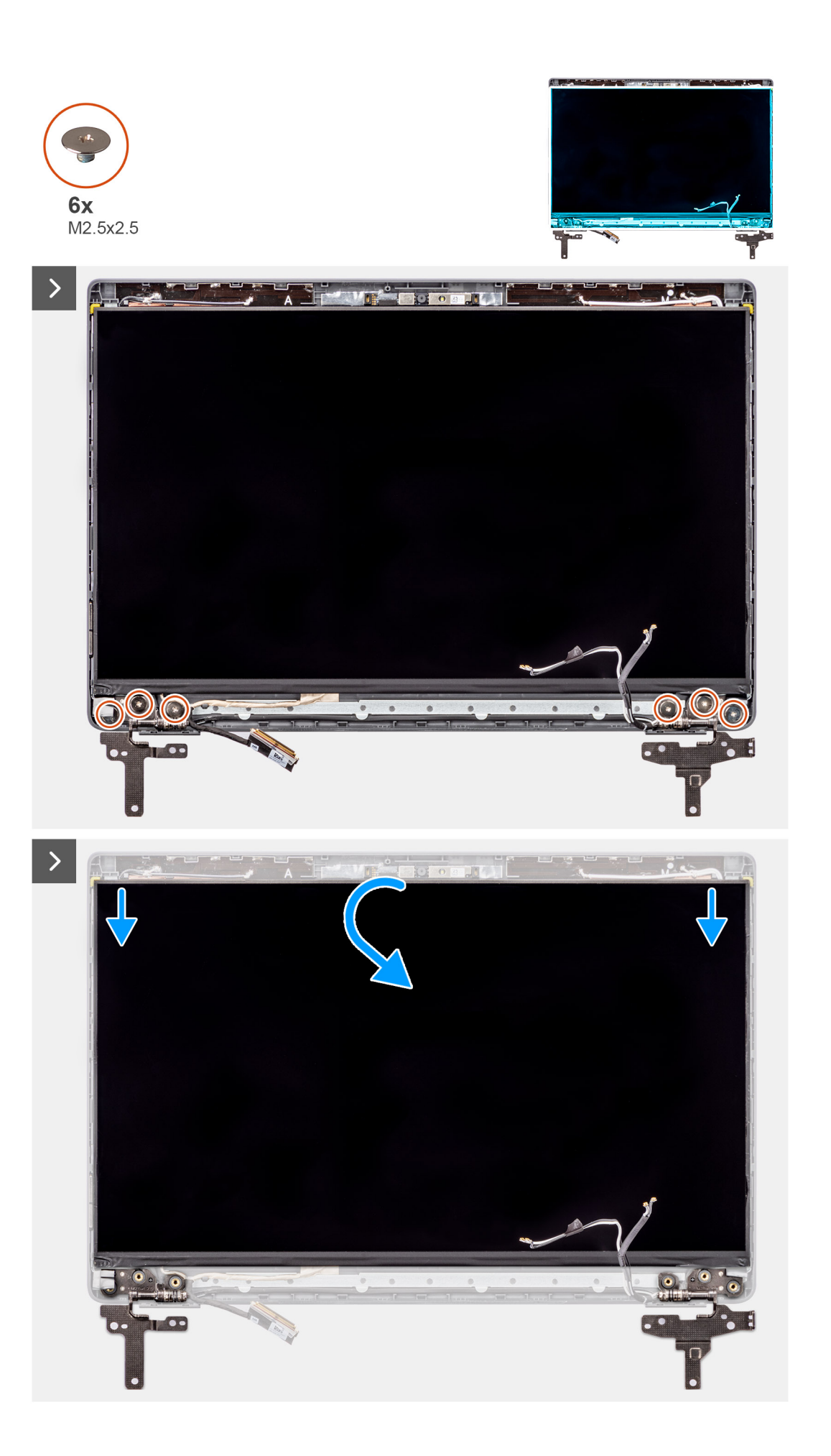

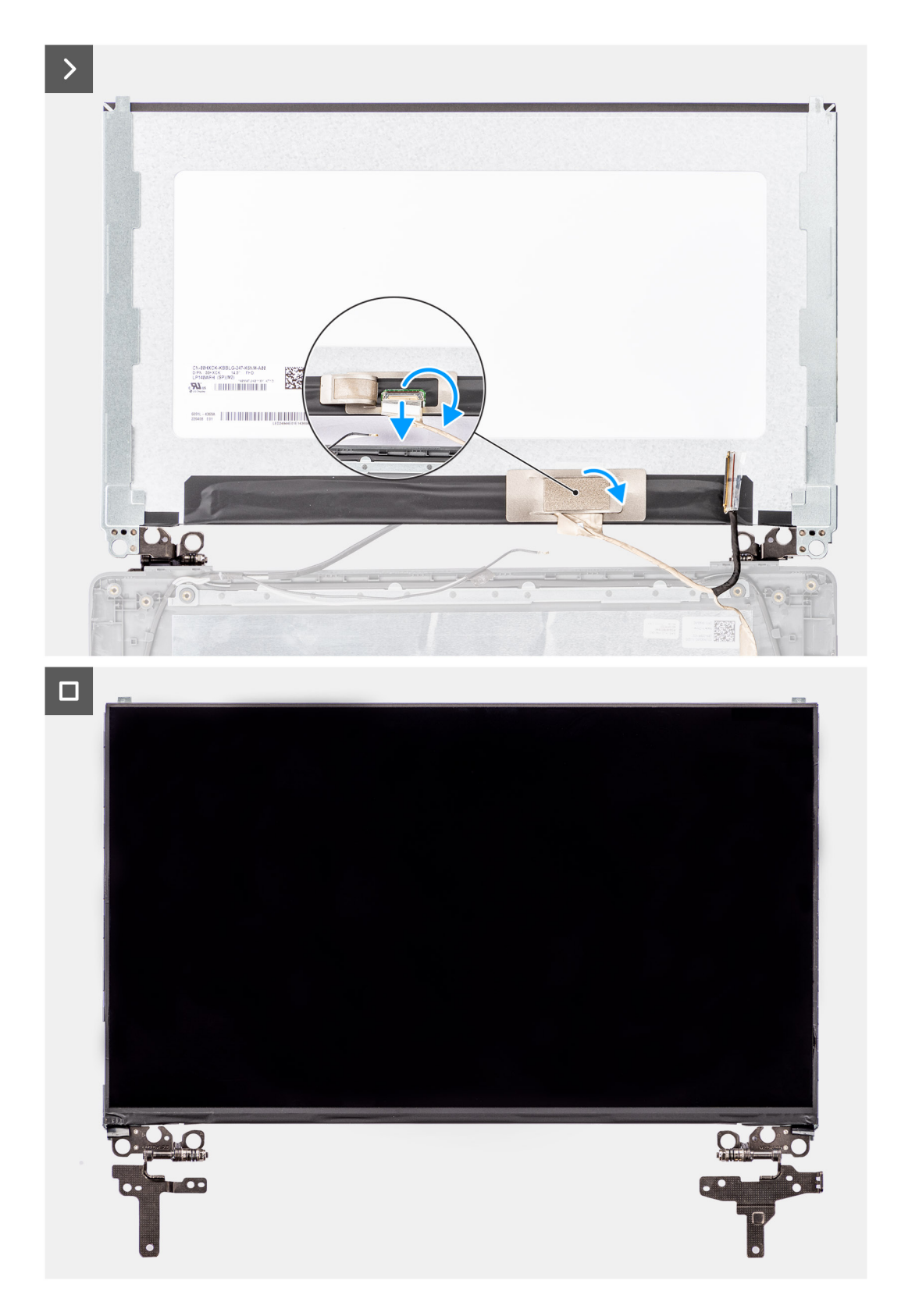

**NOTA:** El panel de pantalla se incluye preensamblada con los soportes para pantalla como una sola pieza de servicio. No tire de la cinta SR (de estiramiento/liberación) ni separe los soportes del panel de pantalla.

<span id="page-62-0"></span>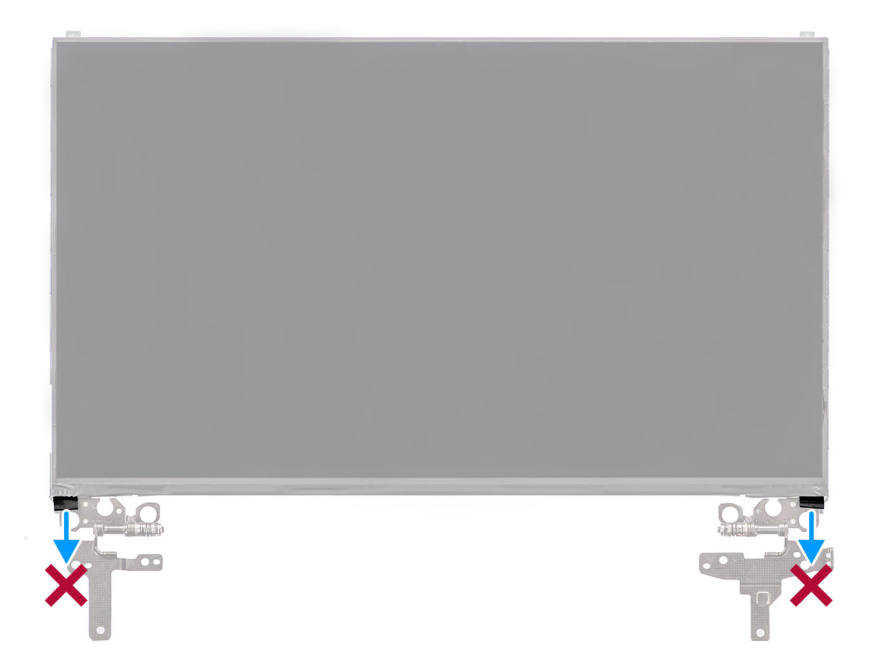

1. Quite los seis tornillos (M2.5x2.5) que fijan las bisagras izquierda y derecha a la cubierta posterior de la pantalla.

**NOTA:** Cuando quite el panel de pantalla, desenganche las lengüetas del panel de pantalla de la cubierta de pantalla antes de voltearla.

- 2. Levante y abra el panel de pantalla para acceder al cable de pantalla.
- 3. Despegue la cinta conductora en el conector del cable de pantalla.
- 4. Levante el pestillo y desconecte el cable de pantalla del conector en el panel de pantalla.
- 5. Levante el panel de pantalla para extraerlo de la cubierta posterior de la pantalla.

## **Instalación del panel de pantalla**

### **Requisitos previos**

Si va a reemplazar un componente, quite el componente existente antes de realizar el procedimiento de instalación.

### **Sobre esta tarea**

En las imágenes a continuación, se indica la ubicación del panel de pantalla y se proporciona una representación visual del procedimiento de instalación.

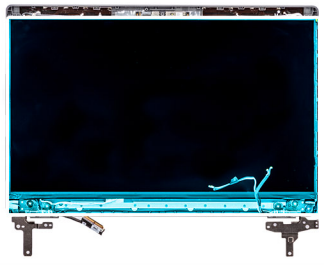

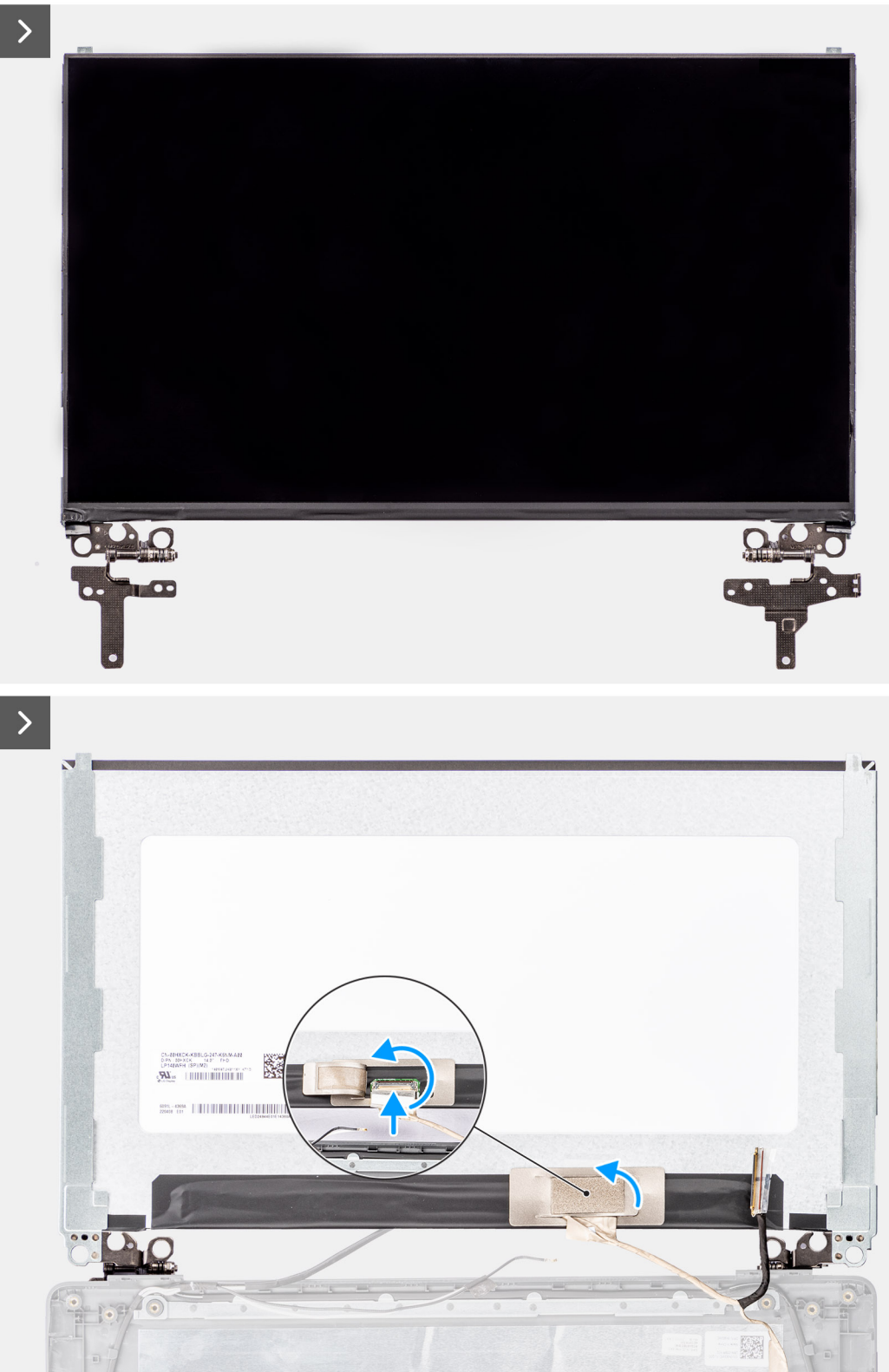

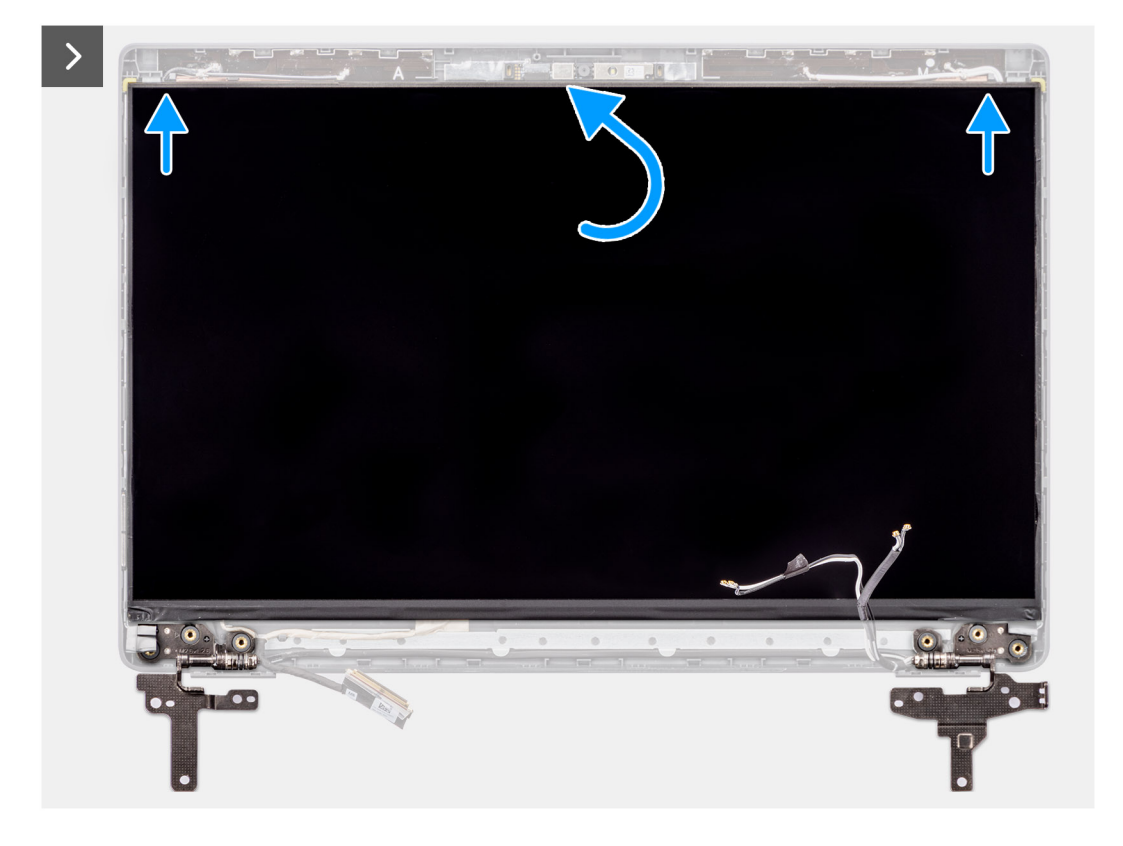

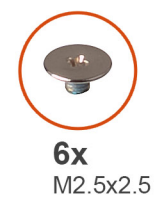

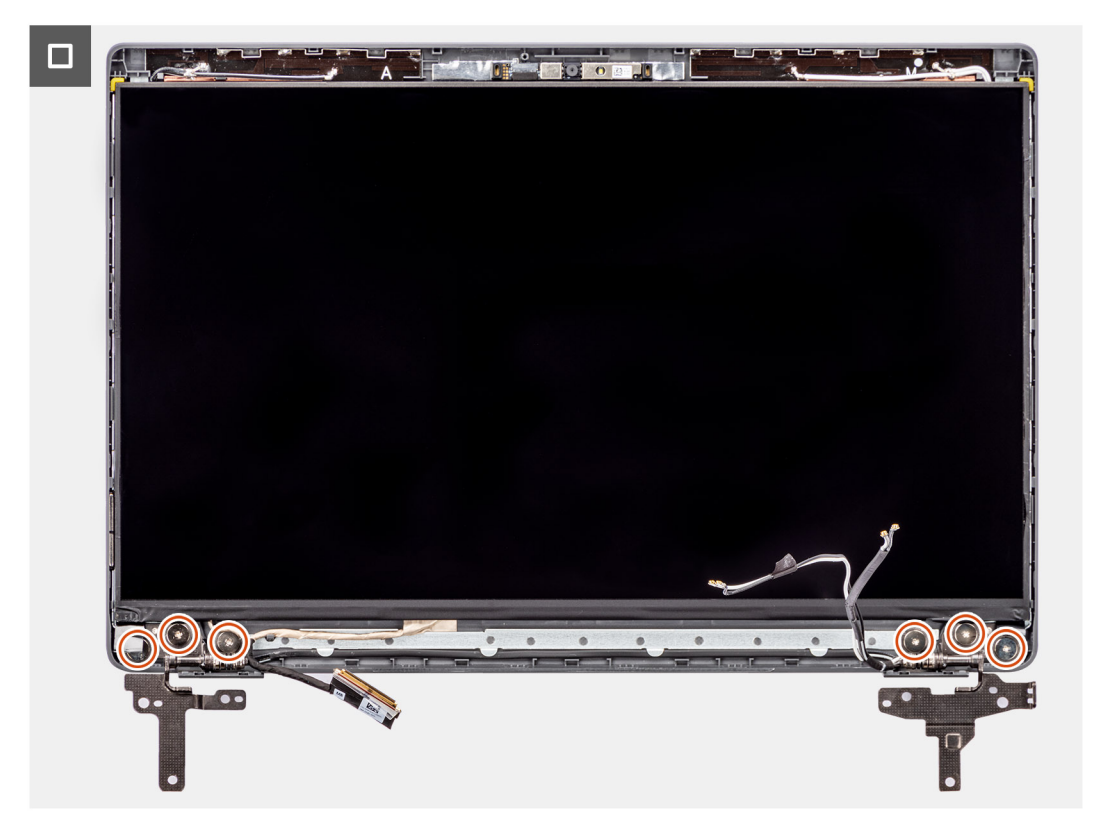

- <span id="page-65-0"></span>1. Conecte el cable de pantalla al conector del panel de pantalla y cierre el pestillo.
- 2. Adhiera la cinta conductiva para fijar el cable de pantalla al panel de pantalla.
- 3. Inserte las lengüetas del panel de pantalla en las ranuras de la cubierta de la pantalla.
- 4. Reemplace los seis tornillos (M2.5x2.5) que aseguran el panel de pantalla a la cubierta posterior de la pantalla.

### **Siguientes pasos**

- 1. Instale el [bisel de la pantalla.](#page-58-0)
- 2. Instale el [ensamblaje de la pantalla.](#page-56-0)
- 3. Instale la [cubierta de la base](#page-15-0).
- 4. Siga los procedimientos que se describen en [Después de manipular el interior del equipo](#page-8-0).

# **Cámara**

## **Extracción de la cámara**

### **Requisitos previos**

- 1. Siga los procedimientos que se describen en [Antes de manipular el interior del equipo.](#page-5-0)
- 2. Extraiga la [cubierta de la base.](#page-13-0)
- 3. Quite el [ensamblaje de la pantalla.](#page-54-0)
- 4. Extraiga el [bisel de la pantalla](#page-57-0).
- 5. Quite el [panel de pantalla.](#page-59-0)

### **Sobre esta tarea**

En las imágenes a continuación, se indica la ubicación de la cámara y se proporciona una representación visual del procedimiento de extracción.

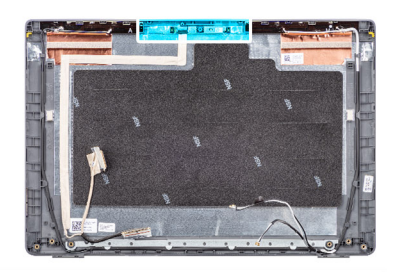

<span id="page-66-0"></span>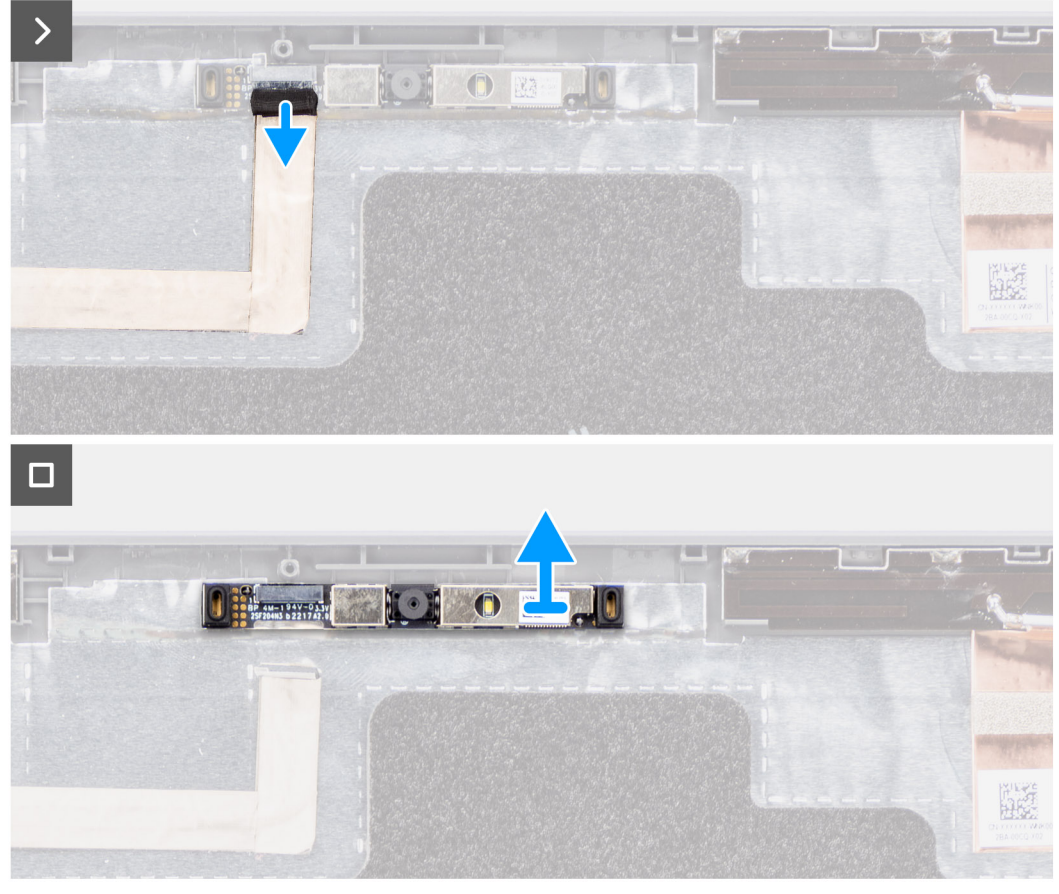

- 1. Desconecte el cable de la cámara del módulo de la cámara.
- 2. Levante el módulo de la cámara para quitarlo de la cubierta posterior de la pantalla.

### **Instalación de la cámara**

### **Requisitos previos**

Si va a reemplazar un componente, quite el componente existente antes de realizar el procedimiento de instalación.

#### **Sobre esta tarea**

En las imágenes a continuación, se indica la ubicación del panel de pantalla y se proporciona una representación visual del procedimiento de instalación.

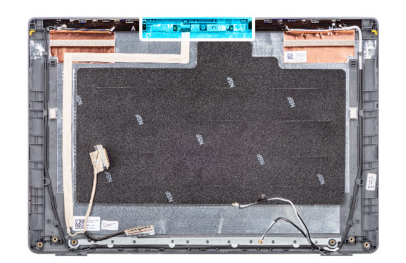

<span id="page-67-0"></span>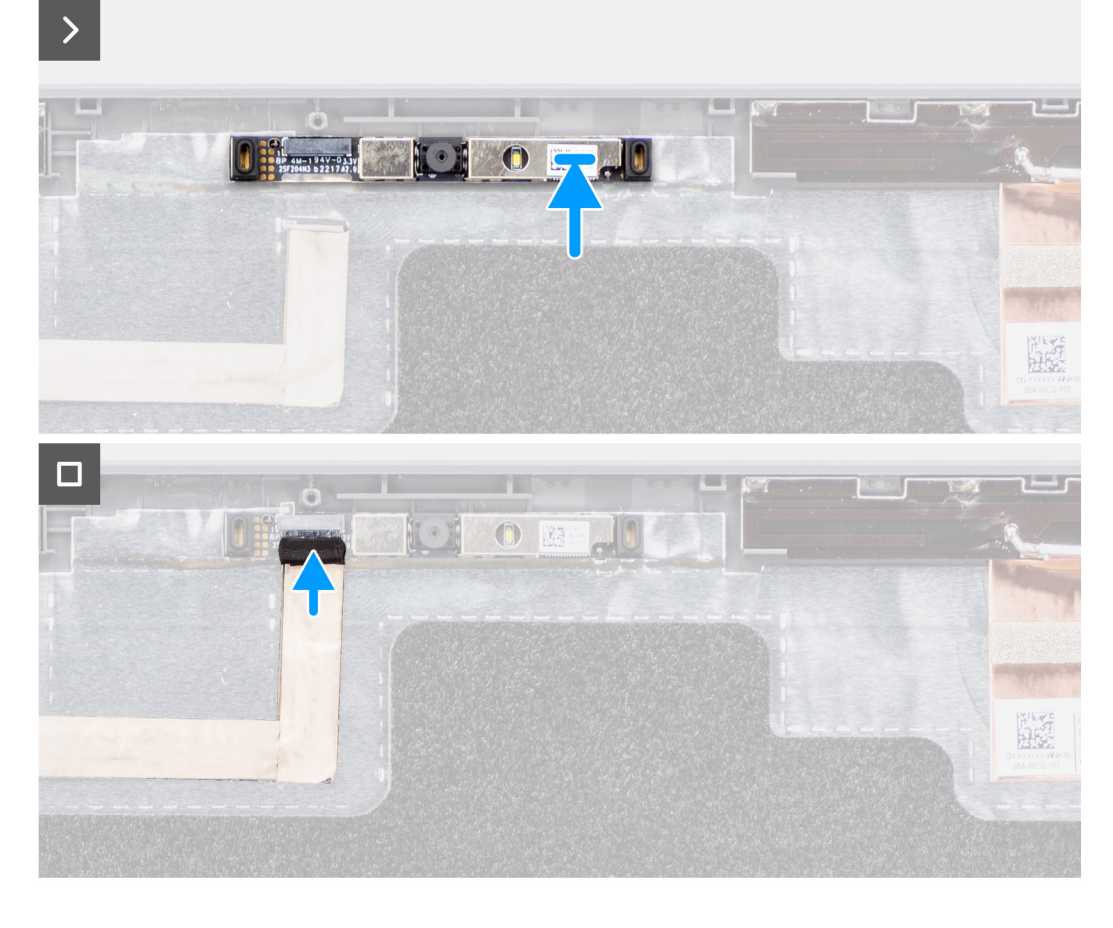

- 1. Alinee y reemplace el módulo de la cámara en la cubierta posterior de la pantalla.
- 2. Conecte el cable de la cámara a su módulo.

### **Siguientes pasos**

- 1. Instale el [panel de pantalla](#page-62-0)
- 2. Instale el [bisel de la pantalla.](#page-58-0)
- 3. Instale el [ensamblaje de la pantalla.](#page-56-0)
- 4. Instale la [cubierta de la base](#page-15-0).
- 5. Siga los procedimientos que se describen en [Después de manipular el interior del equipo](#page-8-0).

# **Cable de pantalla/eDP**

### **Extracción del cable de eDP**

### **Requisitos previos**

1. Siga los procedimientos que se describen en [Antes de manipular el interior del equipo.](#page-5-0)

- <span id="page-68-0"></span>2. Extraiga la [cubierta de la base.](#page-13-0)
- 3. Quite el [ensamblaje de la pantalla.](#page-54-0)
- 4. Extraiga el [bisel de la pantalla](#page-57-0).
- 5. Quite el [panel de pantalla.](#page-59-0)
- 6. Extraiga la [cámara](#page-65-0)

### **Sobre esta tarea**

En la imagen a continuación, se indica la ubicación del cable de eDP y se proporciona una representación visual del procedimiento de extracción.

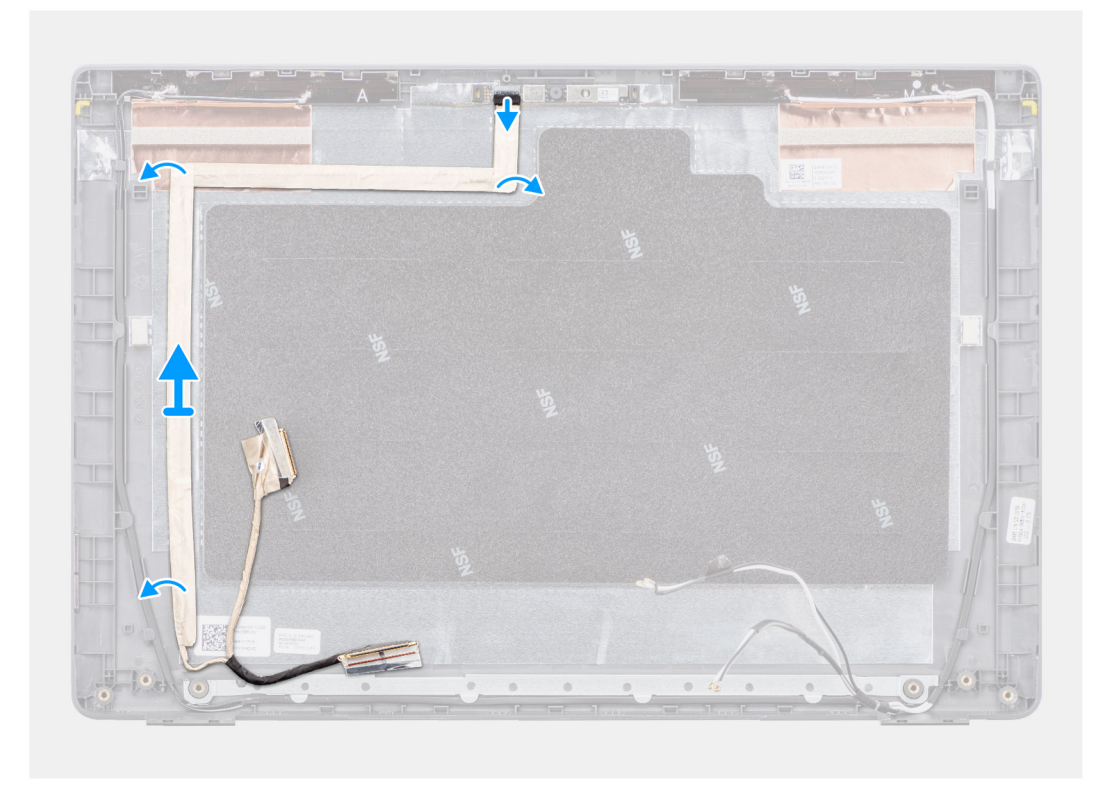

### **Pasos**

- 1. Desconecte el cable eDP del conector en el módulo de la cámara.
- 2. Despegue la cinta conductora y quite el cable de eDP para liberarlo del adhesivo, y levante el cable de eDP de la cubierta posterior de la pantalla.

### **Instalación del cable eDP**

### **Requisitos previos**

Si va a reemplazar un componente, quite el componente existente antes de realizar el procedimiento de instalación.

### **Sobre esta tarea**

En la imagen a continuación, se indica la ubicación del cable de eDP y se proporciona una representación visual del procedimiento de instalación.

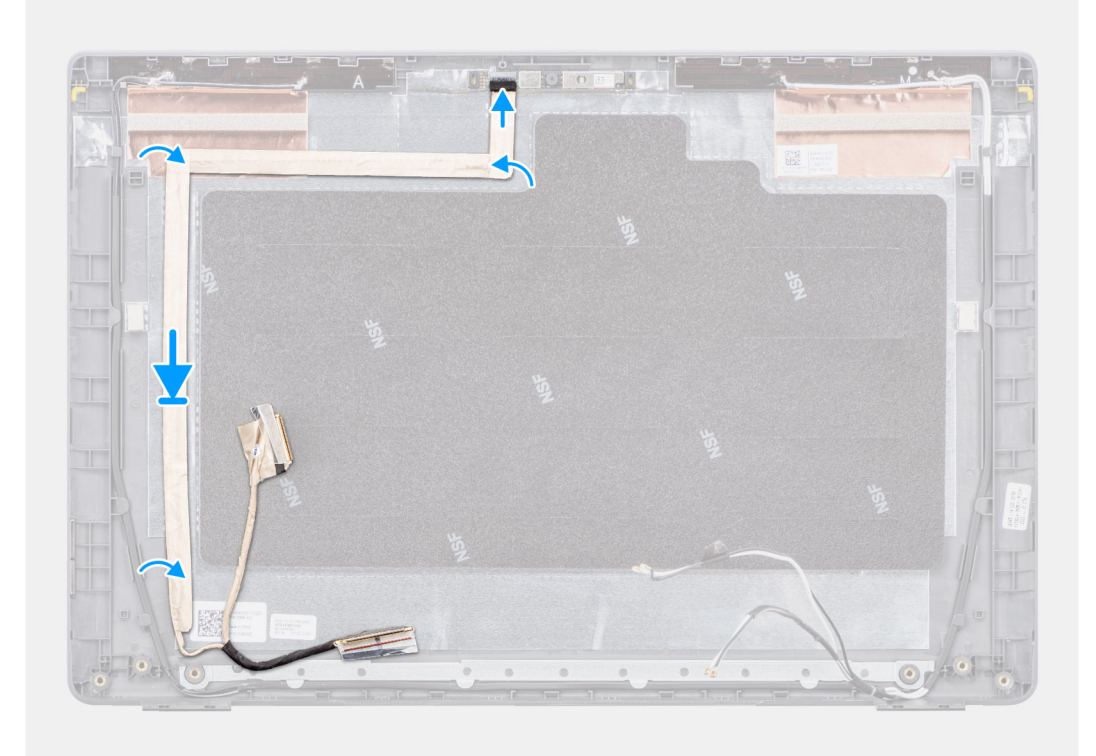

- 1. Conecte el cable eDP al conector en el módulo de la cámara.
- 2. Adhiera el cable eDP a la cubierta posterior de la pantalla.
- 3. Adhiera la cinta conductora y pase el cable eDP hasta la cubierta posterior de la pantalla.

### **Siguientes pasos**

- 1. Instale la [cámara.](#page-66-0)
- 2. Instale el [panel de pantalla](#page-62-0)
- 3. Instale el [bisel de la pantalla.](#page-58-0)
- 4. Instale el [ensamblaje de la pantalla.](#page-56-0)
- 5. Instale la [cubierta de la base](#page-15-0).
- 6. Siga los procedimientos que se describen en [Después de manipular el interior del equipo](#page-8-0).

# **Cubierta posterior de la pantalla**

## **Extracción de la cubierta posterior de la pantalla**

### **Requisitos previos**

- 1. Siga los procedimientos que se describen en [Antes de manipular el interior del equipo.](#page-5-0)
- 2. Extraiga la [cubierta de la base.](#page-13-0)
- 3. Quite el [ensamblaje de la pantalla.](#page-54-0)
- 4. Extraiga el [bisel de la pantalla](#page-57-0).
- 5. Quite el [panel de pantalla.](#page-59-0)
- 6. Extraiga la [cámara](#page-65-0)
- 7. Quite el [cable eDP](#page-67-0).

### **Sobre esta tarea**

En las imágenes a continuación, se indica la ubicación de la cubierta posterior de la pantalla y se proporciona una representación visual del procedimiento de extracción.

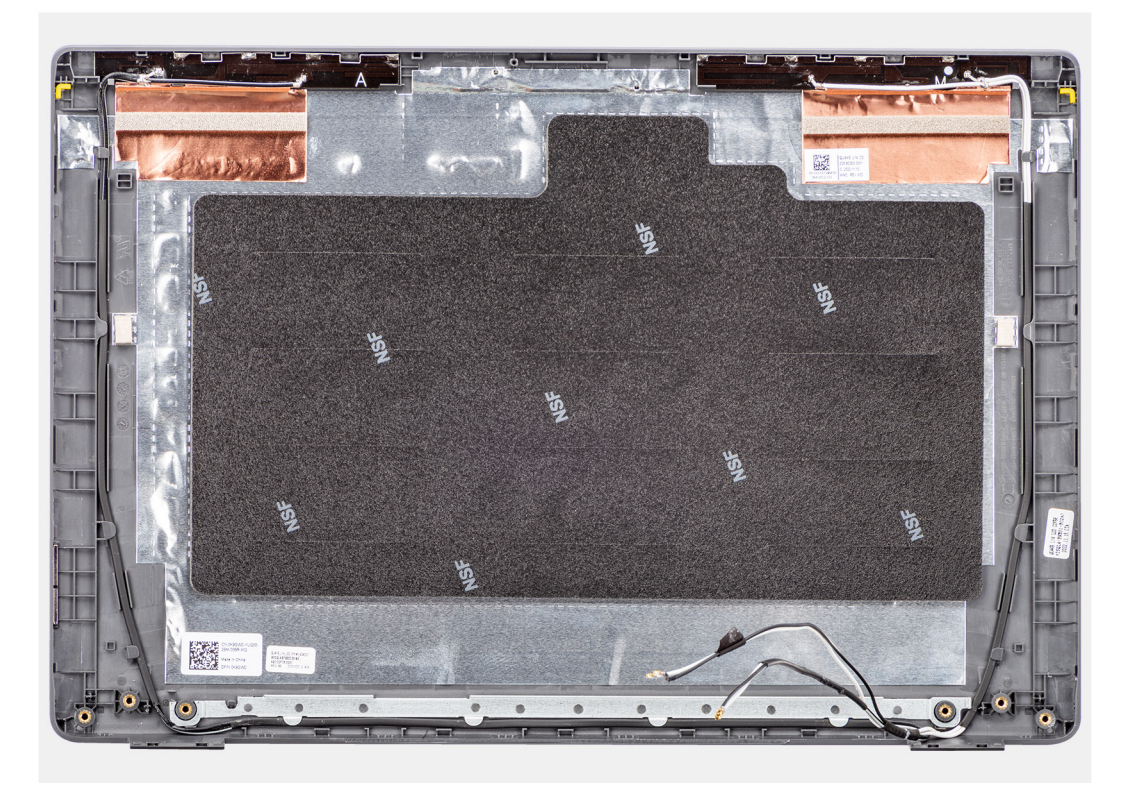

### **Pasos**

Después de realizar los pasos de requisitos previos, nos queda la cubierta posterior de la pantalla.

## **Instalación de la cubierta posterior de la pantalla**

#### **Requisitos previos**

Si va a reemplazar un componente, quite el componente existente antes de realizar el procedimiento de instalación.

#### **Sobre esta tarea**

En la imagen a continuación, se indica la ubicación de la cubierta posterior de la pantalla y se proporciona una representación visual del procedimiento de instalación.

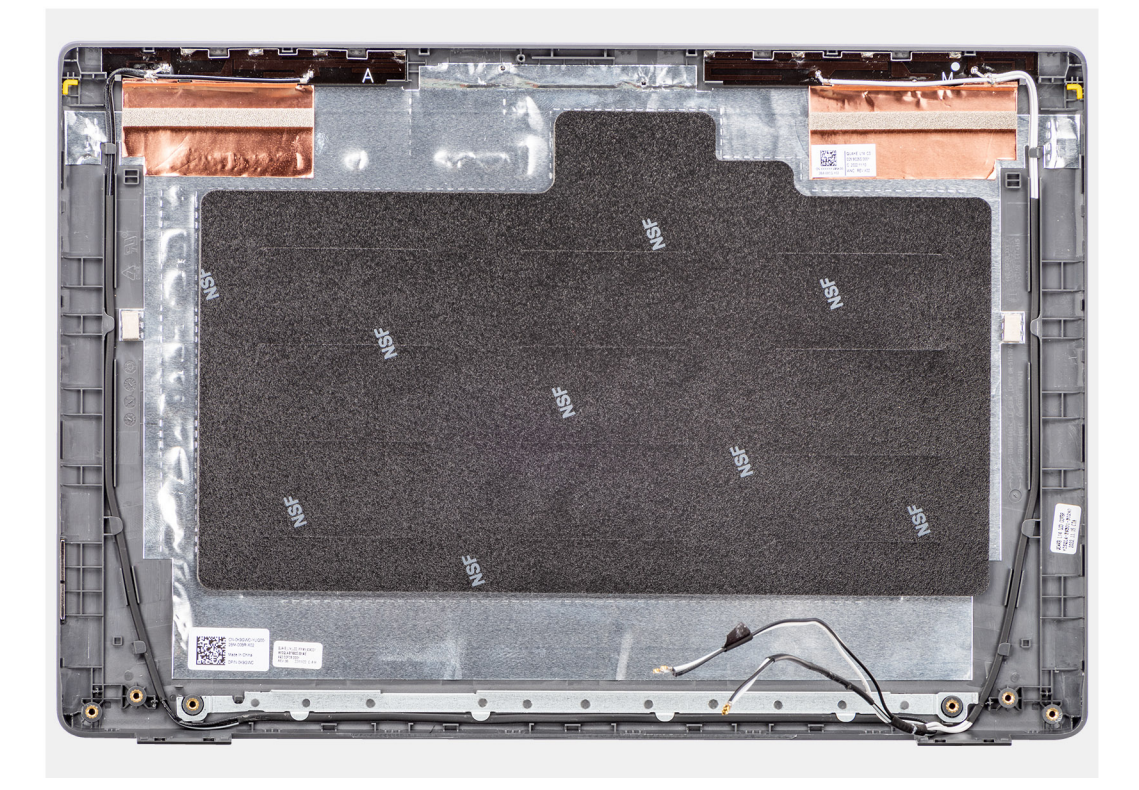

Coloque la cubierta posterior de la pantalla sobre una superficie plana.

### **Siguientes pasos**

- 1. Instale el [cable de eDP.](#page-68-0)
- 2. Instale la [cámara.](#page-66-0)
- 3. Instale el [panel de pantalla](#page-62-0)
- 4. Instale el [bisel de la pantalla.](#page-58-0)
- 5. Instale el [ensamblaje de la pantalla.](#page-56-0)
- 6. Instale la [cubierta de la base](#page-15-0).
- 7. Siga los procedimientos que se describen en [Después de manipular el interior del equipo](#page-8-0).

# **Ensamblaje del teclado y del reposamanos**

### **Extracción del ensamblaje del teclado y el reposamanos**

### **Requisitos previos**

- 1. Siga el procedimiento que se describe en [Antes de manipular el interior de la computadora.](#page-5-0)
- 2. Extraiga la [cubierta de la base.](#page-13-0)
- 3. Extraiga la [batería.](#page-17-0)
- 4. Quite la [unidad de estado sólido M.2 2230](#page-28-0) o la [unidad de estado sólido M.2 2280](#page-30-0), según corresponda.
- 5. Extraiga la [tarjeta inalámbrica](#page-22-0).
- 6. Quite el [ventilador térmico](#page-36-0).
- 7. Quite el [disipador térmico.](#page-34-0)
- 8. Extraiga la [pila de tipo botón](#page-26-0).
- 9. Quite el [ensamblaje de la pantalla.](#page-54-0)
- 10. Extraiga la [placa de I/O.](#page-42-0)
- 11. Extraiga el [botón de encendido](#page-45-0) .
- 12. Retire los [parlantes](#page-40-0).
- 13. Extraiga el [panel táctil](#page-38-0).
- 14. Extraiga la [tarjeta madre.](#page-48-0)
	- **(i)** NOTA: La tarjeta madre se puede quitar con la placa térmica de la tarjeta madre conectada a ella a fin de simplificar el procedimiento y conservar el vínculo térmico entre la tarjeta madre y el disipador térmico.
- 15. Extraiga el [puerto del adaptador de alimentación](#page-32-0).

#### **Sobre esta tarea**

**(i)** NOTA: Una vez que se completan todos los procedimientos de extracción de piezas previa, ya no se puede seguir desensamblando el ensamblaje del reposamanos. Si el teclado no funciona correctamente y es necesario cambiarlo, reemplace todo el ensamblaje del reposamanos.

En la imagen a continuación, se muestra el ensamblaje del reposamanos después de realizar los procedimientos previos a la extracción de piezas de reemplazo del ensamblaje del reposamanos.

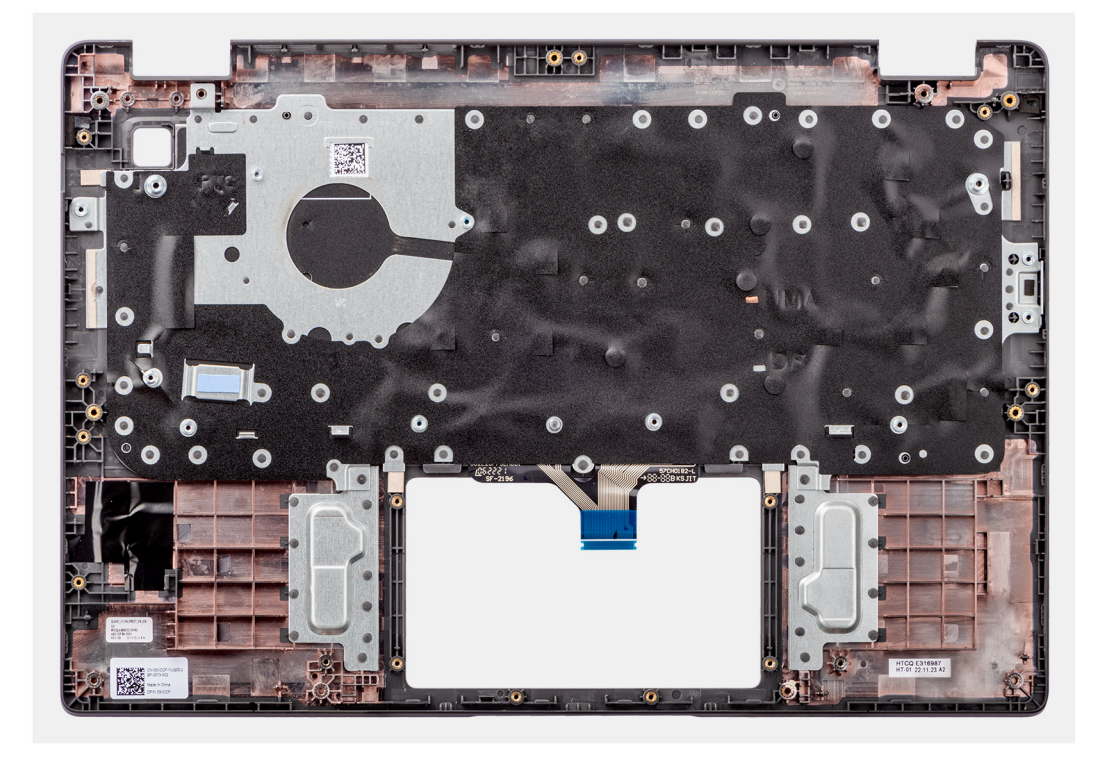

#### **Pasos**

Después de realizar los requisitos previos, queda el ensamblaje del teclado y del reposamanos.

### **Instalación del ensamblaje del teclado y el reposamanos**

#### **Requisitos previos**

Si va a reemplazar un componente, quite el componente existente antes de realizar el procedimiento de instalación.

#### **Sobre esta tarea**

En la imagen a continuación, se indica la ubicación del ensamblaje del teclado y el reposamanos y se proporciona una representación visual del procedimiento de instalación.

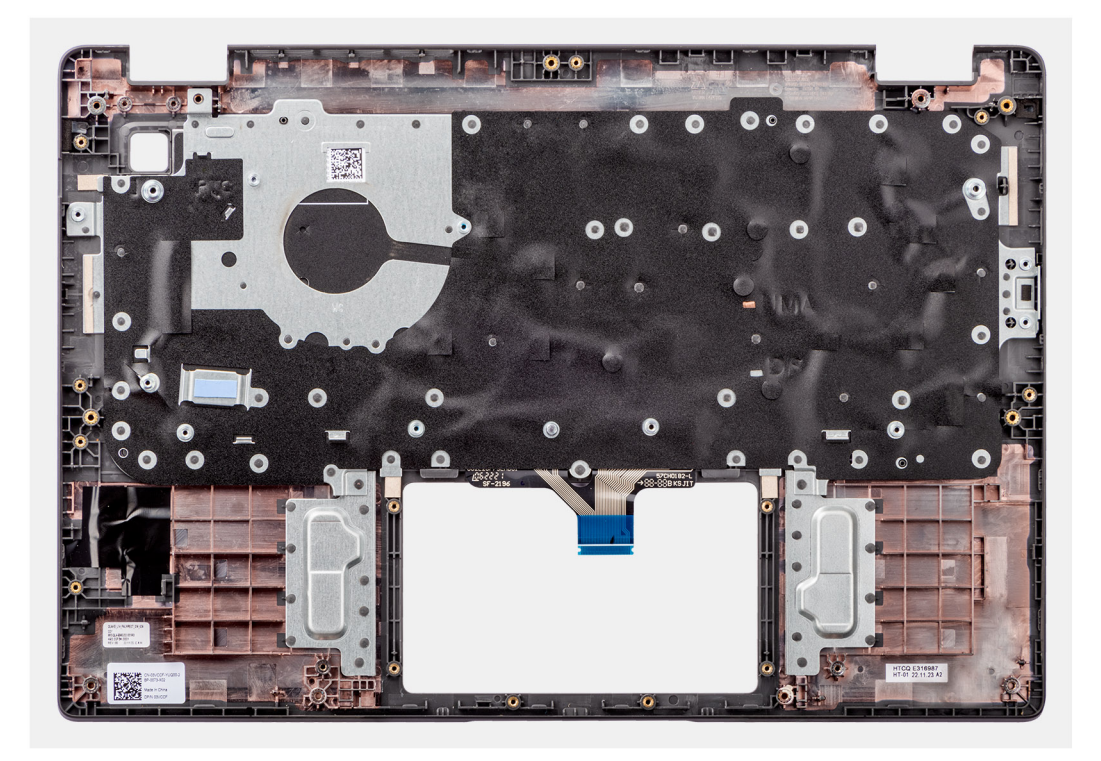

#### **Pasos**

Coloque el ensamblaje del teclado y el reposamanos en una superficie plana y realice los requisitos posteriores para instalar el ensamblaje del teclado y el reposamanos.

#### **Siguientes pasos**

- 1. Instale el [puerto del adaptador de alimentación.](#page-33-0)
- 2. Instale la [tarjeta madre](#page-52-0).

**(i)** NOTA: La tarjeta madre se puede instalar con el disipador térmico conectada a ella para simplificar el procedimiento y preservar el vínculo térmico entre la tarjeta madre y el disipador térmico.

- 3. Instale el [panel táctil.](#page-39-0)
- 4. Instale los [parlantes.](#page-41-0)
- 5. Instale el [botón de encendido](#page-45-0) .
- 6. Instale la [placa de I/O](#page-43-0).
- 7. Instale el [ensamblaje de la pantalla.](#page-56-0)
- 8. Instale la [batería de tipo botón](#page-27-0).
- 9. Instale el [disipador térmico.](#page-35-0)
- 10. Instale el [ventilador térmico](#page-37-0).
- 11. Instale la [tarjeta inalámbrica.](#page-23-0)
- 12. Instale la [unidad de estado sólido M.2 2230](#page-29-0) o la [unidad de estado sólido M.2 2280,](#page-31-0) según corresponda.
- 13. Coloque la [batería](#page-18-0).
- 14. Instale la [cubierta de la base](#page-15-0).
- 15. Siga el procedimiento que se describen en [Después de manipular el interior de la computadora.](#page-8-0)

# **Controladores y descargas**

Cuando se solucionan problemas, se descargan o se instalan controladores, se recomienda leer el artículo de la base de conocimientos de Dell, Preguntas frecuentes sobre controladores y descargas [000123347](https://www.dell.com/support/kbdoc/000123347/drivers-and-downloads-faqs).

# **Configuración del BIOS**

**PRECAUCIÓN: A menos que sea un usuario experto, no cambie la configuración en el programa de configuración del BIOS. Algunos cambios pueden provocar que el equipo no funcione correctamente.**

**NOTA:** Los elementos listados en esta sección aparecerán o no en función del equipo y de los dispositivos instalados.

**(i)** NOTA: Antes de modificar el programa de configuración del BIOS, se recomienda anotar la información de la pantalla del programa de configuración del BIOS para que sirva de referencia posteriormente.

Utilice el programa de configuración del BIOS para los siguientes fines:

- Obtenga información sobre el hardware instalado en la computadora, por ejemplo, la cantidad de RAM y el tamaño de la unidad de disco duro.
- Cambiar la información de configuración del sistema.
- Establecer o cambiar una opción seleccionable por el usuario, como la contraseña de usuario, el tipo de disco duro instalado, activar o desactivar dispositivos básicos.

### **Acceso al programa de configuración del BIOS**

#### **Sobre esta tarea**

Encienda (o reinicie) la computadora y presione F2 inmediatamente.

## **Teclas de navegación**

**(i)** NOTA: Para la mayoría de las opciones de configuración del sistema, se registran los cambios efectuados, pero no se aplican hasta que se reinicia el sistema.

#### **Tabla 3. Teclas de navegación**

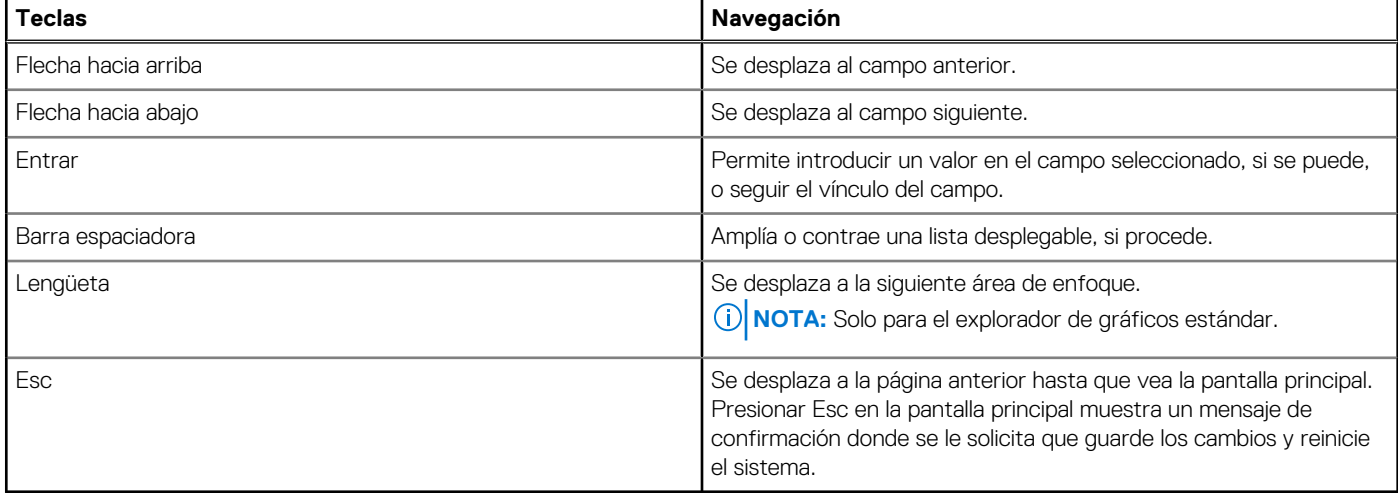

### **Menú de arranque por única vez**

Para entrar en el **Menú de arranque por única vez**, encienda la computadora y presione F2 inmediatamente.

**NOTA:** Se recomienda apagar la computadora, si está encendida.

El menú de arranque de una vez muestra los dispositivos desde los que puede arrancar, incluida la opción de diagnóstico. Las opciones del menú de arranque son las siguientes:

- Unidad extraíble (si está disponible)
- Unidad STXXXX (si está disponible)

**NOTA:** XXX denota el número de la unidad SATA.

- Unidad óptica (si está disponible)
- Unidad de disco duro SATA (si está disponible)
- Diagnóstico

#### **NOTA:** Al elegir **Diagnósticos**, aparecerá la pantalla **Diagnósticos de ePSA**.

La pantalla de secuencia de arranque también muestra la opción de acceso a la pantalla de la configuración del sistema.

## **Menú de arranque por única vez**

Para ingresar al **Menú de arranque por única vez**, encienda la computadora y presione F12 inmediatamente.

**NOTA:** Se recomienda apagar la computadora, si está encendida.

El menú de arranque de una vez muestra los dispositivos desde los que puede arrancar, incluida la opción de diagnóstico. Las opciones del menú de arranque son las siguientes:

- Unidad extraíble (si está disponible)
- Unidad STXXXX (si está disponible)

**NOTA:** XXX denota el número de la unidad SATA.

- Unidades ópticas (si están disponibles)
- Unidad de disco duro SATA (si está disponible)
- Diagnóstico

La pantalla de secuencia de arranque también muestra la opción de acceso a la pantalla de configuración del sistema.

### **Opciones de configuración del sistema**

**NOTA:** Según el sistema y los dispositivos instalados, se pueden o no los elementos enumerados en esta sección.

#### **Tabla 4. Opciones de configuración del sistema - Menú de información del sistema**

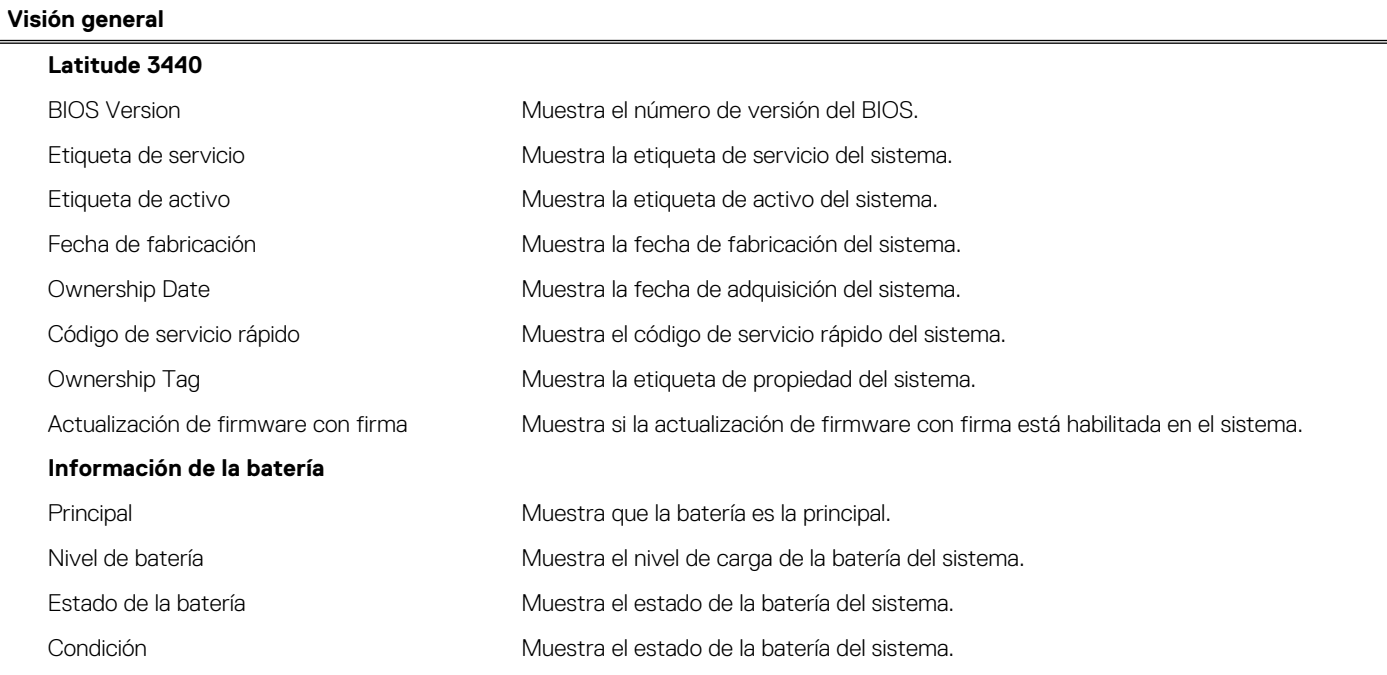

#### **Tabla 4. Opciones de configuración del sistema - Menú de información del sistema (continuación)**

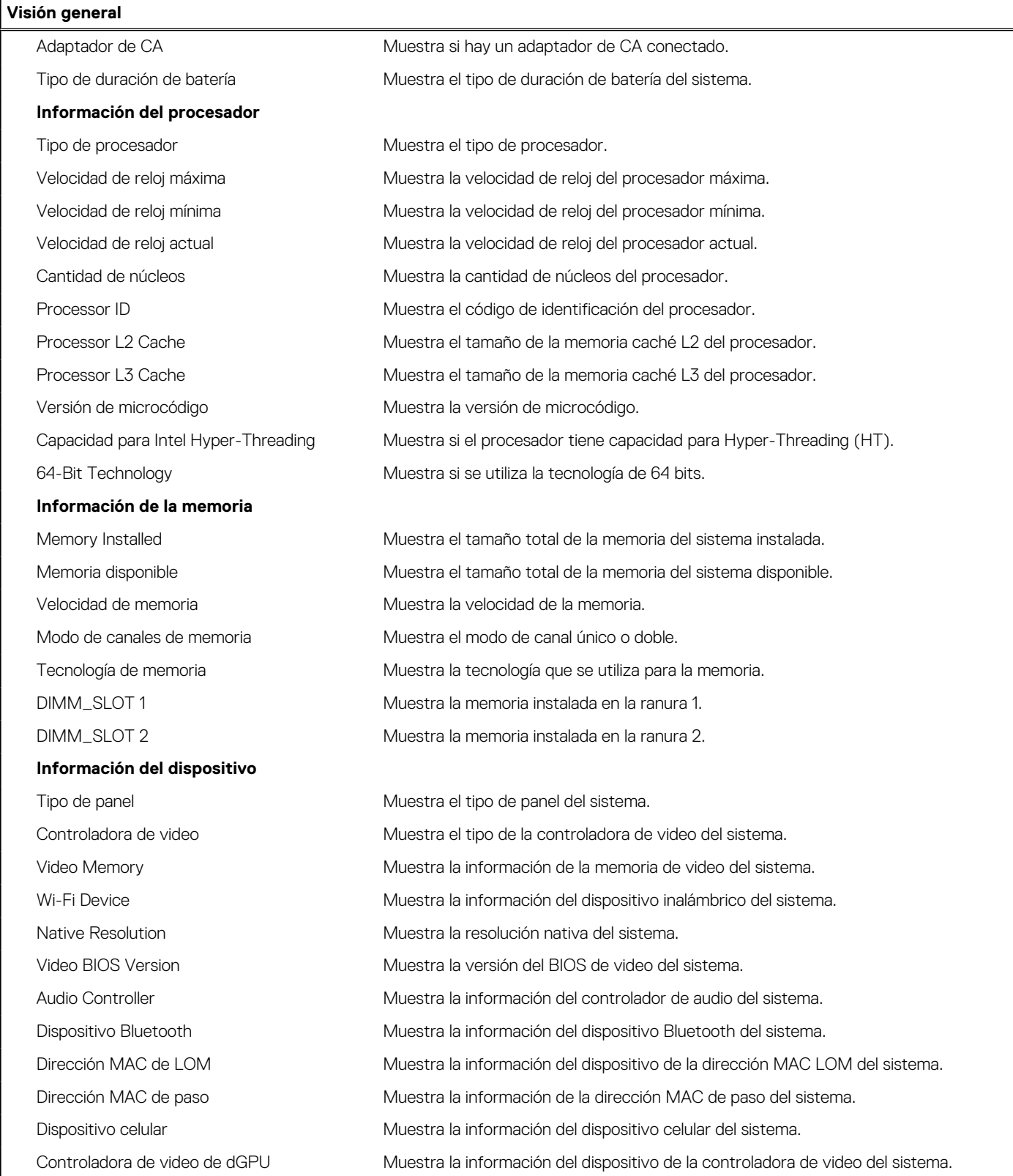

#### **Tabla 5. Opciones de configuración del sistema: menú de configuración de inicio**

#### **Configuración de arranque**

#### **Secuencia de arranque**

Modo de arranque mediante de modo de inicio

#### **Tabla 5. Opciones de configuración del sistema: menú de configuración de inicio (continuación)**

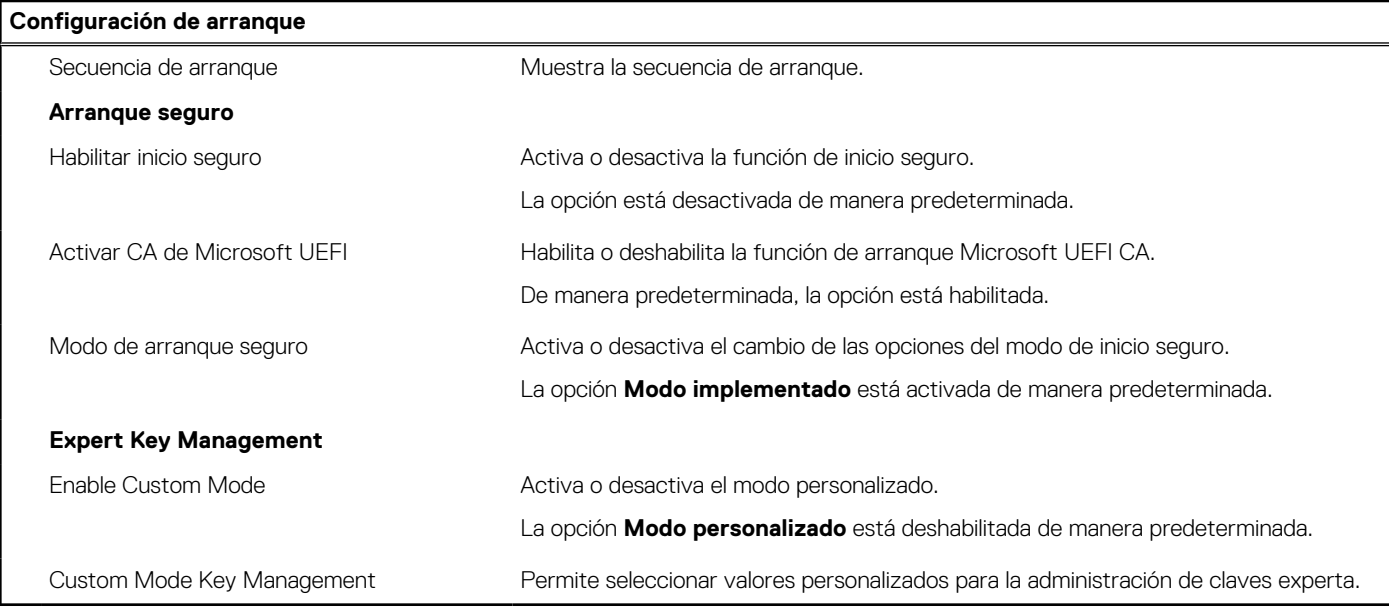

#### **Tabla 6. Opciones de configuración del sistema: menú de dispositivos integrados**

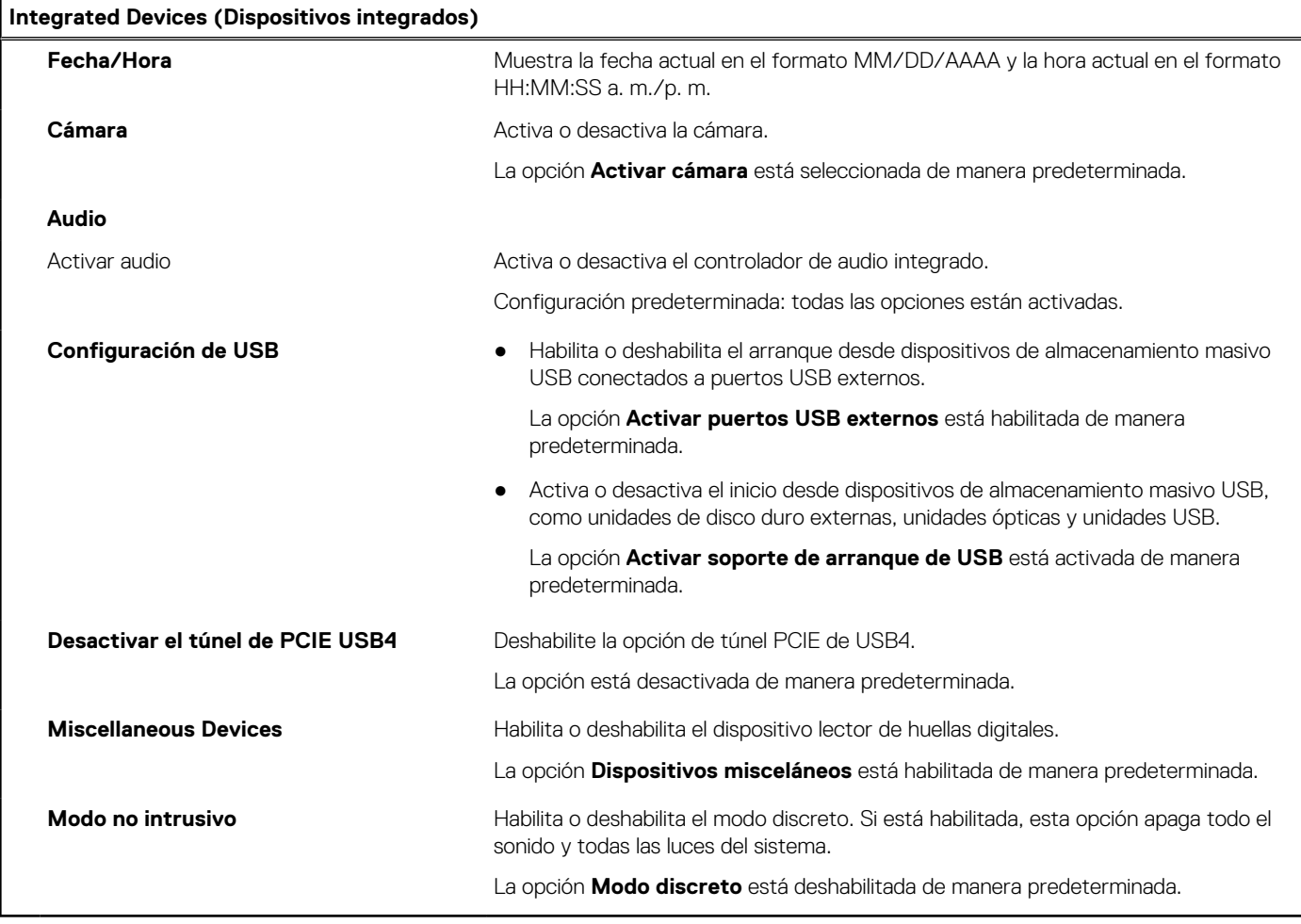

#### **Tabla 7. Opciones de configuración del sistema: menú de almacenamiento**

**Almacenamiento**

**Operación de SATA/NVMe**

#### **Tabla 7. Opciones de configuración del sistema: menú de almacenamiento (continuación)**

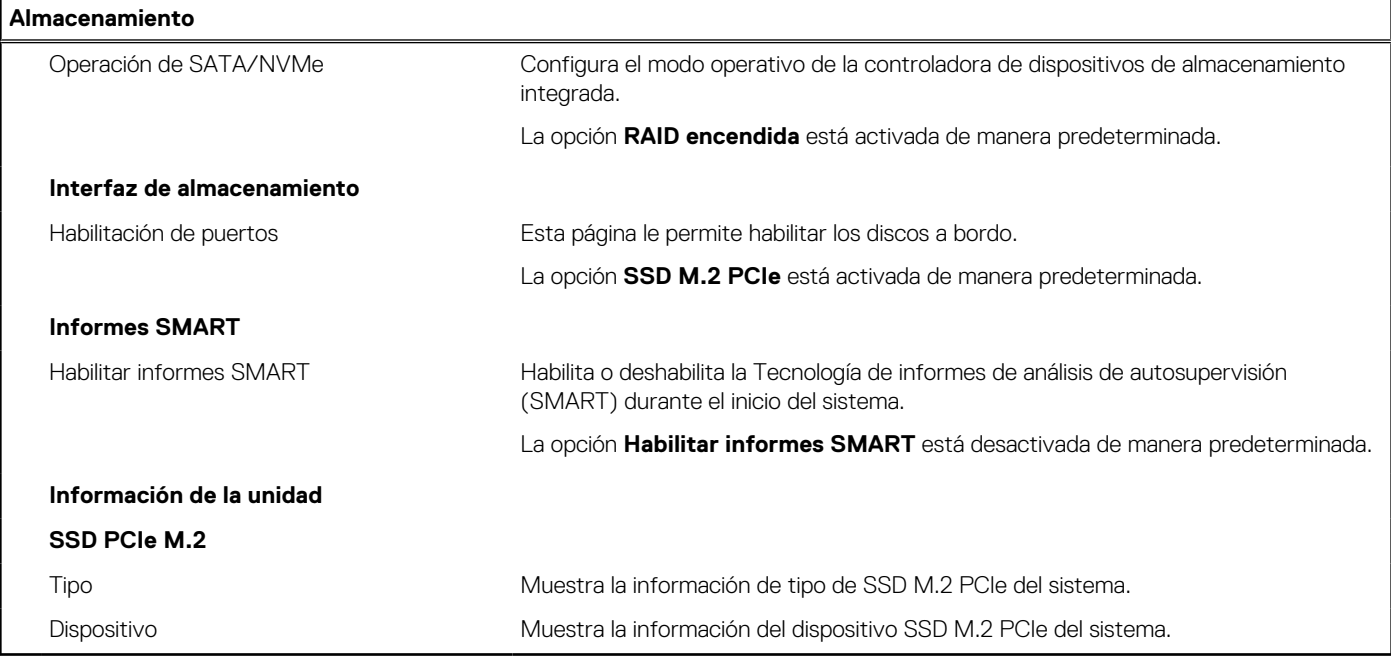

#### **Tabla 8. Opciones de configuración del sistema: menú de pantalla**

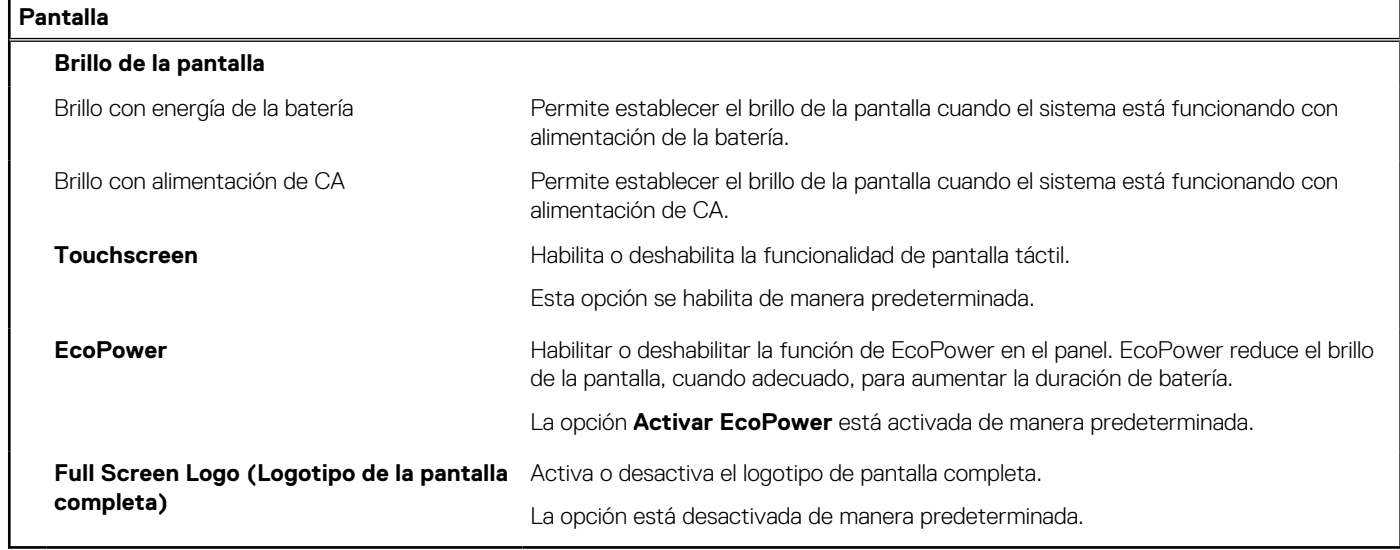

#### **Tabla 9. Opciones de configuración del sistema: menú de conexión**

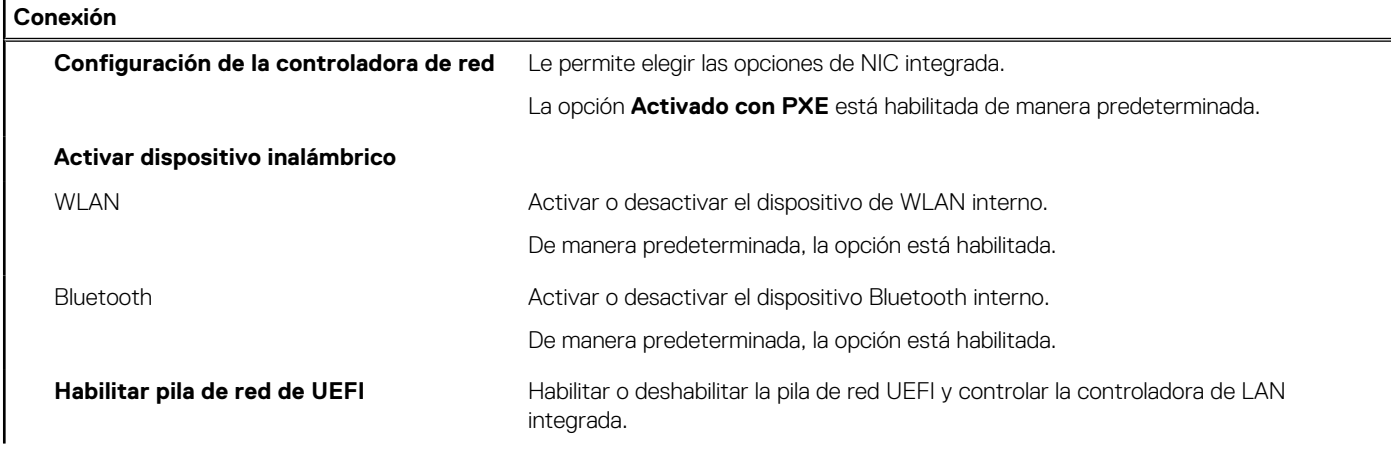

#### **Tabla 9. Opciones de configuración del sistema: menú de conexión (continuación)**

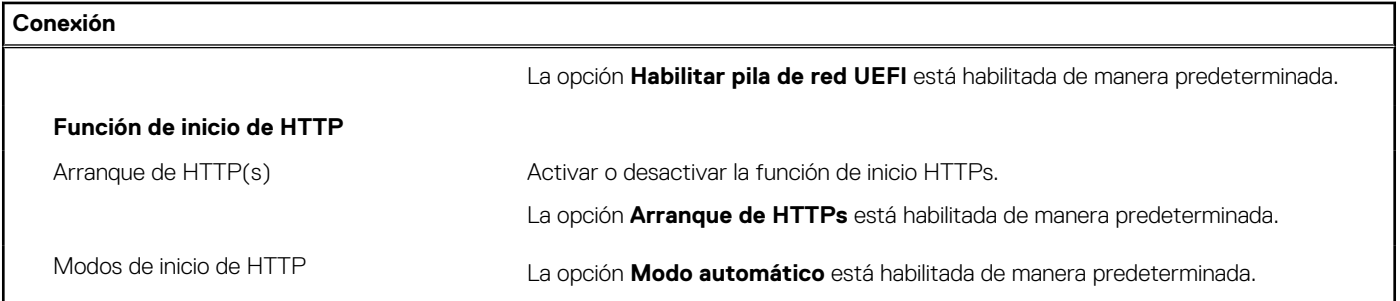

#### **Tabla 10. Opciones de configuración del sistema: menú de alimentación**

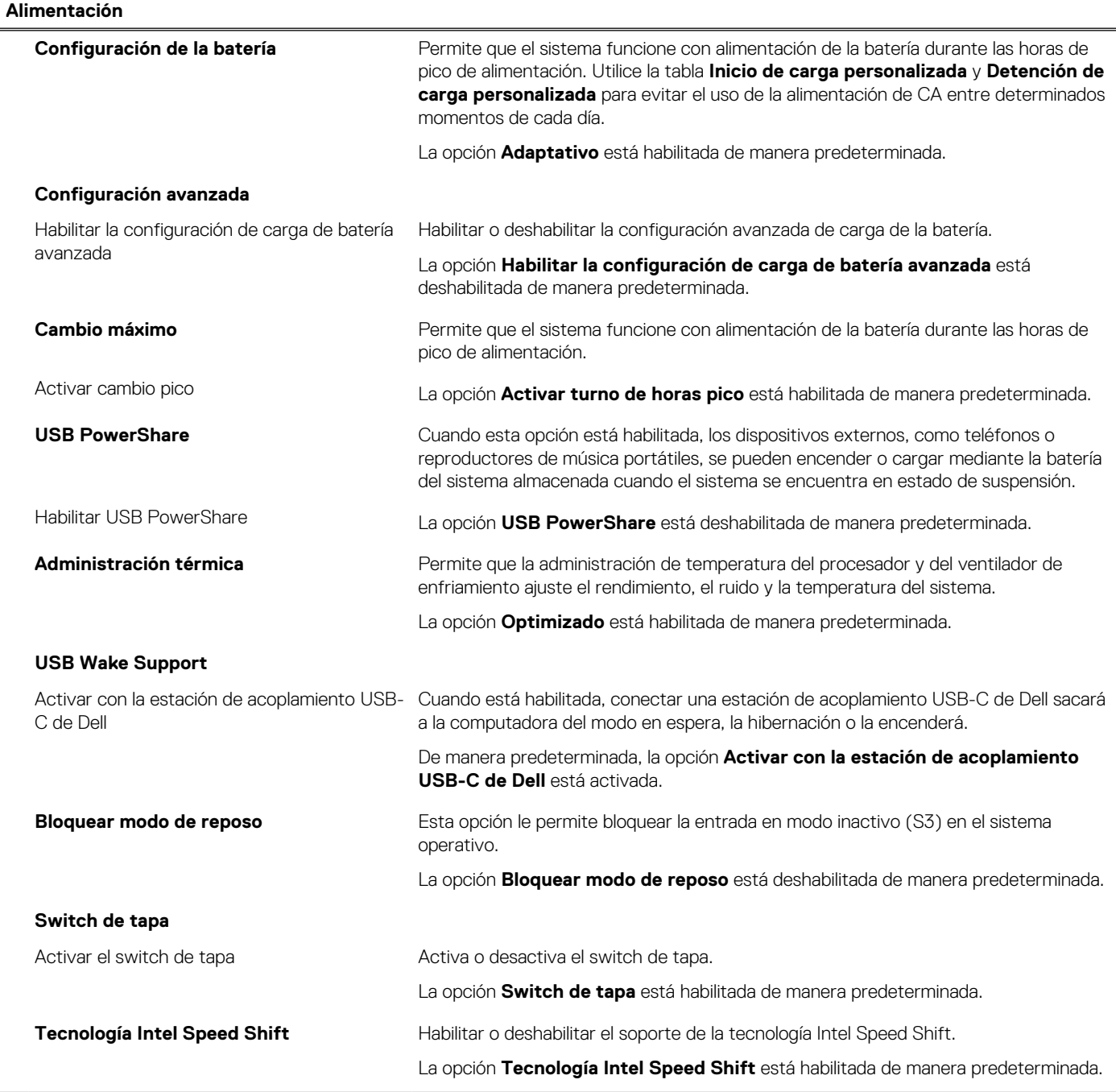

#### **Tabla 11. Opciones de configuración del sistema: menú Seguridad**

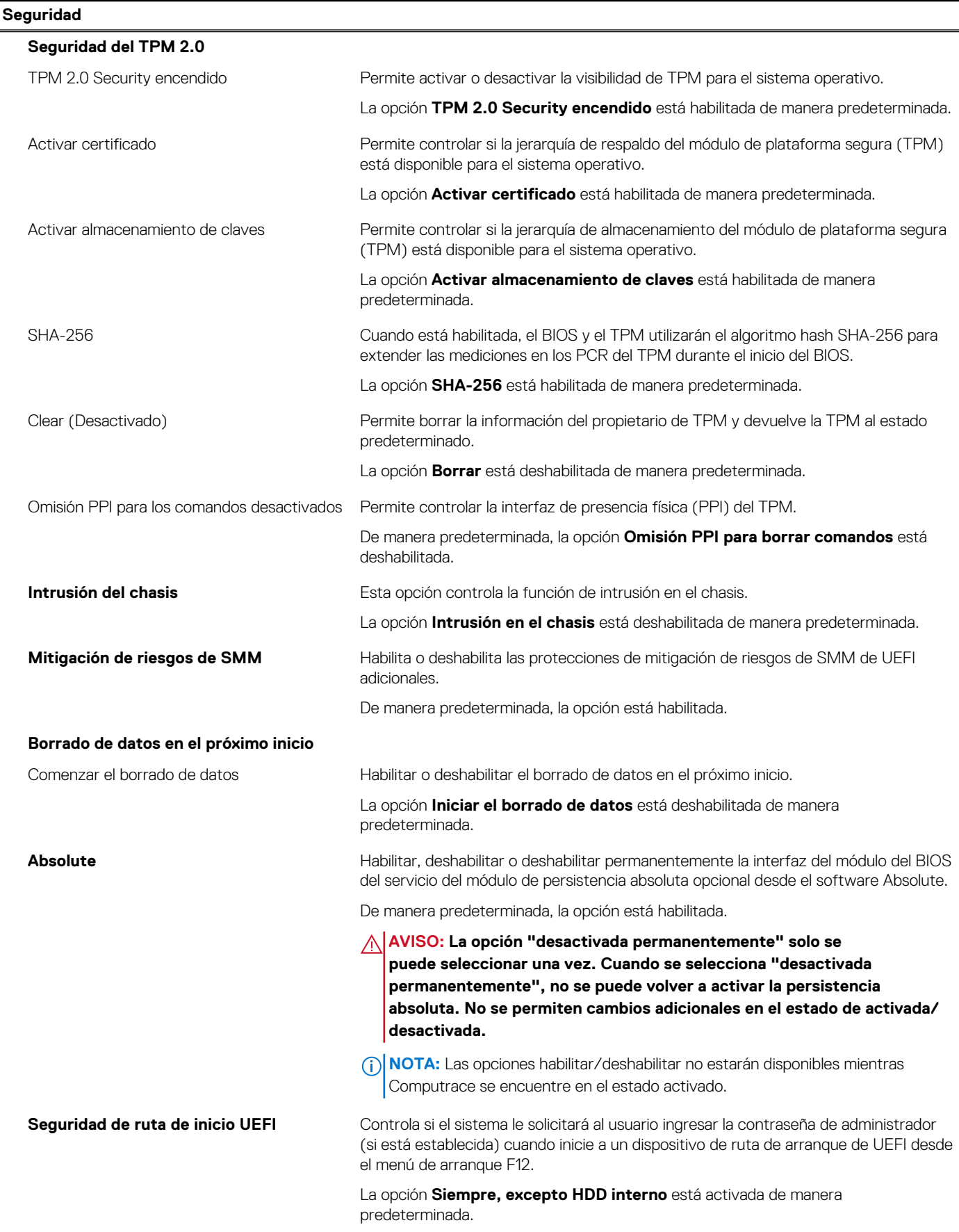

#### **Tabla 11. Opciones de configuración del sistema: menú Seguridad (continuación)**

#### **Seguridad**

#### **Detección de manipulación de dispositivos de firmware**

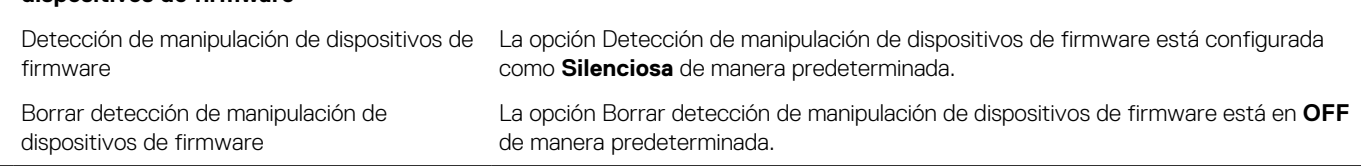

#### **Tabla 12. Opciones de configuración del sistema: menú de contraseñas**

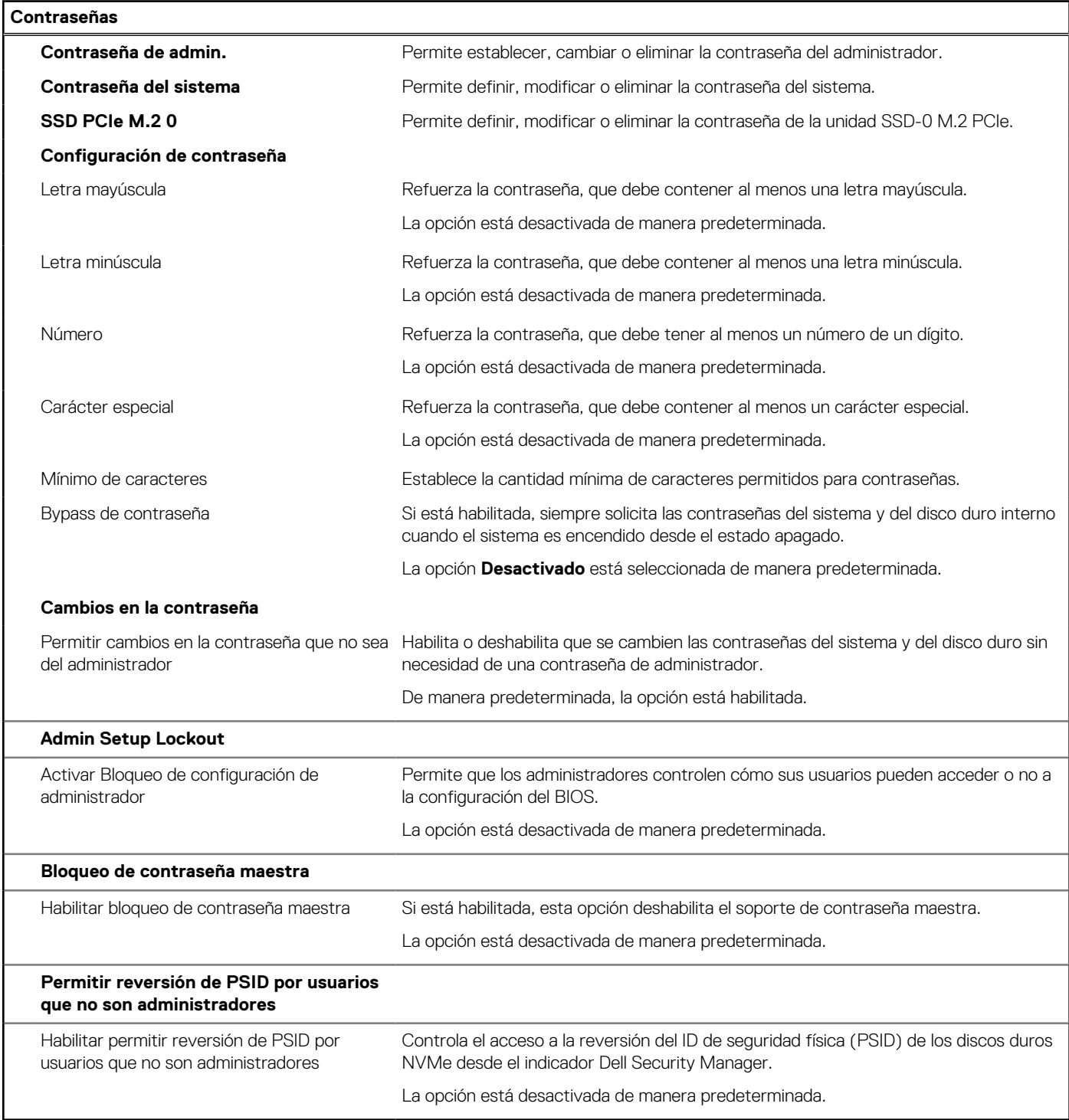

#### **Tabla 13. Opciones de configuración del sistema: menú de actualización y recuperación**

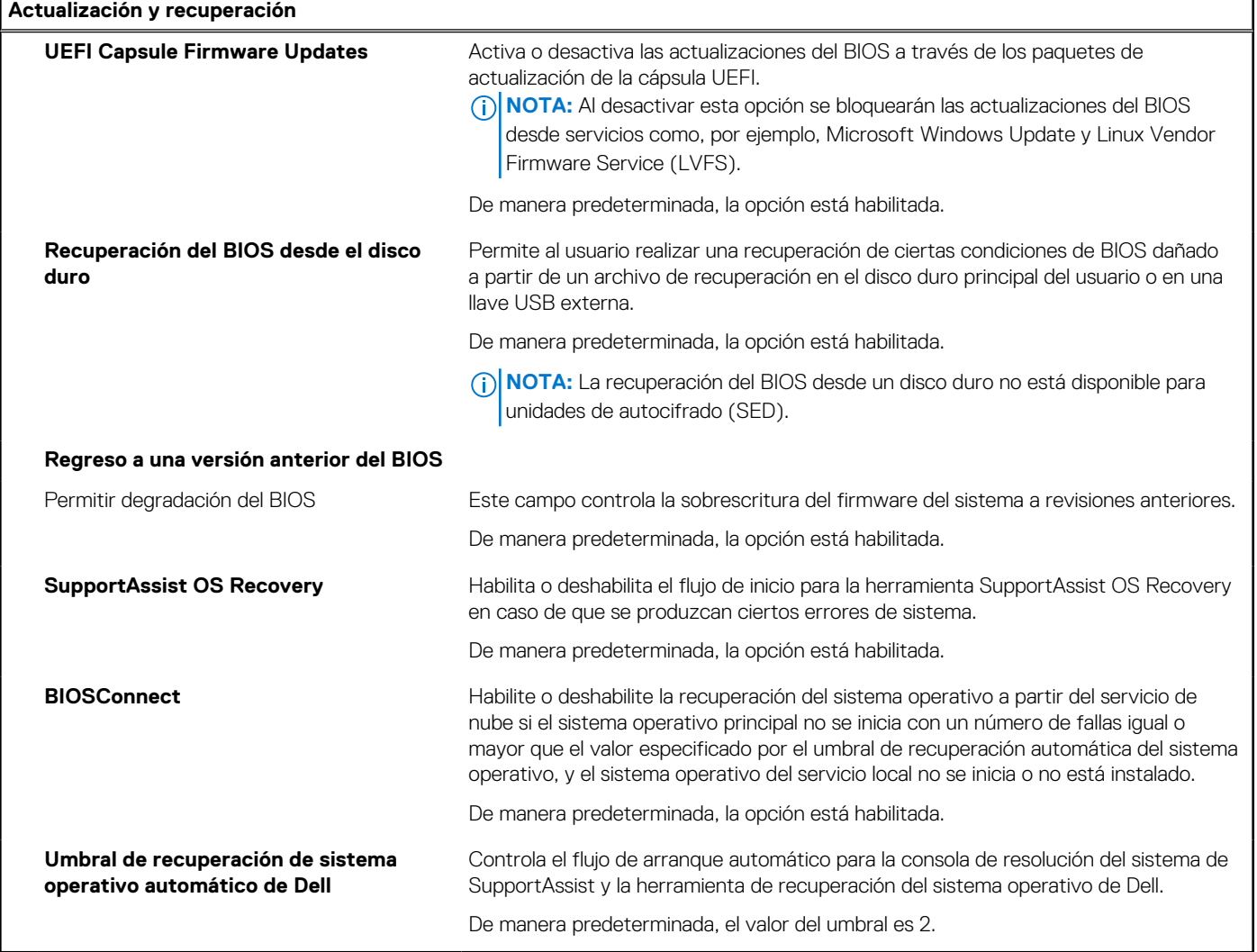

#### **Tabla 14. Opciones de configuración del sistema: menú de administración de sistema**

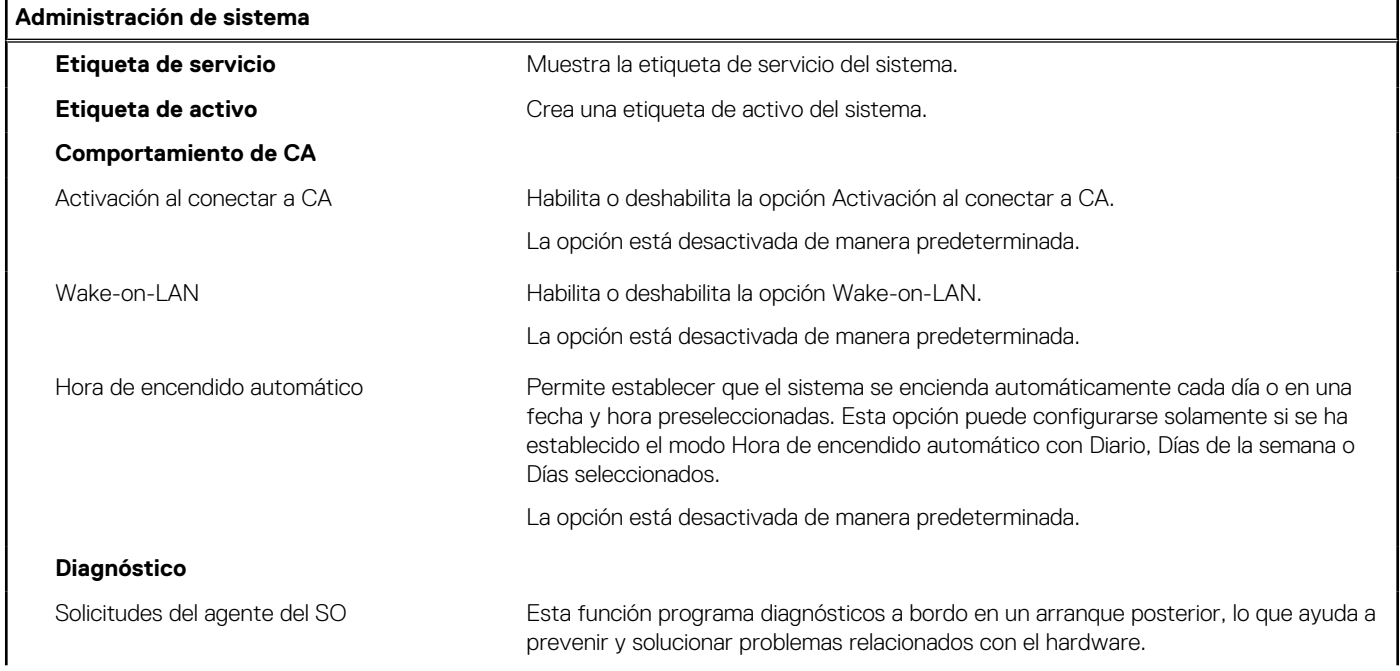

#### **Tabla 14. Opciones de configuración del sistema: menú de administración de sistema (continuación)**

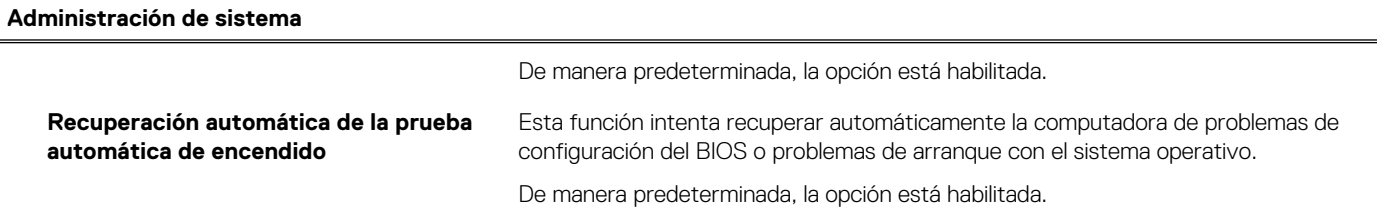

#### **Tabla 15. Opciones de configuración del sistema: menú del teclado**

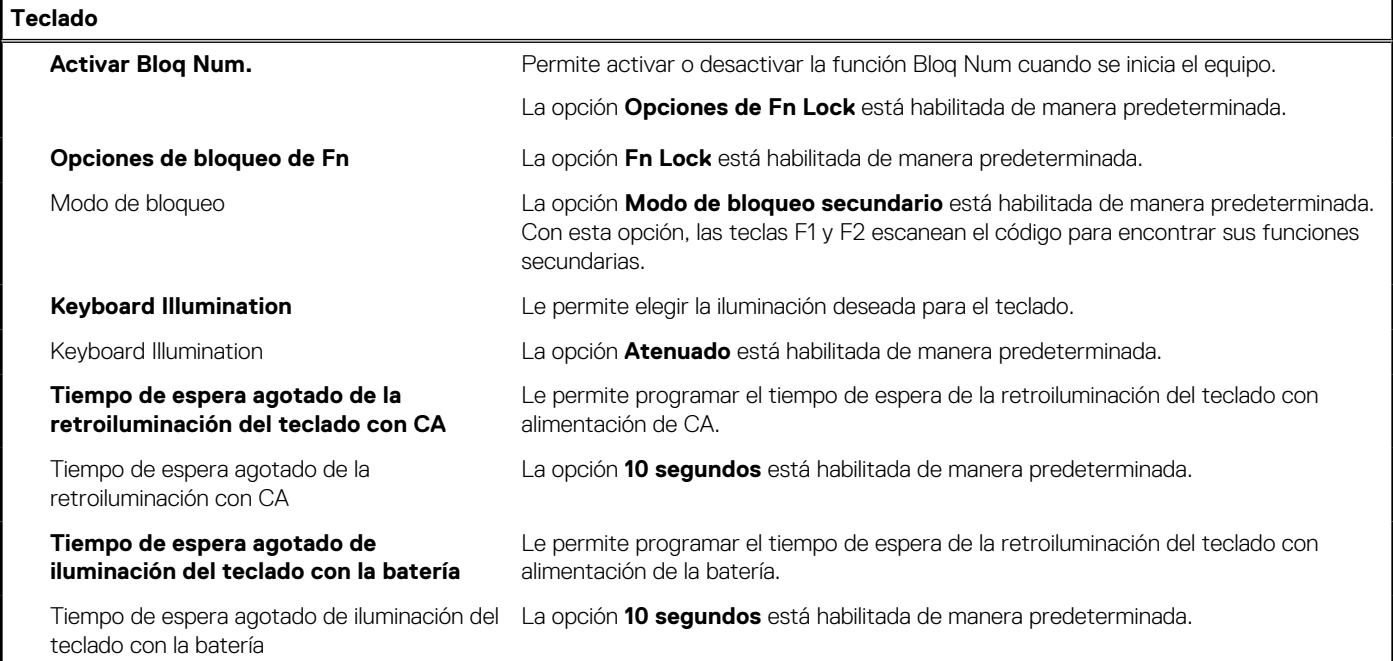

#### **Tabla 16. Opciones de configuración del sistema: menú de comportamiento previo al inicio**

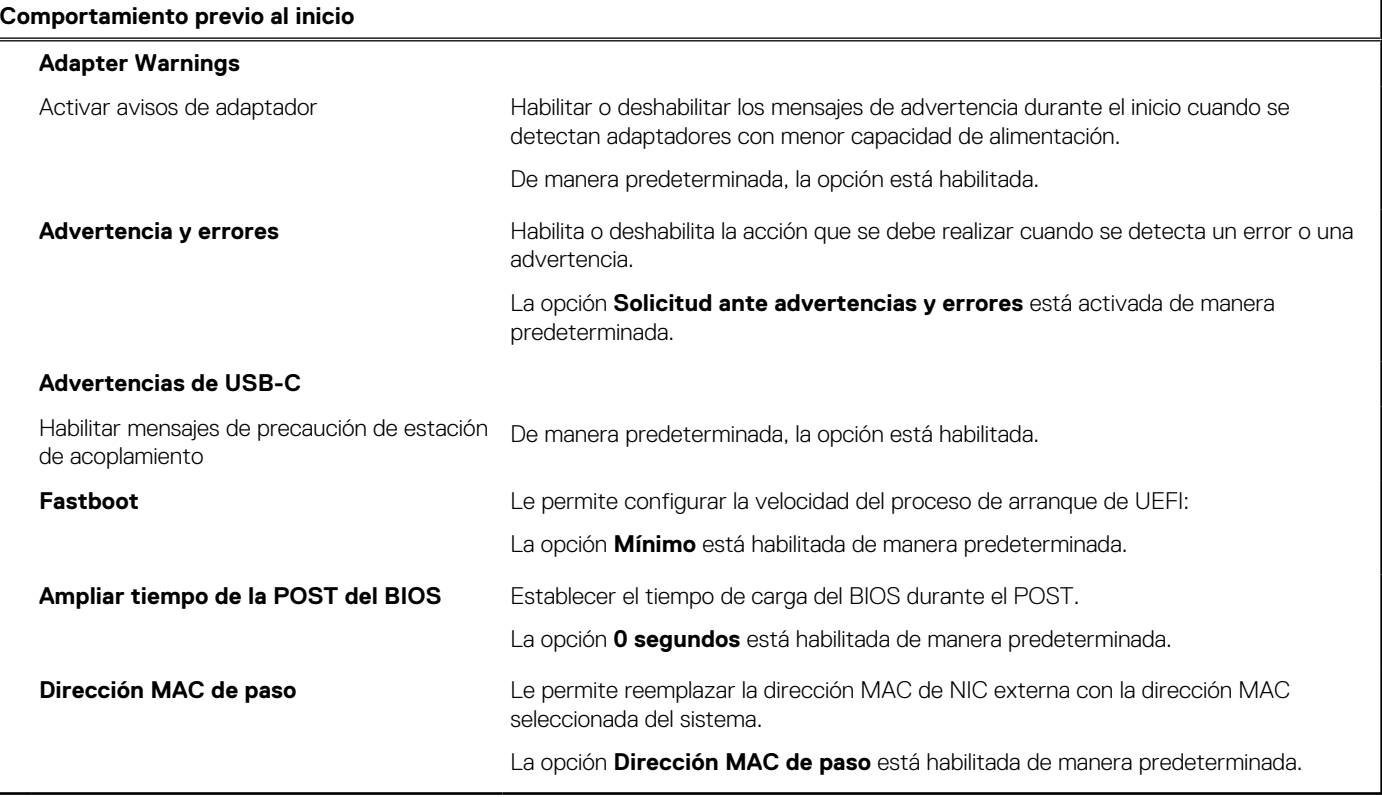

#### **Tabla 17. Opciones de configuración del sistema: menú de virtualización**

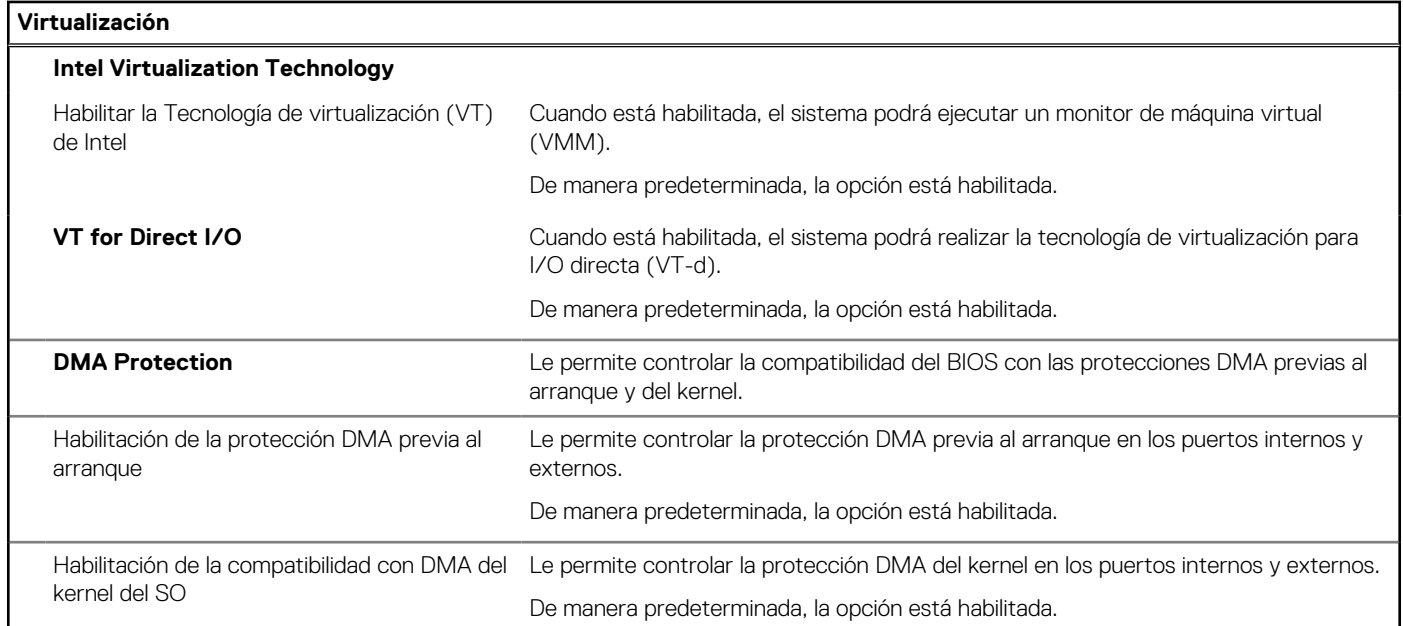

#### **Tabla 18. Opciones de configuración del sistema - Menú de rendimiento**

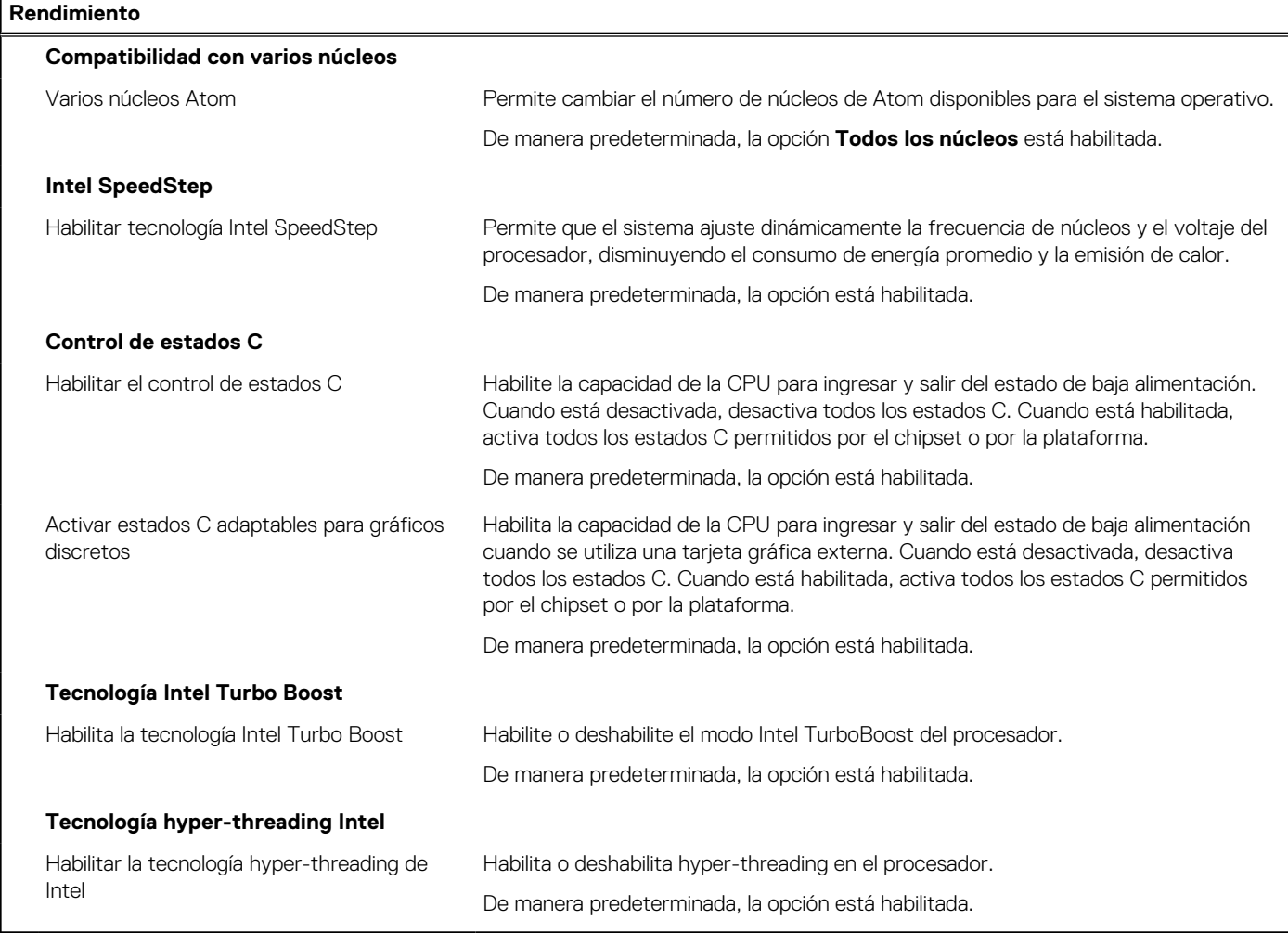

#### <span id="page-86-0"></span>**Tabla 19. Opciones de configuración del sistema - Menú de registros del sistema**

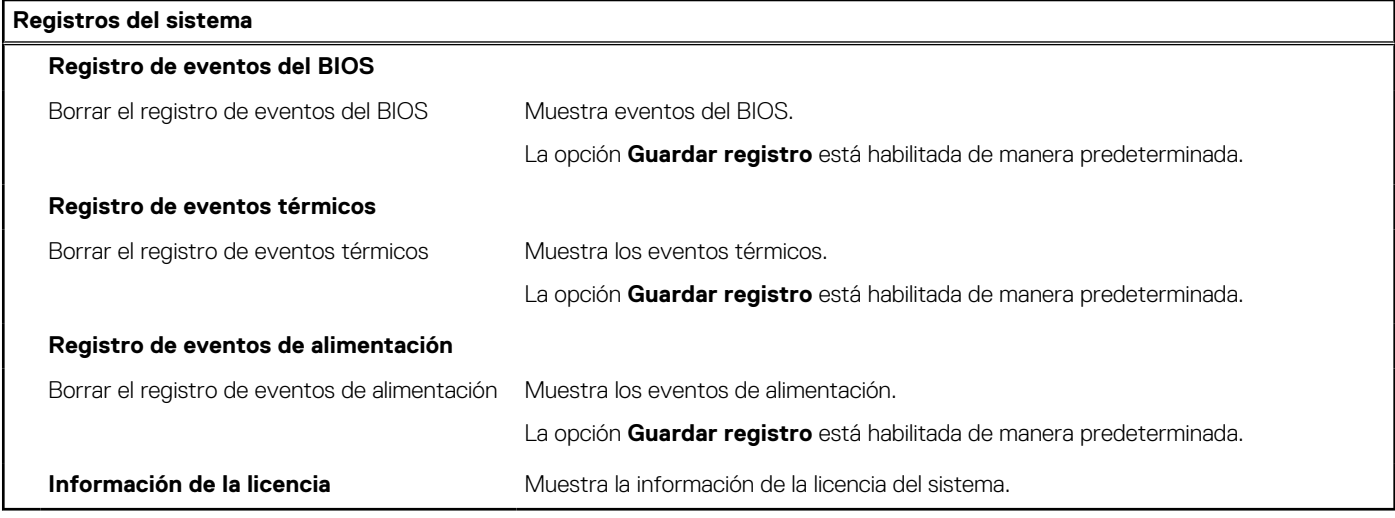

## **Actualización de BIOS**

### **Actualización del BIOS en Windows**

#### **Sobre esta tarea**

**PRECAUCIÓN: Si BitLocker no se suspende antes de actualizar el BIOS, la próxima vez que reinicie, el sistema no reconocerá la clave de BitLocker. Se le pedirá que introduzca la clave de recuperación para continuar y el sistema la solicitará en cada reinicio. Si no conoce la clave de recuperación, esto puede provocar la pérdida de datos o una reinstalación del sistema operativo innecesaria. Para obtener más información sobre la política de soporte, busque en el recurso de la base de conocimientos en [www.dell.com/support](https://www.dell.com/support/).**

#### **Pasos**

- 1. Vaya a [www.dell.com/support.](https://www.dell.com/support)
- 2. Haga clic en **Soporte de productos**. Haga clic en **Buscar soporte**, introduzca la etiqueta de servicio de la computadora y haga clic en **Buscar**.

**NOTA:** Si no tiene la etiqueta de servicio, utilice la función de SupportAssist para identificar la computadora de forma automática. También puede usar la ID del producto o buscar manualmente el modelo de la computadora.

- 3. Haga clic en **Drivers & Downloads (Controladores y descargas)**. Expanda **Buscar controladores**.
- 4. Seleccione el sistema operativo instalado en el equipo.
- 5. En la lista desplegable **Categoría**, seleccione **BIOS**.
- 6. Seleccione la versión más reciente del BIOS y haga clic en **Descargar** para descargar el archivo del BIOS para la computadora.
- 7. Después de finalizar la descarga, busque la carpeta donde guardó el archivo de actualización del BIOS.
- 8. Haga doble clic en el icono del archivo de actualización del BIOS y siga las instrucciones que aparecen en pantalla. Para obtener más información, busque en el recurso de la base de conocimientos en [www.dell.com/support.](https://www.dell.com/support/)

### **Actualización del BIOS en Linux y Ubuntu**

Para actualizar el BIOS del sistema en un equipo que se instala con Linux o Ubuntu, consulte el artículo de la base de conocimientos [000131486](https://www.dell.com/support/kbdoc/000131486) en [www.dell.com/support.](https://www.dell.com/support)

### **Actualización del BIOS mediante la unidad USB en Windows**

#### **Sobre esta tarea**

**PRECAUCIÓN: Si BitLocker no se suspende antes de actualizar el BIOS, la próxima vez que reinicie, el sistema no reconocerá la clave de BitLocker. Se le pedirá que introduzca la clave de recuperación para continuar y el sistema la solicitará en cada reinicio. Si no conoce la clave de recuperación, esto puede provocar la pérdida de datos o una reinstalación del sistema operativo innecesaria. Para obtener más información sobre la política de soporte, busque en el recurso de la base de conocimientos en [www.dell.com/support](https://www.dell.com/support/).**

#### **Pasos**

- 1. Siga el procedimiento del paso 1 al paso 6 en [Actualización del BIOS en Windows](#page-86-0) para descargar el archivo del programa de configuración del BIOS más reciente.
- 2. Cree una unidad USB de arranque. Para obtener más información, busque en el recurso de la base de conocimientos en [www.dell.com/support](https://www.dell.com/support/).
- 3. Copie el archivo del programa de configuración del BIOS en la unidad USB de arranque.
- 4. Conecte la unidad USB de arranque a la computadora que necesita la actualización del BIOS.
- 5. Reinicie la computadora y presione **F12**.
- 6. Seleccione la unidad USB desde el **Menú de arranque por única vez**.
- 7. Ingrese el nombre de archivo del programa de configuración del BIOS y presione **Entrar**. Aparece la **Utilidad de actualización del BIOS**.
- 8. Siga las instrucciones que aparecen en pantalla para completar la actualización del BIOS.

### **Actualización del BIOS desde el menú de arranque por única vez F12**

Para actualizar el BIOS de la computadora, use el archivo .exe de actualización del BIOS copiado en una unidad USB FAT32 e inicie desde el menú de arranque por única vez F12.

#### **Sobre esta tarea**

**PRECAUCIÓN: Si BitLocker no se suspende antes de actualizar el BIOS, la próxima vez que reinicie, el sistema no reconocerá la clave de BitLocker. Se le pedirá que introduzca la clave de recuperación para continuar y el sistema la solicitará en cada reinicio. Si no conoce la clave de recuperación, esto puede provocar la pérdida de datos o una reinstalación del sistema operativo innecesaria. Para obtener más información sobre la política de soporte, busque en el recurso de la base de conocimientos en [www.dell.com/support](https://www.dell.com/support/).**

#### **Actualización del BIOS**

Puede ejecutar el archivo de actualización del BIOS desde Windows mediante una unidad USB de arranque o puede actualizar el BIOS desde el menú de arranque por única vez F12 en la computadora.

La mayoría de las computadoras de Dell posteriores a 2012 tienen esta funcionalidad. Para confirmarlo, puede iniciar la computadora al menú de arranque por única vez F12 y ver si ACTUALIZACIÓN FLASH DEL BIOS está enumerada como opción de arranque para la computadora. Si la opción aparece, el BIOS es compatible con esta opción de actualización.

**NOTA:** Únicamente pueden usar esta función las computadoras con la opción de actualización flash del BIOS en el menú de arranque por única vez F12.

#### **Actualización desde el menú de arranque por única vez**

Para actualizar el BIOS desde el menú de arranque por única vez F12, necesitará los siguientes elementos:

- Una unidad USB formateada en el sistema de archivos FAT32 (no es necesario que la unidad sea de arranque)
- El archivo ejecutable del BIOS descargado del sitio web de soporte de Dell y copiado en el directorio raíz de la unidad USB
- Un adaptador de alimentación de CA conectado a la computadora
- Una batería de computadora funcional para realizar un flash en el BIOS

Realice los siguientes pasos para realizar el proceso de actualización flash del BIOS desde el menú F12:

#### **PRECAUCIÓN: No apague la computadora durante el proceso de actualización del BIOS. Si la apaga, es posible que la computadora no se inicie.**

#### **Pasos**

- 1. Desde un estado apagado, inserte la unidad USB donde copió el flash en un puerto USB de la computadora.
- 2. Encienda la computadora y presione F12 para acceder al menú de arranque por única vez. Seleccione Actualización del BIOS mediante el mouse o las teclas de flecha y presione Entrar.
- Aparece el menú de flash del BIOS.
- 3. Haga clic en **Realizar flash desde archivo**.
- 4. Seleccione el dispositivo USB externo.
- 5. Seleccione el archivo, haga doble clic en el archivo flash objetivo y haga clic en **Enviar**.
- 6. Haga clic en **Actualizar BIOS**. La computadora se reinicia para realizar el flash del BIOS.
- 7. La computadora se reiniciará después de que se complete la actualización del BIOS.

## **Contraseña del sistema y de configuración**

#### **Tabla 20. Contraseña del sistema y de configuración**

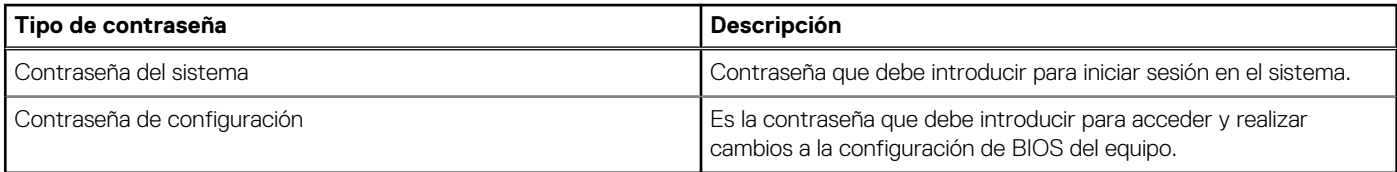

Puede crear una contraseña del sistema y una contraseña de configuración para proteger su equipo.

**PRECAUCIÓN: Las funciones de contraseña ofrecen un nivel básico de seguridad para los datos del equipo.**

- **PRECAUCIÓN: Cualquier persona puede tener acceso a los datos almacenados en la computadora si no se bloquea y se deja desprotegida.**
- **NOTA:** La función de contraseña de sistema y de configuración está desactivada.

### **Asignación de una contraseña de configuración del sistema**

#### **Requisitos previos**

Puede asignar una nueva **Contraseña de administrador o de sistema** solo cuando el estado se encuentra en **No establecido**.

#### **Sobre esta tarea**

Para ingresar a la configuración del sistema, presione F12 inmediatamente después de un encendido o reinicio.

#### **Pasos**

- 1. En la pantalla **BIOS del sistema** o **Configuración del sistema**, seleccione **Seguridad** y presione Entrar. Aparece la pantalla **Seguridad**.
- 2. Seleccione **Contraseña de sistema/administrador** y cree una contraseña en el campo **Introduzca la nueva contraseña**. Utilice las siguientes pautas para asignar la contraseña del sistema:
	- Una contraseña puede tener hasta 32 caracteres.
	- Al menos un carácter especial: ! "  $\#\$\% \& '() * + , . / : ; < = > ? @ [ \ \ | \ \ \ ' \ \$
	- Números de 0 a 9
	- Letras mayúsculas de la A a la Z.
	- Letras minúsculas de la a a la z
- 3. Introduzca la contraseña del sistema que especificó anteriormente en el campo **Confirm new password (Confirmar nueva contraseña)** y haga clic en **OK (Aceptar)**.
- 4. Presione Esc y guarde los cambios como se indica en el mensaje emergente.
- 5. Presione Y para guardar los cambios. La computadora se reiniciará.

### **Eliminación o modificación de una contraseña de configuración del sistema existente**

#### **Requisitos previos**

Asegúrese de que el **Estado de contraseña** esté desbloqueado (en la configuración del sistema) antes de intentar eliminar o cambiar la contraseña del sistema y de configuración existente. No se puede eliminar ni modificar una contraseña existente de sistema o de configuración si **Estado de la contraseña** está bloqueado.

#### **Sobre esta tarea**

Para ingresar a la configuración del sistema, presione F12 inmediatamente después de un encendido o reinicio.

#### **Pasos**

- 1. En la pantalla **BIOS del sistema** o **Configuración del sistema**, seleccione **Seguridad del sistema** y presione Entrar. Aparece la pantalla **System Security (Seguridad del sistema)**.
- 2. En la pantalla **System Security (Seguridad del sistema)**, compruebe que la opción **Password Status (Estado de la contraseña)** está en modo **Unlocked (Desbloqueado)**.
- 3. Seleccione **Contraseña del sistema**, actualice o elimine la contraseña del sistema existente y presione Entrar o Tab.
- 4. Seleccione **Contraseña de configuración**, actualice o elimine la contraseña de configuración existente y presione Entrar o Tab.

**NOTA:** Si cambia la contraseña del sistema o de configuración, vuelva a ingresar la nueva contraseña cuando se le solicite. Si borra la contraseña del sistema o de configuración, confirme cuando se le solicite.

- 5. Presione Esc y aparecerá un mensaje para que guarde los cambios.
- 6. Presione "Y" para guardar los cambios y salir de System Setup (Configuración del sistema). La computadora se reiniciará.

## **Borrado de la configuración de CMOS**

#### **Sobre esta tarea**

**PRECAUCIÓN: El borrado de la configuración de CMOS restablecerá la configuración del BIOS en la computadora.**

#### **Pasos**

- 1. Extraiga la [cubierta de la base.](#page-13-0)
- 2. Desconecte el cable de la batería de la tarjeta madre.
- 3. Extraiga la [pila de tipo botón](#page-26-0).
- 4. Espere un minuto.
- 5. Coloque la [pila de tipo botón](#page-27-0).
- 6. Conecte el cable de la batería a la tarjeta madre.
- 7. Coloque la [cubierta de la base.](#page-18-0)

## **Borrado de las contraseñas del sistema y del BIOS (configuración del sistema)**

#### **Sobre esta tarea**

Para borrar las contraseñas del BIOS o del sistema, comuníquese con el soporte técnico de Dell, como se describe en [www.dell.com/](https://www.dell.com/contactdell) [contactdell.](https://www.dell.com/contactdell)

**(i)** NOTA: Para obtener información sobre cómo restablecer las contraseñas de aplicaciones o Windows, consulte la documentación incluida con Windows o la aplicación en particular.

## **Manejo de baterías de iones de litio recargables hinchadas**

Como la mayoría de las laptops, las laptops de Dell utilizan baterías de iones de litio recargables. La batería recargable de iones de litio es un tipo de batería recargable de iones de litio. Las baterías de iones de litio recargables han aumentado su popularidad en los últimos años y se han convertido en el estándar de la industria electrónica, debido a las preferencias del cliente de un factor de forma delgado (especialmente con las nuevas laptops ultradelgadas) y duración de batería larga. Dentro de la tecnología de la batería de iones de litio recargable está la posibilidad de hinchazón de las células de la batería

Una batería hinchada puede afectar el rendimiento de la laptop. Para evitar posibles daños adicionales al gabinete del dispositivo o los componentes internos que provoquen un funcionamiento incorrecto, deje de usar la laptop, desconecte el adaptador de CA y deje drenar la energía de la batería para descargarla.

Las baterías hinchadas no se deben utilizar y se deben reemplazar y desechar correctamente. Le recomendamos que se comunique con el soporte técnico de productos de Dell para ver las opciones a fin de reemplazar una batería hinchada bajo los términos de la garantía aplicable o el contrato de servicio, incluidas las opciones para el reemplazo de parte de un técnico de servicio autorizado de Dell.

Las directrices para el manejo y el reemplazo de baterías de iones de litio recargables son las siguientes:

- Tenga cuidado cuando maneje baterías de iones de litio recargables.
- Descargue la batería antes de quitarla del sistema. Para descargar la batería, desconecte el adaptador de CA del sistema y utilice el sistema únicamente con la energía de la batería. Cuando el sistema ya no se encienda al presionar el botón de encendido, la batería está totalmente descargada.
- No aplaste, deje caer, estropee o penetre la batería con objetos extraños.
- No exponga la batería a temperaturas altas ni desmonte paquetes de batería y células.
- No aplique presión en la superficie de la batería.
- No doble la batería.
- No utilice herramientas de ningún tipo para hacer palanca sobre o contra la batería.
- Si una batería se atasca en un dispositivo como resultado de la hinchazón, no intente soltarla, ya que perforar, doblar o aplastar una batería puede ser peligroso.
- No intente volver a colocar una batería dañada o hinchada en una laptop.
- Las baterías hinchadas cubiertas por la garantía deben devolverse a Dell en un contenedor de envío aprobado (proporcionado por Dell), para cumplir con las regulaciones de transporte. Las baterías hinchadas que no están cubiertas por la garantía deben desecharse en un centro de reciclaje aprobado. Comuníquese con el soporte de productos de Dell en <https://www.dell.com/support>para obtener ayuda e instrucciones adicionales.
- El uso de una batería que no sea de Dell o no sea compatible puede aumentar el riesgo de incendio o de explosión. Reemplace la batería únicamente por una batería compatible adquirida en Dell que esté diseñada para funcionar con su computadora de Dell. No utilice una batería de otro equipo en el suyo. Adquiera siempre baterías genuinas en [https://www.dell.com](https://www.dell.com/) o directamente a Dell.

Las baterías de iones de litio recargables se pueden hinchar por varios motivos, como la edad, el número de ciclos de carga o la exposición a altas temperaturas. Para obtener más información sobre cómo mejorar el rendimiento y la vida útil de la batería de la laptop, y para minimizar la posibilidad de aparición de este problema, consulte [www.dell.com/support](https://www.dell.com/support/).

## **Diagnóstico de verificación de rendimiento del sistema previo al inicio de Dell SupportAssist**

#### **Sobre esta tarea**

Los diagnósticos de SupportAssist (también llamados diagnósticos del sistema) realizan una revisión completa del hardware. Los diagnósticos de verificación de rendimiento del sistema previo al arranque de Dell SupportAssist están integrados con el BIOS y el BIOS los ejecuta internamente. Los diagnósticos incorporados del sistema ofrecen un conjunto de opciones para determinados dispositivos o grupos de dispositivos, permitiendo las siguientes acciones:

- Ejecutar pruebas automáticamente o en modo interactivo
- Repetir las pruebas
- Visualizar o guardar los resultados de las pruebas
- Ejecutar pruebas exhaustivas para introducir pruebas adicionales que ofrezcan más información sobre los dispositivos que han presentado errores
- Ver mensajes de estado que indican si las pruebas se han completado correctamente
- Ver mensajes de error que informan de los problemas que se han encontrado durante las pruebas
- **NOTA:** Algunas pruebas para dispositivos específicos requieren la intervención del usuario. Asegúrese siempre de estar en la terminal ⋒ de la computadora cuando las pruebas de diagnóstico se ejecuten.

Para obtener más información, consulte [https://www.dell.com/support/kbdoc/000180971.](https://www.dell.com/support/kbdoc/000180971)

### **Ejecución de la comprobación de rendimiento del sistema previa al arranque de SupportAssist**

#### **Pasos**

- 1. Encienda el equipo.
- 2. Cuando la computadora esté iniciando, presione la tecla F12 cuando aparezca el logotipo de Dell.
- 3. En la pantalla del menú de inicio, seleccione la opción **Diagnostics (Diagnósticos)**.
- 4. Haga clic en la flecha de la esquina inferior izquierda. Se muestra la página frontal de diagnósticos.
- 5. Presione la flecha de la esquina inferior derecha para ir a la lista de la página. Se enumeran los elementos detectados.
- 6. Si desea ejecutar una prueba de diagnóstico en un dispositivo específico, presione Esc y haga clic en **Sí** para detener la prueba de diagnóstico.
- 7. Seleccione el dispositivo del panel izquierdo y haga clic en **Run Tests (Ejecutar pruebas)**.
- 8. Si hay algún problema, aparecerán los códigos de error. Anote el código de error y el número de validación, y contáctese con Dell.

## **Prueba automática incorporada (BIST)**

### **M-BIST**

M-BIST (prueba automática incorporada) es la herramienta de diagnóstico de prueba automática incorporada de la tarjeta madre del sistema, que mejora la precisión de los diagnósticos de las fallas de la controladora integrada (EC) de la tarjeta madre.

**NOTA:** M-BIST puede ser iniciada manualmente antes de la POST (prueba automática de encendido).

### Cómo ejecutar M-BIST

**NOTA:** M-BIST se debe iniciar en el sistema desde un estado de apagado, conectado a una fuente de alimentación de CA o solamente a batería.

- 1. Presione y mantenga pulsados al mismo tiempo la tecla **M** del teclado y el **botón de encendido** para iniciar M-BIST.
- 2. Presionando al mismo tiempo la tecla **M** y el **botón de encendido**, el LED indicador de la batería puede presentar dos estados:
	- a. APAGADO: no se detectó falla en la tarjeta madre.
	- **b.** ÁMBAR: indica un problema con la tarjeta madre.
- 3. Si hay una falla en la tarjeta madre, el LED de estado de la batería parpadeará uno de los siguientes códigos de error durante 30 segundos:

#### **Tabla 21. Códigos de error de LED**

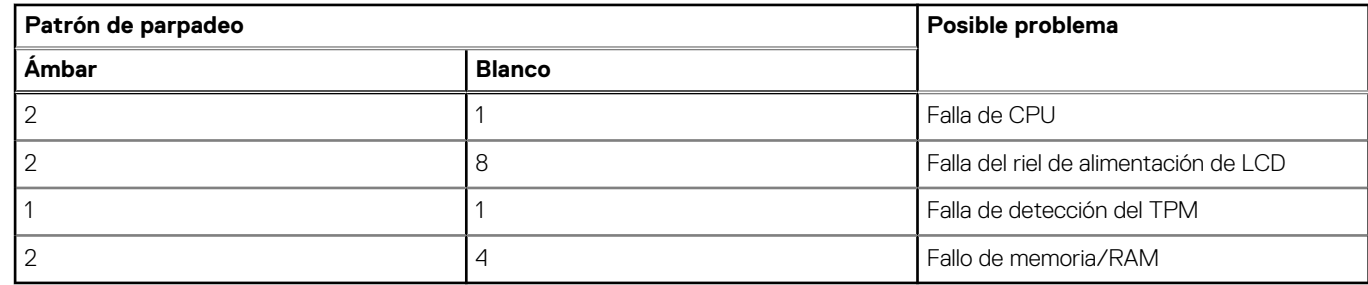

4. Si no hay ninguna falla en la tarjeta madre, el LCD mostrará las pantallas de color sólido descritas en la sección LCD-BIST durante 30 segundos y, a continuación, se apagará.

### **Prueba de riel de alimentación de la pantalla LCD (L-BIST)**

L-BIST es una mejora de los diagnósticos de códigos de error LED únicos y se inicia automáticamente durante la POST. L-BIST comprobará el riel de alimentación de la LCD. Si no se suministra alimentación al LCD (es decir, si falla el circuito L-BIST), el LED de estado de la batería parpadeará con un código de error [2,8] o mostrará un código de error [2,7].

**NOTA:** Si L-BIST falla, LCD-BIST no puede funcionar porque no se suministra alimentación a la LCD.

### Cómo invocar la prueba BIST:

- 1. Presione el botón de encendido para iniciar el sistema.
- 2. Si el sistema no se inicia normalmente, observe el LED de estado de la batería.
	- Si el LED de estado de la batería parpadea un código de error [2,7], es posible que el cable de pantalla no esté conectado correctamente.
	- Si el LED de estado de la batería parpadea un código de error [2, 8], hay un error en el riel de alimentación del LCD de la tarjeta madre, por lo que no se suministra energía al LCD.
- 3. Si se muestra un código de error [2,7], compruebe que el cable de pantalla esté correctamente conectado.
- 4. Si se muestra un código de error [2,8], reemplace la tarjeta madre.

### **Prueba automática incorporada (BIST) de la pantalla LCD**

Las laptops de Dell tienen una herramienta de diagnóstico incorporada que le avuda a determinar si una anormalidad en la pantalla es un problema inherente de la LCD (pantalla) de la laptop de Dell o de la tarjeta de video (GPU) y la configuración de la PC.

Cuando note anomalías en la pantalla, como parpadeos, distorsión, problemas de claridad, imágenes borrosas o movidas, líneas verticales u horizontales, atenuaciones del color, etc., siempre es una buena práctica aislar la LCD (pantalla) mediante la prueba automática incorporada (BIST).

### Cómo invocar la prueba BIST del LCD

- 1. Apague la laptop de Dell.
- 2. Desconecte todos los periféricos conectados a la laptop. Conecte solamente el adaptador de CA (cargador) a la laptop.
- 3. Asegúrese de que la LCD (pantalla) esté limpia (sin partículas de polvo en la superficie).
- 4. Mantenga presionada la tecla **D** y **Encienda** la laptop para entrar al modo de prueba automática incorporada (BIST) de la pantalla LCD. Mantenga presionada la tecla D hasta que el sistema se inicie.
- 5. La pantalla mostrará colores sólidos y cambiará los colores de toda la pantalla a blanco, negro, rojo, verde y azul dos veces.
- 6. A continuación, se mostrarán los colores blanco, negro y rojo.
- 7. Revise con cuidado la pantalla en busca de anomalías (líneas, color borroso o distorsión en la pantalla).
- 8. Al final del último color sólido (rojo), el sistema se apagará.
- **NOTA:** Durante el inicio, los diagnósticos previos al arranque de Dell SupportAssist inician una BIST de LCD primero y esperan a que el  $\bigcirc$ usuario confirme la funcionalidad de la pantalla LCD.

## **Indicadores luminosos de diagnóstico del sistema**

En esta sección, se enumeran las luces de diagnóstico del sistema de Latitude 3440.

#### **Tabla 22. Indicadores luminosos de diagnóstico del sistema**

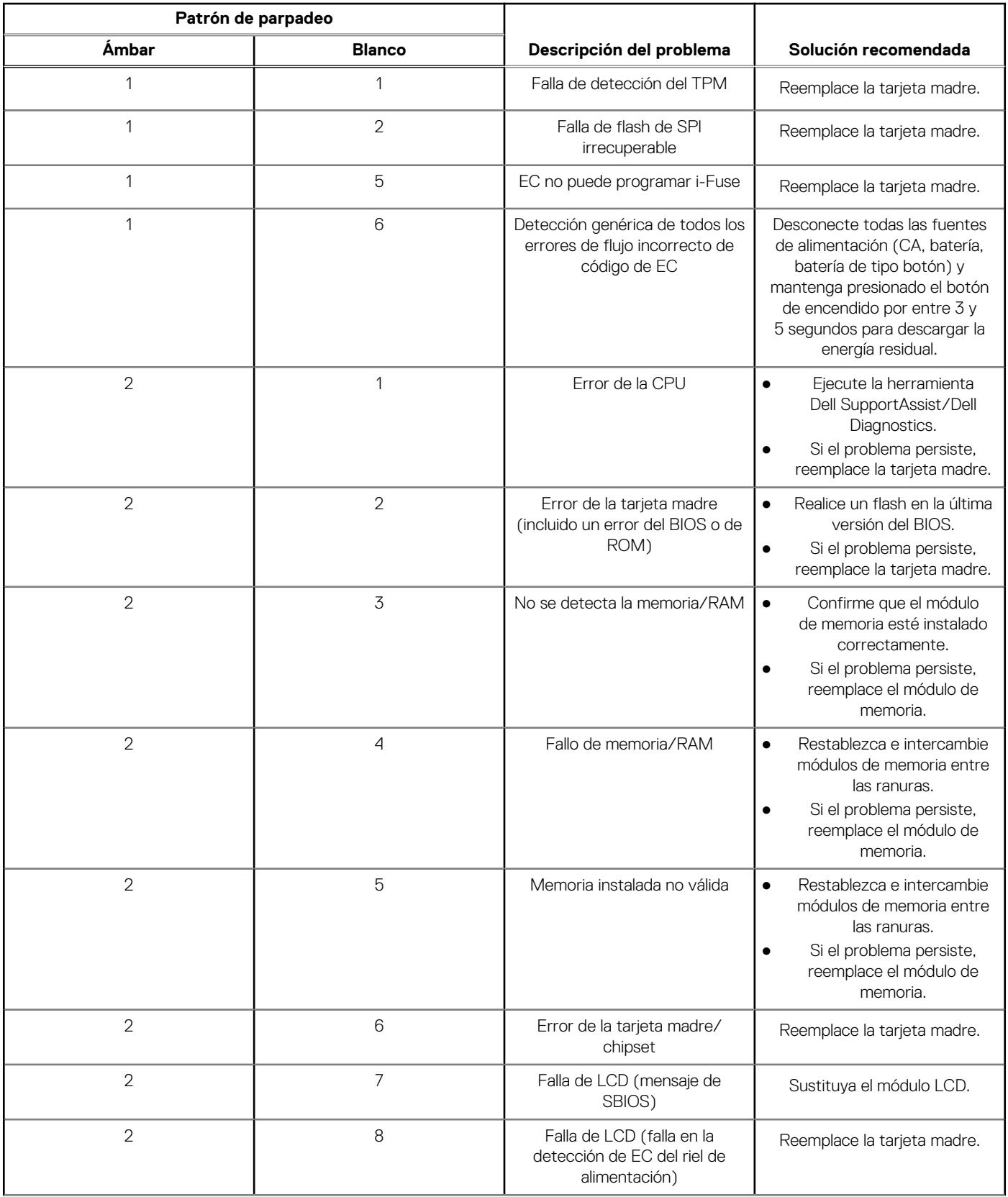

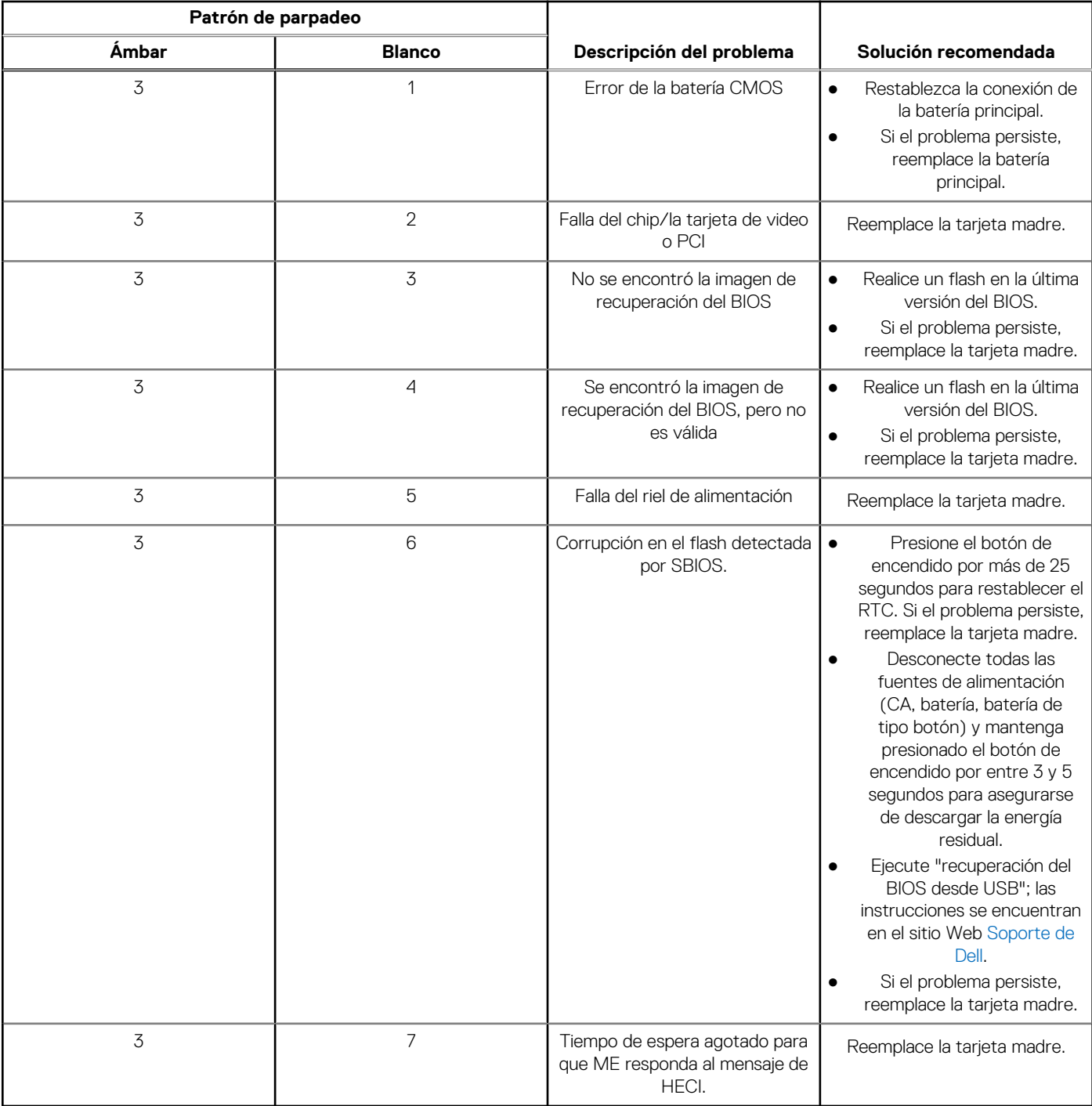

#### **Tabla 22. Indicadores luminosos de diagnóstico del sistema (continuación)**

**(i)** NOTA: Los LED parpadeantes 3-3-3 en el LED de bloqueo (Bloq Mayús o Bloq Num), el LED del botón de encendido (sin lector de huellas digitales) y el LED de diagnóstico indican que no se ha proporcionado la entrada durante la prueba del panel LCD en el diagnóstico de verificación del rendimiento del sistema previo al arranque de Dell SupportAssist.

## **Recuperación del sistema operativo**

Cuando la computadora no puede iniciar al sistema operativo incluso después de varios intentos, el proceso de recuperación del sistema operativo de Dell SupportAssist se inicia automáticamente.

Dell SupportAssist OS Recovery es una herramienta independiente preinstalada en todas las computadoras de Dell instaladas con sistema operativo Windows. Se compone de herramientas para diagnosticar y solucionar problemas que pueden suceder antes de que la

computadora se inicie al sistema operativo. Permite diagnosticar problemas de hardware, reparar la computadora, respaldar archivos o restaurar la computadora al estado de fábrica.

También puede descargarla desde el sitio web de soporte de Dell para solucionar problemas y reparar la computadora cuando falla el arranque al sistema operativo principal debido a fallas de software o hardware.

Para obtener más información sobre Dell SupportAssist OS Recovery, consulte la *Guía del usuario de Dell SupportAssist OS Recovery* en [www.dell.com/serviceabilitytools](https://www.dell.com/serviceabilitytools). Haga clic en **SupportAssist** y, a continuación, haga clic en **SupportAssist OS Recovery**.

## **Restablecimiento del reloj en tiempo real (RTC)**

La función de restablecimiento del reloj en tiempo real (RTC) le permite a usted o al técnico de servicio recuperar los sistemas de Dell de situaciones de falta de POST/falta de alimentación/falta de arranque. El restablecimiento del RTC activado para el puente heredado se ha retirado en estos modelos.

Inicie el restablecimiento del RTC con el sistema apagado y conectado a la alimentación de CA. Mantenga presionado el botón de encendido durante

Treinta (30) segundos.

. El restablecimiento del RTC del sistema se produce luego de soltar el botón de encendido.

## **Opciones de recuperación y medios de respaldo**

Se recomienda crear una unidad de recuperación para solucionar los problemas que pueden producirse con Windows. Dell propone múltiples opciones para recuperar el sistema operativo Windows en su PC de Dell. Para obtener más información, consulte [Opciones de](https://www.dell.com/support/contents/article/Product-Support/Self-support-Knowledgebase/software-and-downloads/dell-backup-solutions/Media-backup) [recuperación y medios de respaldo de Windows de Dell.](https://www.dell.com/support/contents/article/Product-Support/Self-support-Knowledgebase/software-and-downloads/dell-backup-solutions/Media-backup)

## **Ciclo de apagado y encendido Wi-Fi**

#### **Sobre esta tarea**

Si la computadora no puede acceder a Internet debido a problemas de conectividad de wifi, se puede realizar un ciclo de apagado y encendido de wifi. El siguiente procedimiento proporciona las instrucciones sobre cómo realizar un ciclo de apagado y encendido de wifi:

**NOTA:** Algunos ISP (proveedores de servicios de Internet) proporcionan un dispositivo combinado de módem/enrutador. G

#### **Pasos**

- 1. Apague el equipo.
- 2. Apague el módem.
- 3. Apague el enrutador inalámbrico.
- 4. Espere 30 segundos.
- 5. Encienda el enrutador inalámbrico.
- 6. Encienda el módem.
- 7. Encienda el equipo.

## **Descargue la energía residual (realice un restablecimiento forzado)**

#### **Sobre esta tarea**

La energía residual es la electricidad estática residual que permanece en la computadora incluso después de haberla apagado y haber quitado la batería.

Por motivos de seguridad, y para proteger los componentes electrónicos sensibles en el equipo, se le solicitará que descargue la energía residual antes de extraer o sustituir los componentes de la computadora.

La descarga de la energía residual, conocida como "restablecimiento forzado", también es un paso común para la solución de problemas si la computadora no enciende ni se inicia en el sistema operativo.

#### **Para descargar la energía residual (realice un restablecimiento forzado)**

#### **Pasos**

- 1. Apague el equipo.
- 2. Desconecte el adaptador de alimentación de la computadora.
- 3. Extraiga la cubierta de la base.
- 4. Extraiga la batería.
- 5. Mantenga presionado el botón de encendido durante 20 segundos para drenar la energía residual.
- 6. Instale la batería.
- 7. Instale la cubierta de la base.
- 8. Conecte el adaptador de alimentación a la computadora.
- 9. Encienda la computadora.

**NOTA:** Para obtener más información sobre la instalación y configuración de Ubuntu, busque en el recurso de la base de conocimientos en [www.dell.com/support.](https://www.dell.com/support/)

# **Obtención de ayuda y contacto con Dell**

### Recursos de autoayuda

Puede obtener información y ayuda sobre los servicios y productos Dell mediante el uso de estos recursos de autoayuda en línea:

#### **Tabla 23. Recursos de autoayuda**

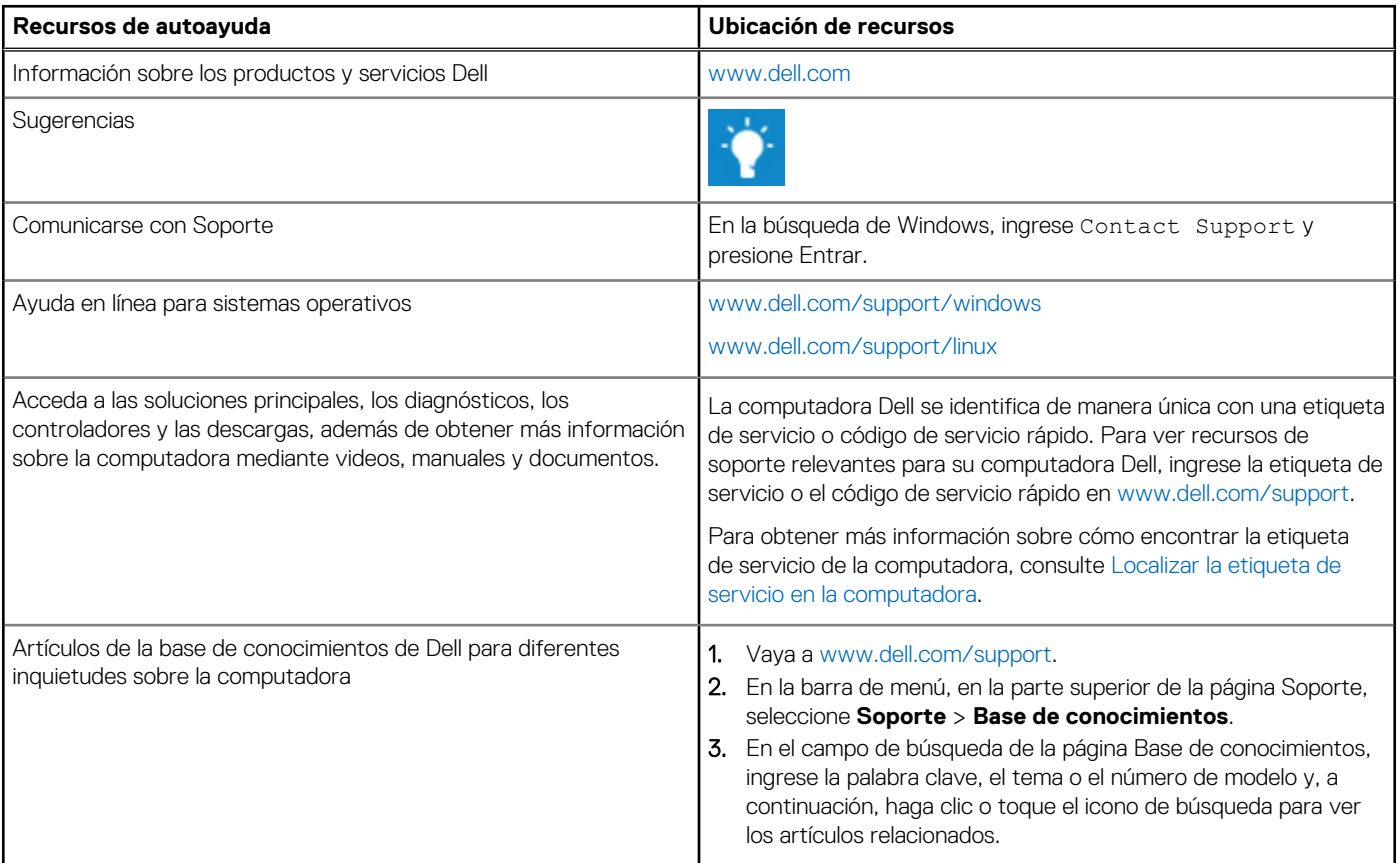

### Cómo ponerse en contacto con Dell

Para ponerse en contacto con Dell para tratar cuestiones relacionadas con las ventas, el soporte técnico o el servicio al cliente, consulte [www.dell.com/contactdell](https://www.dell.com/contactdell).

(i) NOTA: Puesto que la disponibilidad varía en función del país/región y del producto, es posible que no pueda disponer de algunos servicios en su país/región.

**(i) NOTA:** Si no tiene una conexión a Internet activa, puede encontrar información de contacto en su factura de compra, en su albarán de entrega, en su recibo o en el catálogo de productos de Dell.